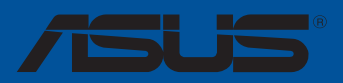

# **ROG MAXIMUS XI EXTREME**

**Carte mère**  $\blacksquare$  $\overline{\phantom{a}}$ 

F14681 Deuxième Édition Août 2018

#### **Copyright © 2018 ASUSTeK COMPUTER INC. Tous droits réservés.**

Aucun extrait de ce manuel, incluant les produits et logiciels qui y sont décrits, ne peut être reproduit, transmis, transcrit, stocké dans un système de restitution, ou traduit dans quelque langue que ce soit sous quelque forme ou quelque moyen que ce soit, à l'exception de la documentation conservée par l'acheteur dans un but de sauvegarde, sans la permission écrite expresse de ASUSTeK COMPUTER INC. ("ASUS").

La garantie sur le produit ou le service ne sera pas prolongée si (1) le produit est réparé, modifié ou altéré, à moins que cette réparation, modification ou altération ne soit autorisée par écrit par ASUS ; ou (2) si le numéro de série du produit est dégradé ou manquant.

ASUS FOURNIT CE MANUEL "EN L'ÉTAT" SANS GARANTIE D'AUCUNE SORTE, EXPLICITE OU IMPLICITE, Y COMPRIS, MAIS NON LIMITÉ AUX GARANTIES IMPLICITES OU AUX CONDITIONS DE COMMERCIABILITÉ OU D'ADÉQUATION À UN BUT PARTICULIER. En aucun cas ASUS, ses directeurs, ses cadres, ses employés ou ses agents ne peuvent être tenus responsables des dégâts indirects, spéciaux, accidentels ou consécutifs (y compris les dégâts pour manque à gagner, pertes de profits, perte de jouissance ou de données, interruption professionnelle ou assimilé), même si ASUS a été prévenu de la possibilité de tels dégâts découlant de tout défaut ou erreur dans le présent manuel ou produit.

LES SPÉCIFICATIONS ET LES INFORMATIONS CONTENUES DANS CE MANUEL SONT FOURNIES À TITRE INDICATIF SEULEMENT ET SONT SUJETTES À DES MODIFICATIONS SANS PRÉAVIS, ET NE DOIVENT PAS ÊTRE INTERPRÉTÉES COMME UN ENGAGEMENT DE LA PART D'ASUS. ASUS N'EST EN AUCUN CAS RESPONSABLE D'ÉVENTUELLES ERREURS OU INEXACTITUDES PRÉSENTES DANS CE MANUEL, Y COMPRIS LES PRODUITS ET LES LOGICIELS QUI Y SONT **DÉCRITS** 

Les noms des produits et des sociétés qui apparaissent dans le présent manuel peuvent être, ou non, des marques commerciales déposées, ou sujets à copyrights pour leurs sociétés respectives, et ne sont utilisés qu'à des fins d'identification ou d'explication, et au seul bénéfice des propriétaires, sans volonté d'infraction.

#### **Offer to Provide Source Code of Certain Software**

This product contains copyrighted software that is licensed under the General Public License ("GPL"), under the Lesser General Public License Version ("LGPL") and/or other Free Open Source Software Licenses. Such software in this product is distributed without any warranty to the extent permitted by the applicable law. Copies of these licenses are included in this product.

Where the applicable license entitles you to the source code of such software and/or other additional data, you may obtain it for a period of three years after our last shipment of the product, either

(1) for free by downloading it from https://www.asus.com/support/

or

(2) for the cost of reproduction and shipment, which is dependent on the preferred carrier and the location where you want to have it shipped to, by sending a request to:

ASUSTeK Computer Inc. Legal Compliance Dept. 15 Li Te Rd., Beitou, Taipei 112 Taiwan

In your request please provide the name, model number and version, as stated in the About Box of the product for which you wish to obtain the corresponding source code and your contact details so that we can coordinate the terms and cost of shipment with you.

The source code will be distributed WITHOUT ANY WARRANTY and licensed under the same license as the corresponding binary/object code.

This offer is valid to anyone in receipt of this information.

ASUSTeK is eager to duly provide complete source code as required under various Free Open Source Software licenses. If however you encounter any problems in obtaining the full corresponding source code we would be much obliged if you give us a notification to the email address **gpl@asus.com**, stating the product and describing the problem (please DO NOT send large attachments such as source code archives, etc. to this email address).

# Table des matières

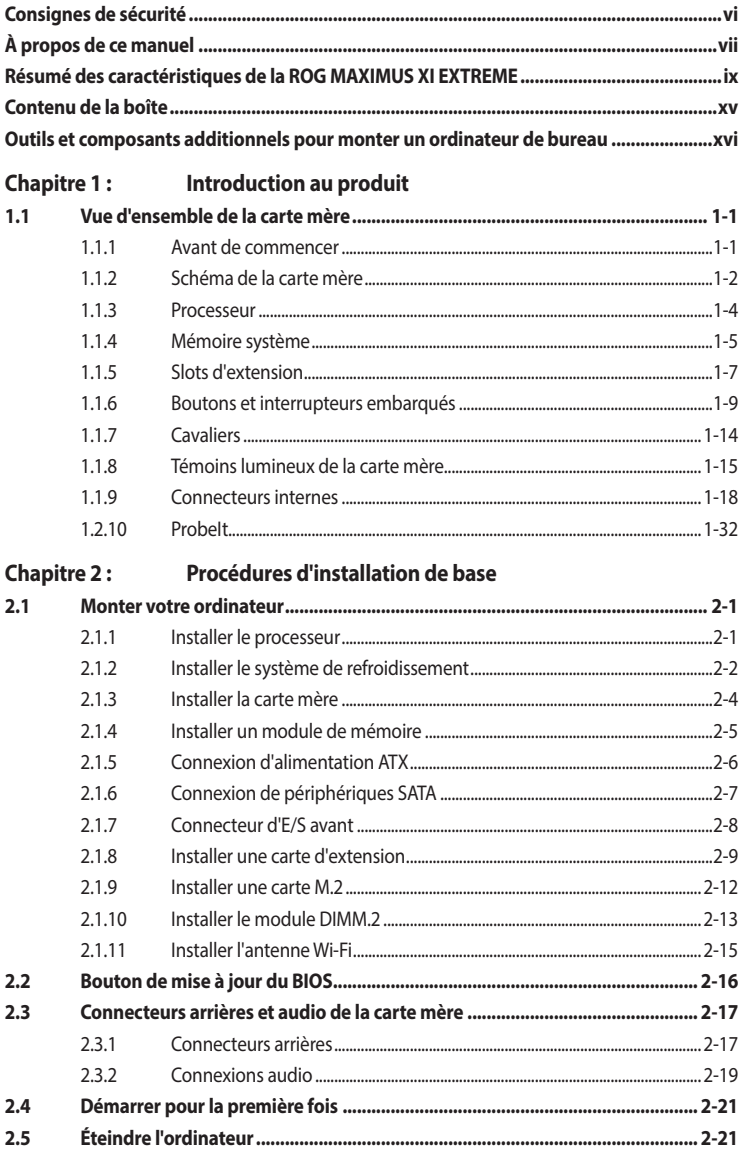

## **[Chapitre 3 : Le BIOS](#page-70-0)**

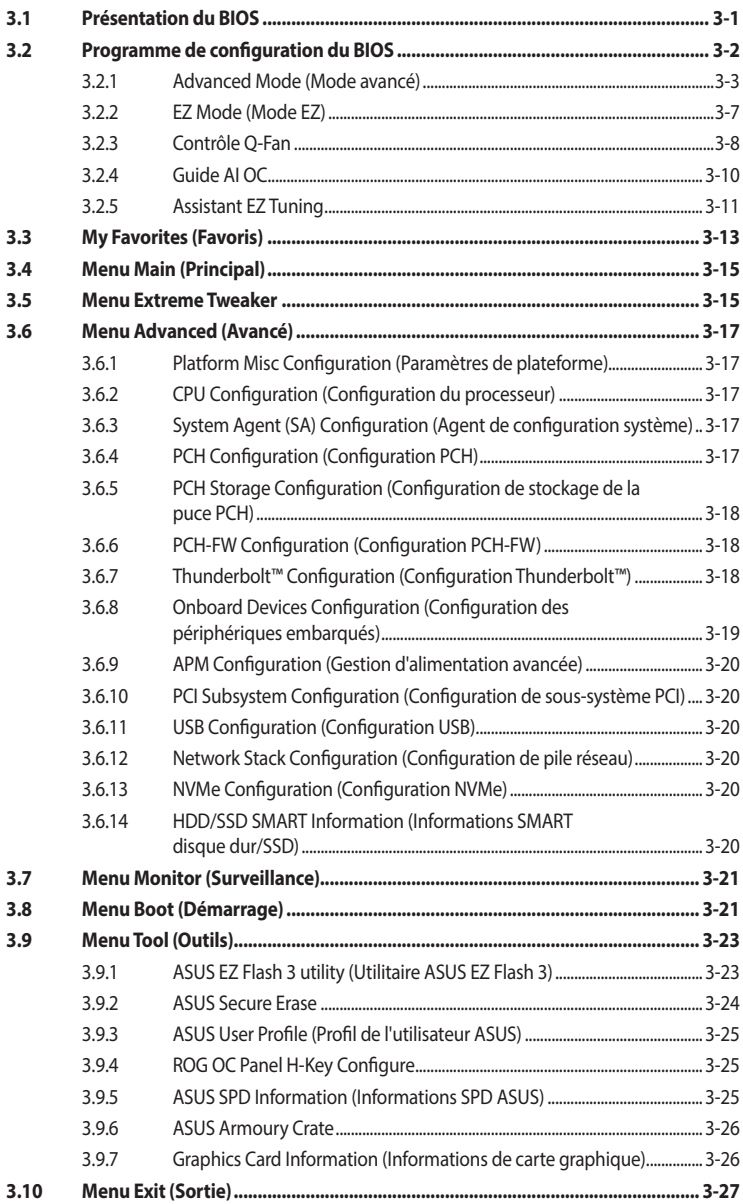

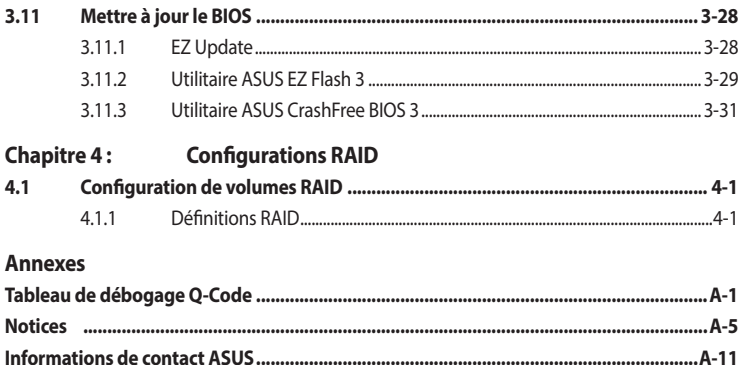

# <span id="page-5-0"></span>**Consignes de sécurité**

## **Sécurité électrique**

- Pour éviter tout risque de choc électrique, débranchez le câble d'alimentation de la prise électrique avant de toucher au système.
- Lors de l'ajout ou du retrait de composants, vérifiez que les câbles d'alimentation sont débranchés avant de brancher d'autres câbles. Si possible, déconnectez tous les câbles d'alimentation du système avant d'y installer un périphérique.
- Avant de connecter ou de déconnecter les câbles de la carte mère, vérifiez que tous les câbles d'alimentation sont bien débranchés.
- Demandez l'assistance d'un professionnel avant d'utiliser un adaptateur ou une rallonge. Ces appareils risquent d'interrompre le circuit de terre.
- Vérifiez que votre alimentation fournit une tension électrique adaptée à votre pays. Si vous n'êtes pas certain du type de voltage disponible dans votre région/pays, contactez votre fournisseur électrique local.
- Si le bloc d'alimentation est endommagé, n'essayez pas de le réparer vous-même. Contactez un technicien électrique qualifié ou votre revendeur.

## **Sécurité en fonctionnement**

- Avant d'installer la carte mère et d'y ajouter des périphériques, lisez attentivement tous les manuels livrés dans la boîte.
- Avant d'utiliser le produit, vérifiez que tous les câbles sont bien branchés et que les câbles d'alimentation ne sont pas endommagés. Si vous relevez le moindre dommage, contactez votre revendeur immédiatement.
- Pour éviter les court-circuits, gardez les clips, les vis et les agrafes loin des connecteurs, des slots, des interfaces de connexion et de la circuiterie.
- Évitez la poussière, l'humidité et les températures extrêmes. Ne placez pas le produit dans une zone susceptible de devenir humide.
- Placez le produit sur une surface stable.
- Si vous rencontrez des problèmes techniques avec votre produit, contactez un technicien qualifié ou votre revendeur.
- Votre carte mère doit être utilisée dans un environnement dont la température ambiante est comprise entre 0°C et 40°C.

# <span id="page-6-0"></span>**À propos de ce manuel**

Ce manuel de l'utilisateur contient les informations dont vous aurez besoin pour installer et configurer la carte mère.

## **Organisation du manuel**

Ce manuel contient les parties suivantes :

**• Chapitre 1 : Introduction au produit**

Ce chapitre décrit les fonctions de la carte mère et les technologies prises en charge. Il inclut également une description des cavaliers et des divers connecteurs, boutons et interrupteurs de la carte mère.

#### **• Chapitre 2 : Procédures d'installation de base**

Ce chapitre décrit les procédures de configuration matérielles nécessaires lors de l'installation de composants système.

**• Chapitre 3 : Le BIOS**

Ce chapitre explique comment modifier les paramètres du système par le biais des menus du BIOS. Une description des paramètres du BIOS est aussi fournie.

#### **• Chapitre 4 : Configurations RAID**

Ce chapitre décrit les configurations RAID.

## **Où trouver plus d'informations ?**

Consultez les sources suivantes pour plus d'informations ou pour la mise à jour du produit et/ou des logiciels.

**1. Site Web ASUS**

Le site Web d'ASUS contient des informations complètes et à jour sur les produits ASUS et sur les logiciels afférents.

#### **2. Documentation optionnelle**

Le contenu livré avec votre produit peut inclure de la documentation optionnelle, telle que des cartes de garantie, qui peut avoir été ajoutée par votre revendeur. Ces documents ne font pas partie du contenu standard.

## **Conventions utilisées dans ce manuel**

Pour être sûr d'effectuer certaines tâches correctement, veuillez prendre note des symboles suivants.

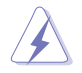

**DANGER/AVERTISSEMENT :** Ces informations vous permettront d'éviter de vous blesser lors de la réalisation d'une tâche.

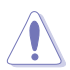

**ATTENTION :** Ces informations vous permettront d'éviter d'endommager les composants lors de la réalisation d'une tâche.

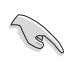

**IMPORTANT :** Instructions que vous DEVEZ suivre pour mener une tâche à bien.

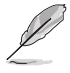

**REMARQUE :** Astuces et informations pratiques pour vous aider à mener une tâche à bien.

# **Typographie**

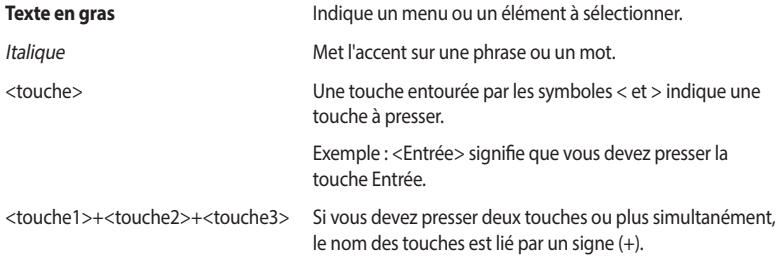

<span id="page-8-0"></span>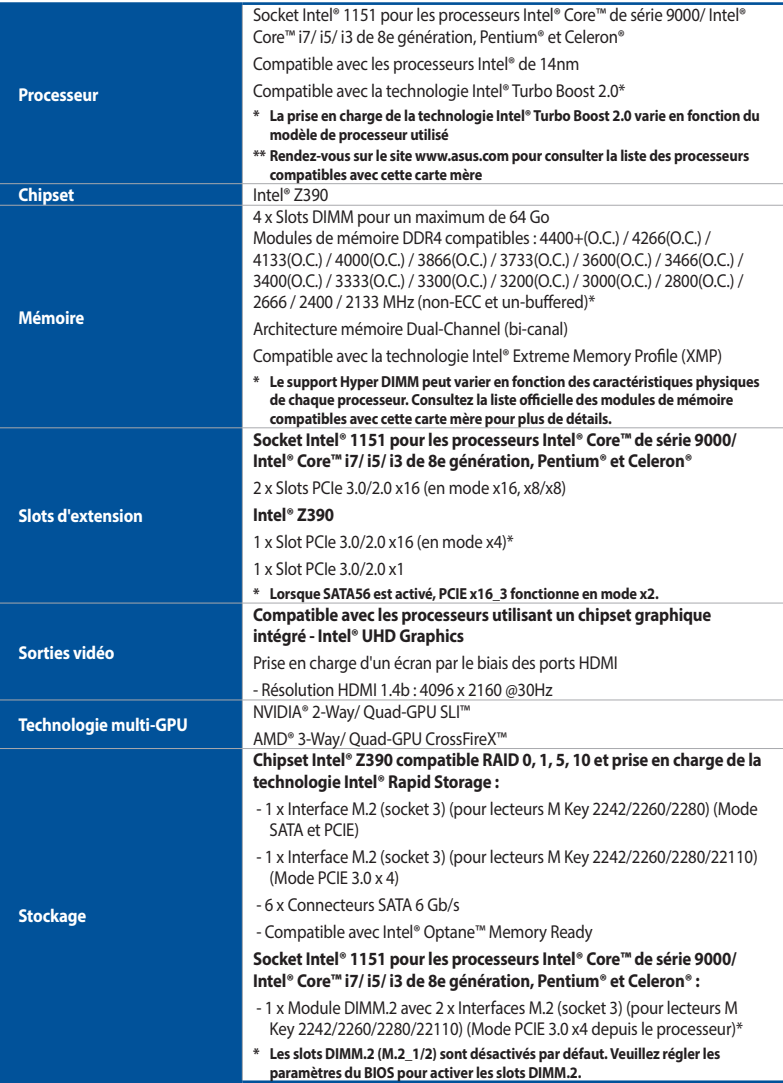

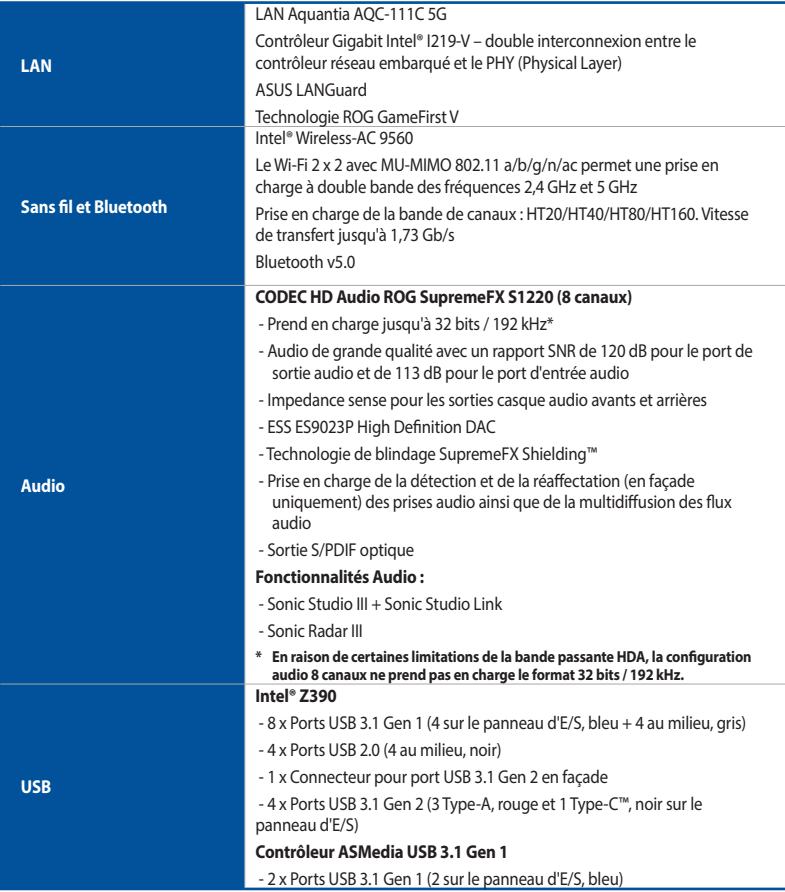

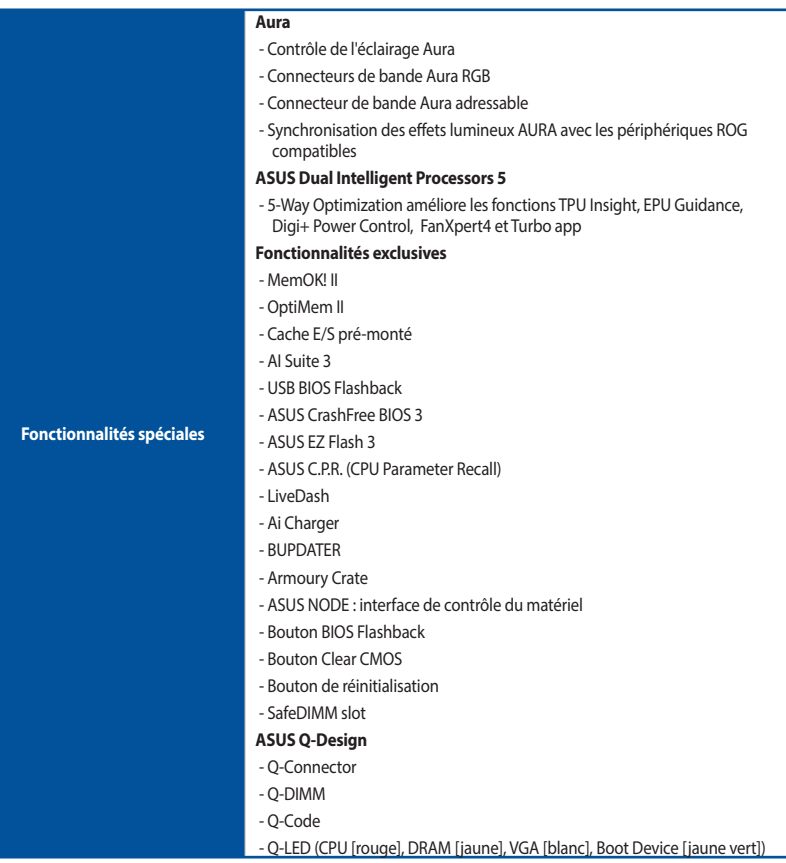

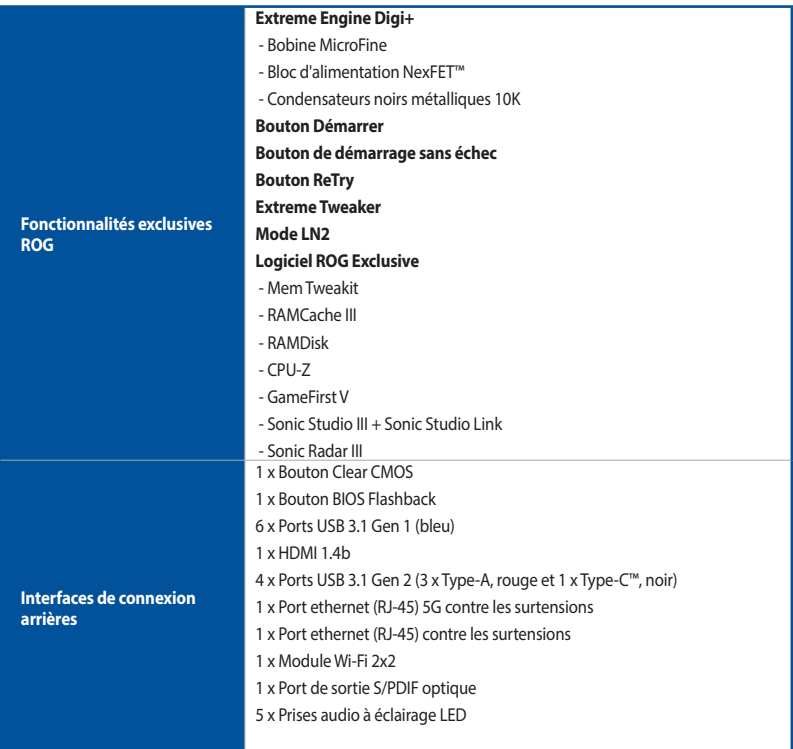

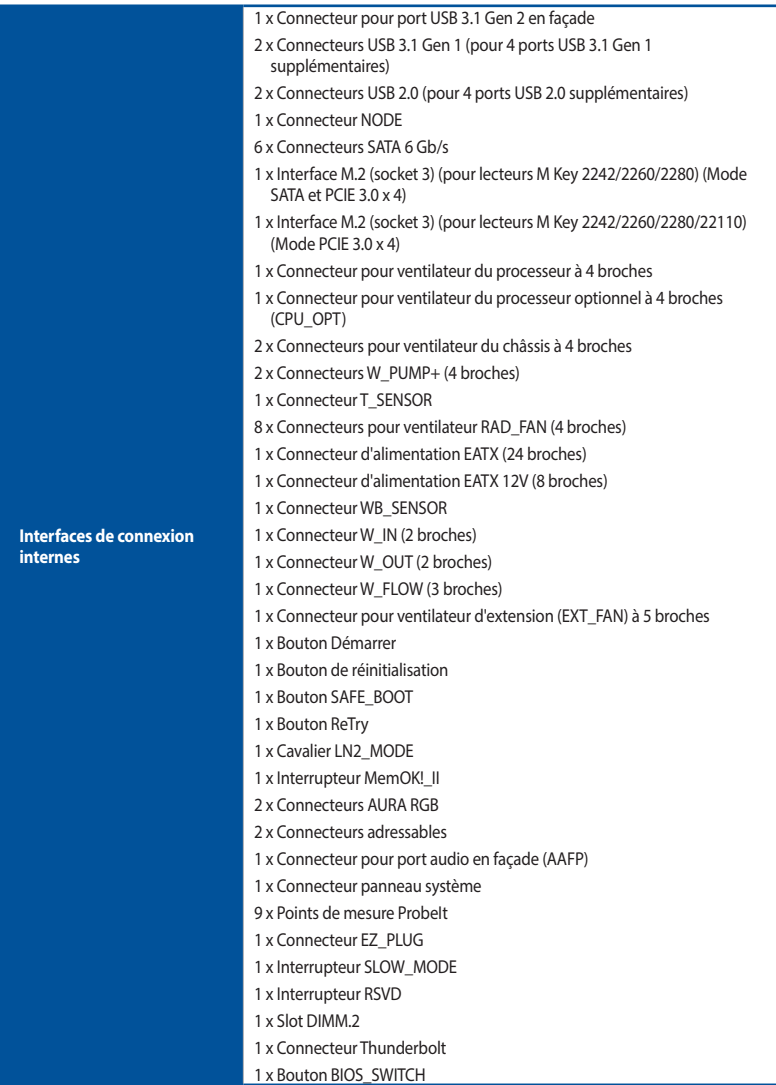

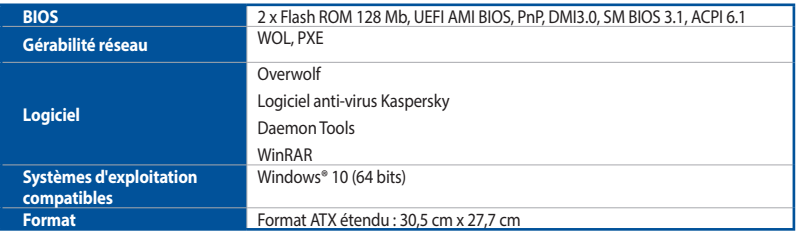

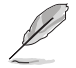

Les caractéristiques sont sujettes à modifications sans préavis. Visitez le site internet d'ASUS pour consulter la dernière liste des caractéristiques de cette carte mère.

# <span id="page-14-0"></span>**Contenu de la boîte**

Vérifiez la présence des éléments suivants dans l'emballage de votre carte mère.

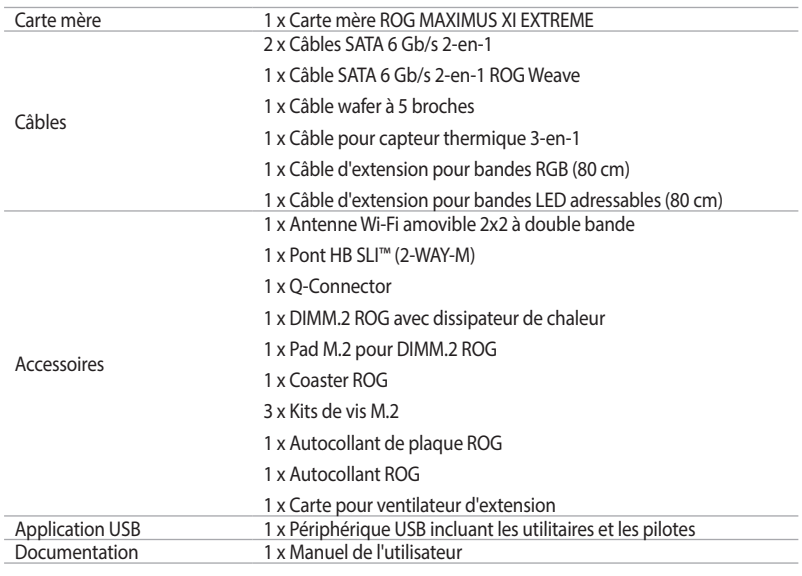

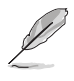

Si l'un des éléments ci-dessus est endommagé ou manquant, veuillez contacter votre revendeur.

# <span id="page-15-0"></span>**Outils et composants additionnels pour monter un ordinateur de bureau**

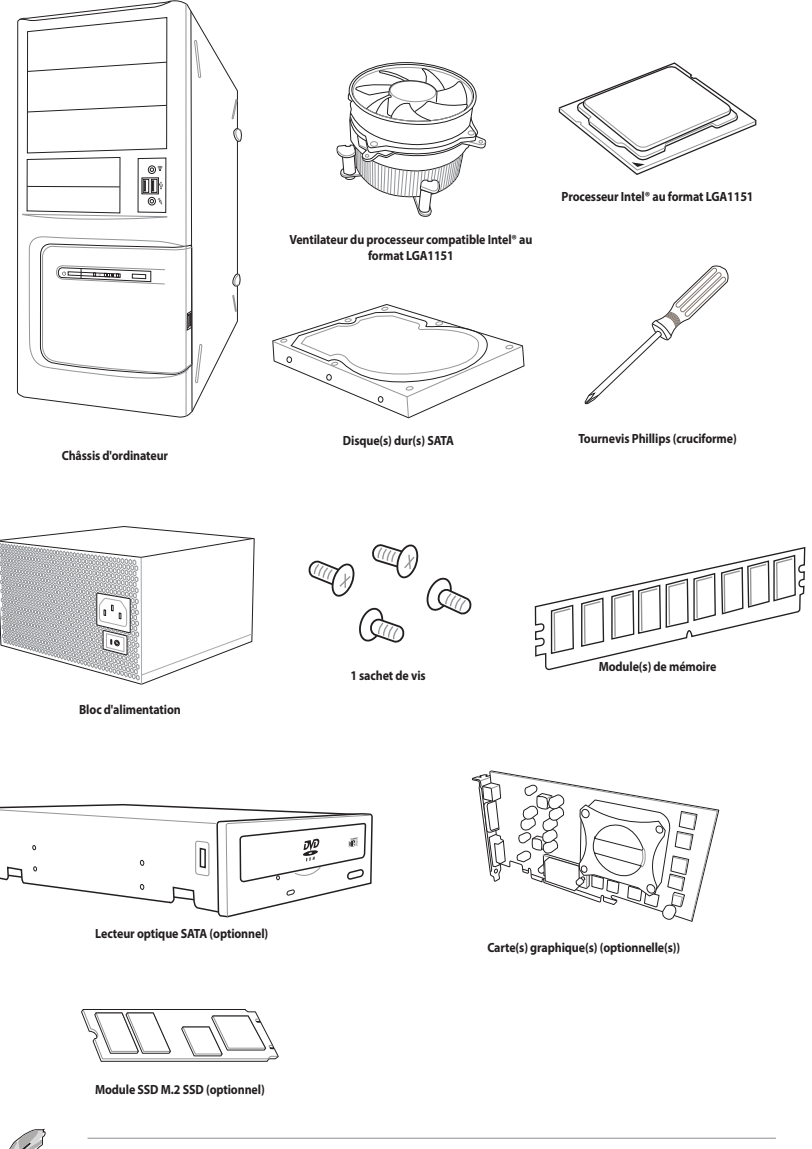

Les outils et composants illustrés dans le tableau ci-dessus ne sont pas inclus avec la carte mère.

# <span id="page-16-0"></span>**Introduction au produit**

# **1.1 Vue d'ensemble de la carte mère**

## **1.1.1 Avant de commencer**

Suivez les précautions ci-dessous avant d'installer la carte mère ou d'en modifier les paramètres.

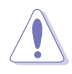

- Débranchez le câble d'alimentation de la prise murale avant de toucher les composants.
- Utilisez un bracelet antistatique ou touchez un objet métallique relié au sol (comme l'alimentation) pour vous décharger de toute électricité statique avant de toucher aux composants.
- Tenez les composants par les coins pour éviter de toucher les circuits imprimés.
- Quand vous désinstallez le moindre composant, placez-le sur une surface antistatique ou remettez-le dans son emballage d'origine.
- Avant d'installer ou de désinstaller un composant, assurez-vous que l'alimentation ATX est éteinte et que le câble d'alimentation est bien débranché. Ne passuivre cette précaution peut endommager la carte mère, les périphériques et/ou les composants.

## <span id="page-17-0"></span>**1.1.2 Schéma de la carte mère**

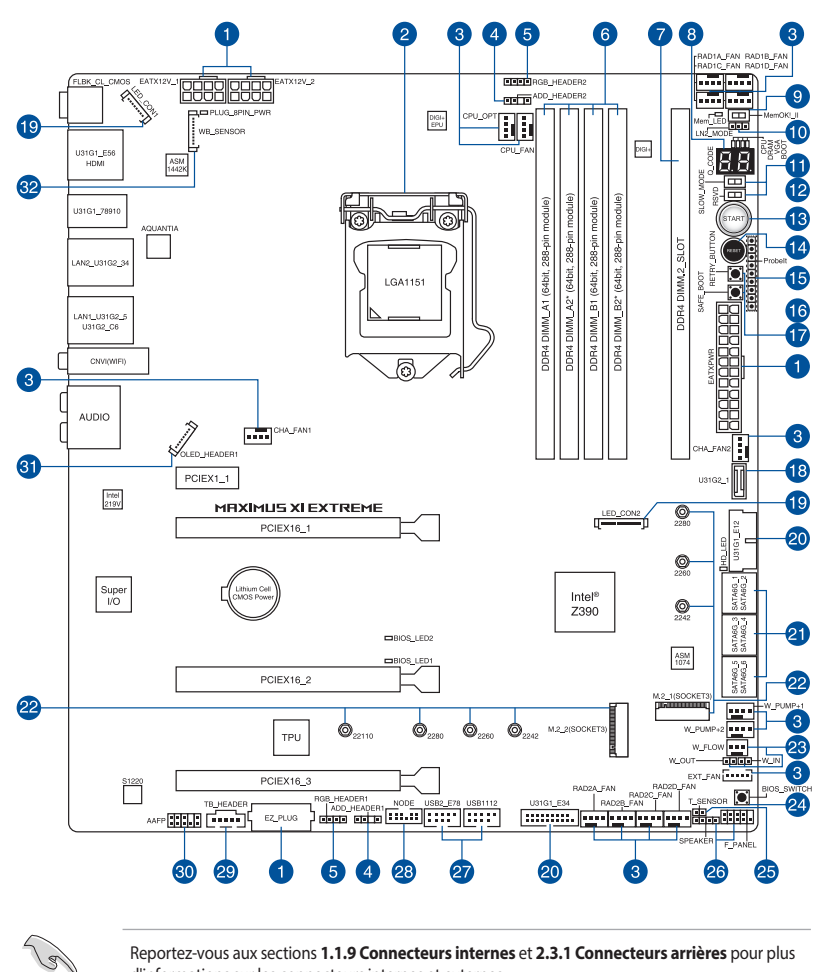

Reportez-vous aux sections **1.1.9 Connecteurs internes** et **2.3.1 Connecteurs arrières** pour plus d'informations sur les connecteurs internes et externes.

### **Contenu du schéma**

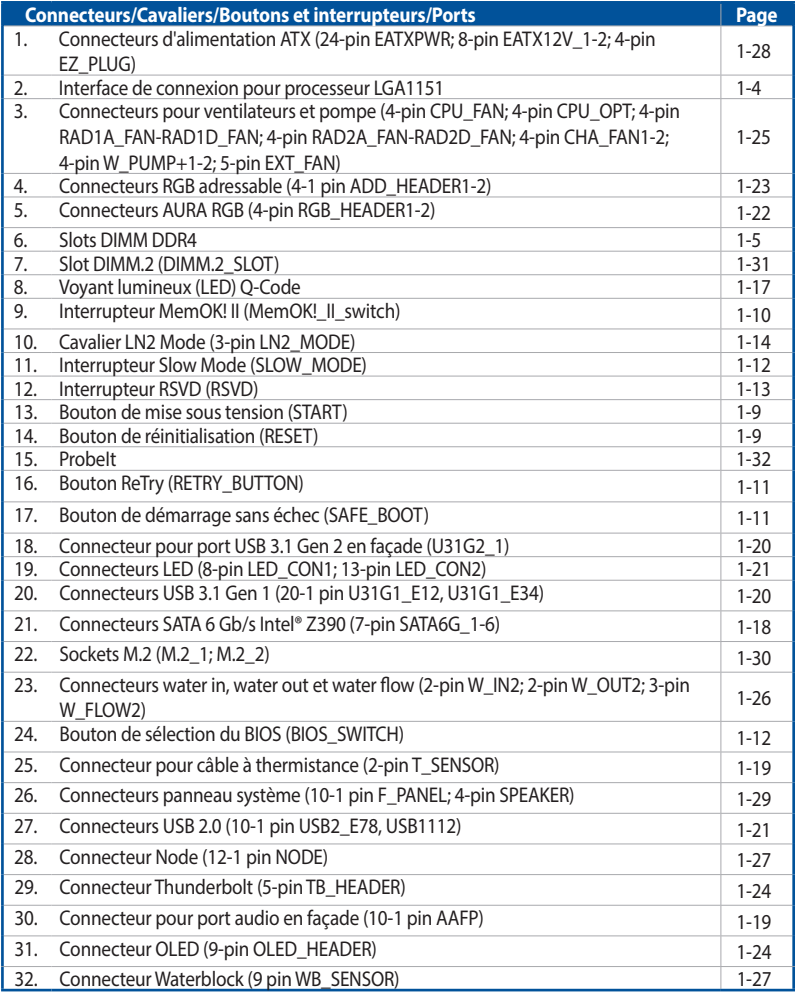

## <span id="page-19-0"></span>**1.1.3 Processeur**

Cette carte mère est compatible avec les processeurs Intel® Core™ de série 9000, Intel® Core™ i7/ i5/ i3 de 8e génération, Pentium® et Celeron® au format LGA1151 dont les contrôleurs mémoire et PCI Expressintégrés prennent en charge les canaux mémoire DDR4 et 16 interfaces de connexion PCI Express 3.0/2.0.

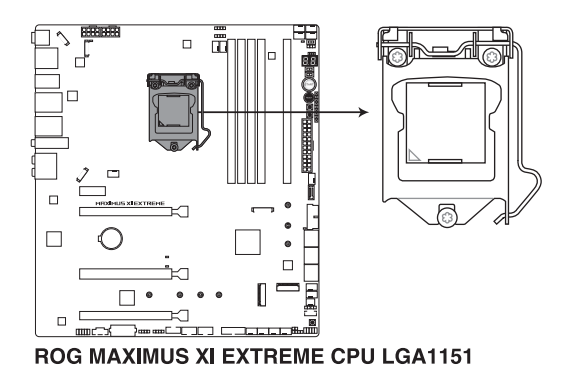

Assurez-vous de n'installer que le processeur conçu pour le socket LGA1151. NE PAS installer de processeur conçu pour un socket LGA1150, LGA1155 ou LGA1156 sur un socket LGA1151.

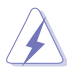

Assurez-vous que tous les câbles sont débranchés lors de l'installation du processeur.

- Lors de l'achat de la carte mère, vérifiez que le couvercle PnP est bien placé sur l'interface de connexion du processeur et que les broches de ce dernier ne sont pas pliées. Contactez immédiatement votre revendeur si le couvercle PnP est manquant ou si vous constatez des dommages sur le couvercle PnP, sur l'interface de connexion, sur les broches ou sur les composants de la carte mère. ASUS prendra en charge les frais de réparation si le dommage a été causé par le transport/transit du produit.
- Conservez bien le couvercle après avoir installé la carte mère. ASUS ne traitera les requêtes de RMA (Autorisation de retour des marchandises) que si la carte mère est renvoyée avec le couvercle placé sur le socket LGA1151.
- La garantie du produit ne couvre pas les dommages infligés aux broches de l'interface de connexion du processeur s'ils résultent d'une mauvaise installation ou d'un mauvais retrait, ou s'ils ont été infligés par un mauvais positionnement, par une perte ou par une mauvaise manipulation ou retrait du couvercle PnP de protection de l'interface de connexion.

# <span id="page-20-0"></span>**1.1.4 Mémoire système**

La carte mère est livrée avec quatre slots DIMM réservés à l'installation de modules de mémoire DDR4 (Double Data Rate 4).

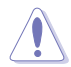

Un module DDR4 s'encoche différemment d'un module DDR3 / DDR2 / DDR. NE PAS installer de module de mémoire DDR3, DDR2 ou DDR sur lesslots DIMM destinés aux modules DDR4.

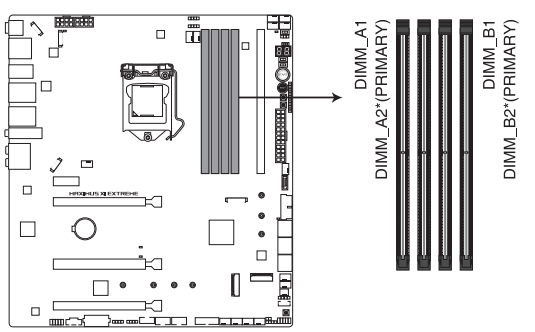

ROG MAXIMUS XI EXTREME 288-pin DDR4 DIMM socket

#### **Configurations mémoire recommandées**

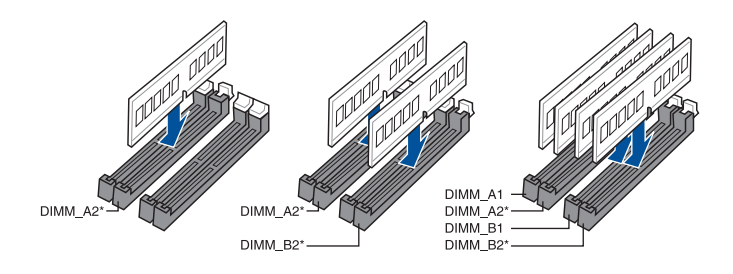

#### **Configurations mémoire**

Vous pouvez installer des modules de mémoire DDR4 un-buffered et non-ECC de 2 Go, 4 Go, 8 Go et 16 Go sur les interfaces de connexion DDR4.

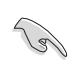

Vous pouvez installer des modules de mémoire de tailles variables dansles canaux A et B. Le système se chargera de mapper la taille totale du canal de plus petite taille pour les configurations Dual-Channel (Bi-Canal). Tout excédent de mémoire du canal le plus grand est alors mappé pour fonctionner en Single-Channel (Canal unique).

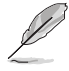

- La fréquence de fonctionnement par défaut de la mémoire peut varier en fonction de son SPD. Par défaut, certains modules de mémoire peuvent fonctionner à une fréquence inférieure à la valeur indiquée par le fabricant.
- Les modules de mémoire ont besoin d'un meilleur système de refroidissement pour fonctionner de manière stable en charge maximale (4 modules de mémoire) ou en overclocking.
- Installez toujours des modules de mémoire dotés de la même latence CAS. Pour une compatibilité optimale, il est recommandé d'installer des barrettes mémoire identiques ou partageant le même code de données. Consultez votre revendeur pour plus d'informations.
- Visitez le site Web d'ASUS pour la dernière liste des fabricants de modules de mémoire compatibles avec cette carte mère.

# <span id="page-22-0"></span>**1.1.5 Slots d'extension**

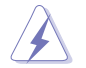

Assurez-vous d'avoir bien débranché le câble d'alimentation avant d'ajouter ou de retirer des cartes d'extension. Manquer à cette précaution peut vous blesser et endommager les composants de la carte mère.

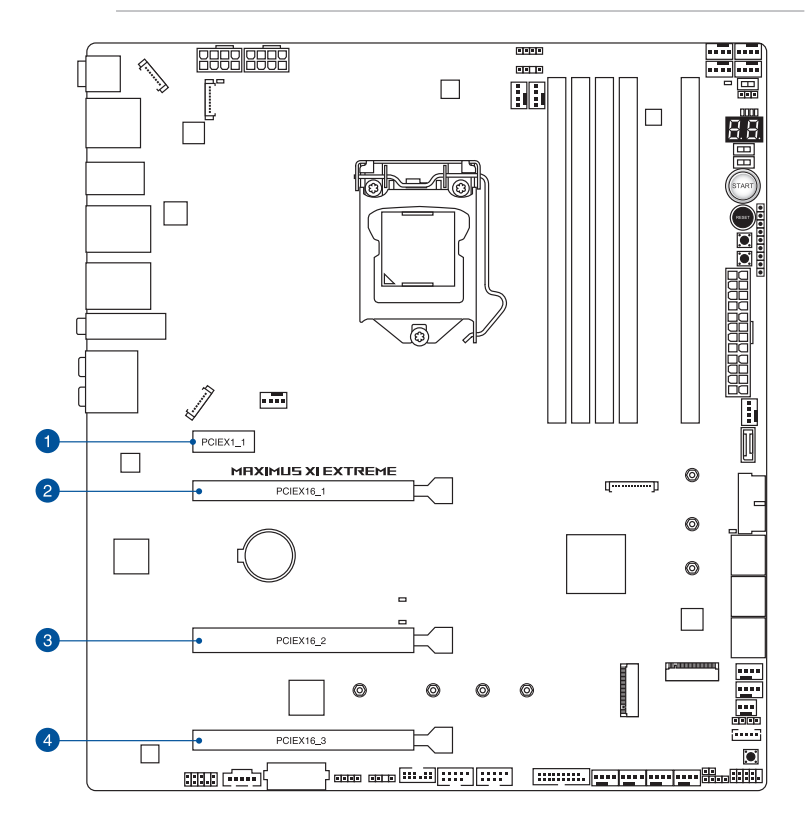

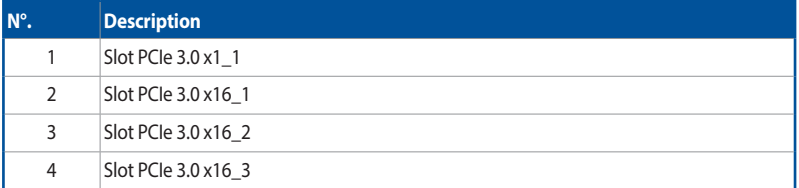

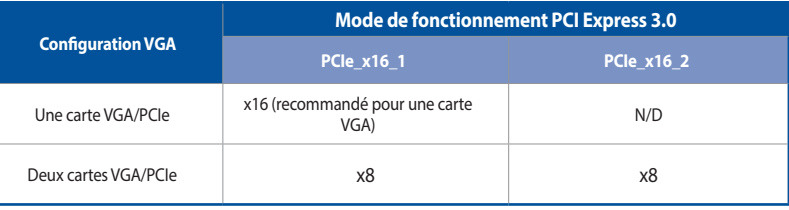

Va)

- Il est recommandé d'utiliser un bloc d'alimentation pouvant fournir une puissance électrique adéquate lors de l'utilisation destechnologies CrossFireX™ ou SLI®.
- Connectez un ventilateur du châssis au connecteur CHA\_FAN1-2 de la carte mère lors de l'utilisation de multiples cartes graphiques pour un meilleur environnement thermique.

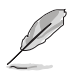

Le slot PCIe\_x16\_1 passe en mode x8 lorsque le slot PCIe\_x16\_2 est occupé.

## <span id="page-24-0"></span>**1.1.6 Boutons et interrupteurs embarqués**

Les boutons et les interrupteurs embarqués vous permettent de booster les performances lorsque voustravaillez à système ouvert. Idéal pour l'overclocking et lesjoueurs qui changent continuellement de configuration pour augmenter les performances du système.

#### **1. Bouton de mise sous tension (START)**

La carte mère intègre un bouton d'alimentation vous permettant d'allumer ou d'éteindre le système. Ce bouton s'allume lorsque le système est fourni en courant électrique pour indiquer que le système doit être éteint et tousles câbles débranchés avant d'enlever ou d'installer la carte mère dansle châssis. L'illustration ci-dessousindique l'emplacement de cet interrupteur sur la carte mère.

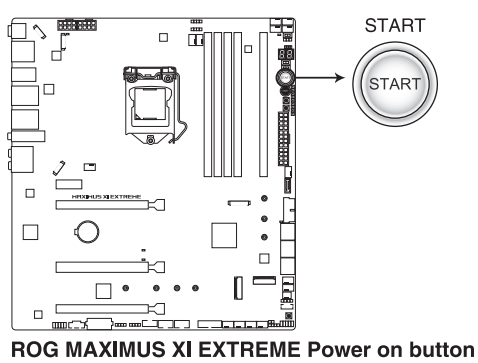

#### **2. Bouton de réinitialisation (RESET)**

Appuyez sur ce bouton pour redémarrer le système.

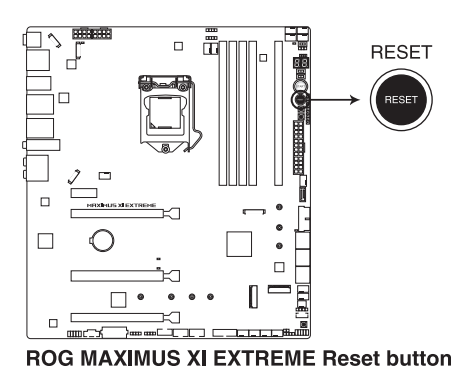

#### **3. Interrupteur MemOK! II (MemOK!\_II)**

L'installation de modules de mémoire incompatibles avec la carte mère peut provoquer des erreurs de démarrage du système. L'interrupteur est activé par défaut, ce qui permet une remise au point de la mémoire lorsque la carte mère ne répond pas en raison de problèmes de mémoire. Le voyant Mem\_LED s'allume pendant la remise au point ets'éteint lorsque la remise au point est terminée.

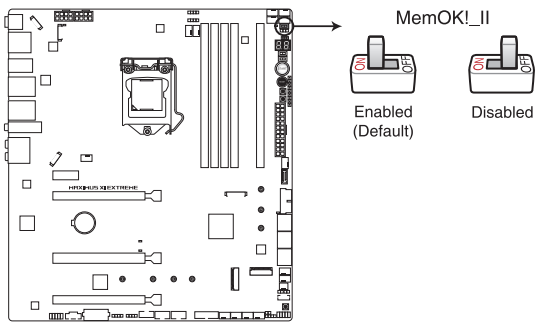

ROG MAXIMUS XI EXTREME MemOK! II switch

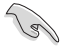

- Consultez la section 1.1.8 Témoins lumineux de la carte mère pour l'emplacement exact du voyant MEM LED.
- Le voyant DRAM s'allume également lorsqu'un module de mémoire n'est pas correctement installé. Éteignez le système et réinstallez le module de mémoire avant d'utiliser la fonction MemOK! II.
- L'interrupteur MemOK! Il ne fonctionne pas sous Windows®.
- Lors du processus de mise au point, le système charge et teste les profils de prétest. Le système a besoin d'environ 30 secondes pour tester le set de profils. Si le test échoue, le système redémarre et teste le set de profils suivant. Le système redémarrera plusieurs fois lors du processus, une fois que le système aura terminé le processus, le voyant Mem\_LED s'éteindra, veuillez ne rien faire avant que le voyant Mem\_LED ne s'éteigne.
- Par défaut, le système redémarre automatiquement une fois que chaque profil est testé. Si les modules de mémoire installés ne démarrent toujours pas après l'ensemble du processus de mise au point et que le voyant Mem\_LED est éteint, consultez le tableau Q-code LED et Q-code pour plus de détails sur l'erreur.
- Si vous éteignez l'ordinateur et remplacez les modules de mémoire lors du processus de mise au point, le système continuera la mise au point des erreursliées à la mémoire au redémarrage du système. Pour arrêter la mise au point de la mémoire, éteignez l'ordinateur et débranchez le cordon d'alimentation pendant environ 5 à 10 secondes, puis réglez l'interrupteur MemOK! II sur désactivé.
- Changez de modules de mémoire en vous assurant que ceux-ci figurent bien dans le tableau listant les modules de mémoire compatibles avec cette carte mère ou sur le site www.asus.com.
- Il est recommandé de télécharger et de mettre à jour le BIOS dans sa version la plus récente à partir du site www.asus.com après une utilisation de la fonction MemOK! II.

# **Chapitre 1**

#### **4. Bouton de démarrage sans échec (SAFE\_BOOT)**

Le bouton de démarrage sans échec peut être utilisé à tout moment pour forcer le système à redémarrer en mode sans échec du BIOS. Ce bouton applique temporairement les paramètres de sécurité du BIOS tout en conservant les paramètres d'overclocking, ce qui vous permet de modifier les paramètres causant une défaillance de démarrage. Utilisez ce bouton lors de l'overclocking ou de l'ajustement des paramètres de votre système.

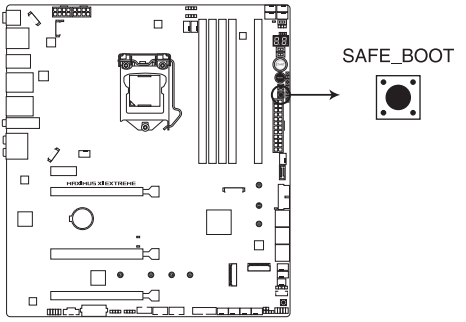

ROG MAXIMUS XI EXTREME Safe Boot button

#### **5. Bouton ReTry (RETRY\_BUTTON)**

Le bouton ReTry est spécialement conçu pour les fans d'overclocking. Il est le plus utile pendant le processus de démarrage lorsque le bouton de réinitialisation est inutilisable. Une fois utilisé, il force le redémarrage du système, tout en conservant les mêmes paramètres réessayés en succession rapide pour réussir le POST.

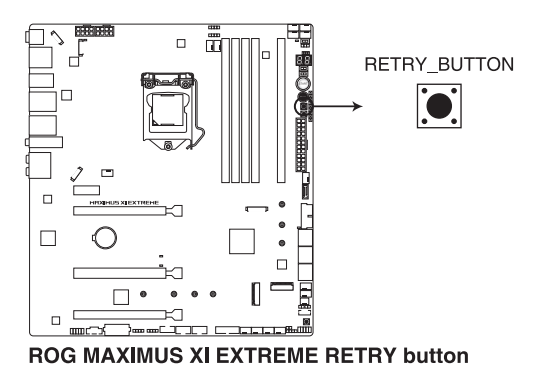

#### **6. Interrupteur Slow Mode (SLOW\_MODE)**

L'interrupteur Slow Mode est employé pendant le benching LN2. Le système peut se bloquer en raison de l'instabilité du processeur lors d'un overclocking extrême, activer Slow Mode diminue la fréquence du processeur et stabilise le système ce qui permet aux données d'overclocking d'être suivies.

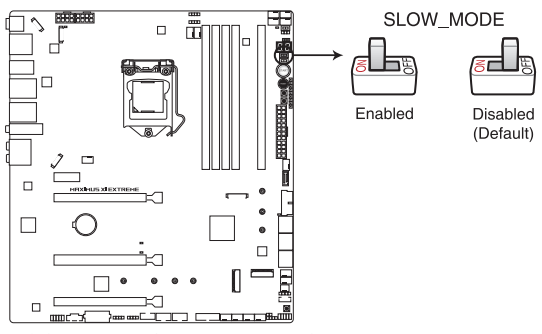

ROG MAXIMUS XI EXTREME Slow Mode switch

#### **7. Bouton de sélection du BIOS (BIOS\_SWITCH)**

La carte mère est livrée avec deux BIOS. Appuyez sur le bouton BIOS pour basculer d'un BIOS à l'autre et télécharger des configurations différentes. Les témoins du BIOS voisins indiquent le BIOS que vous utilisez.

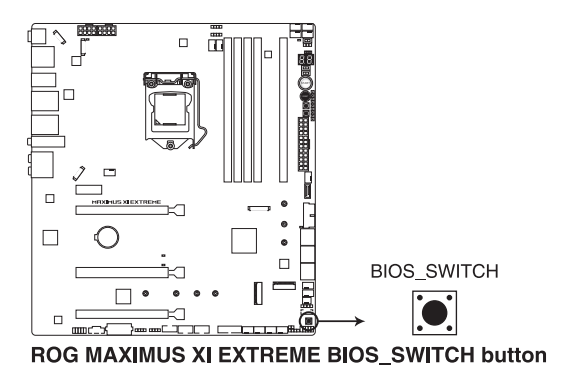

#### **8. Interrupteur RSVD (RSVD)**

Cet interrupteur est réservé aux techniciens ASUS.

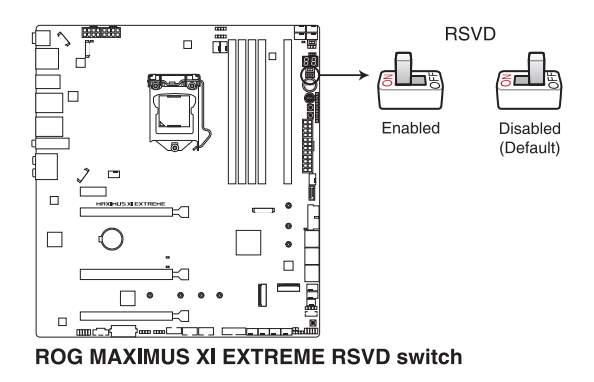

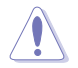

Assurez-vous que l'interrupteur RSVD est réglé sur **Disabled** (Désactivé). Régler cet interrupteursur **Enabled** (Activé) peut endommager votre système.

# <span id="page-29-0"></span>**1.1.7 Cavaliers**

#### **1. Cavalier LN2 Mode (3-pin LN2\_MODE)**

Avec le mode LN2 activé, la carte mère ROG est optimisée pour remédier au bogue de démarrage à froid pendant le POST et aider le système à démarrer avec succès.

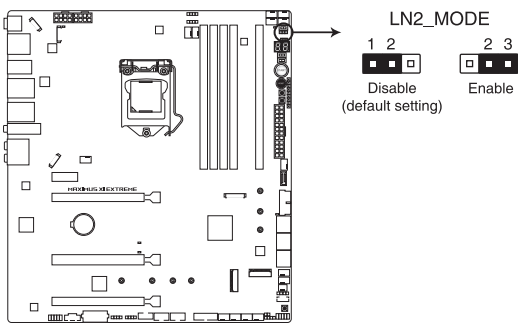

ROG MAXIMUS XI EXTREME LN2 Mode jumper

## <span id="page-30-0"></span>**1.1.8 Témoins lumineux de la carte mère**

#### **1. Témoin Q-LED (BOOT, VGA, DRAM, CPU)**

Les témoins Q-LED indiquent l'état de vérification des composants clés (processeur, DRAM, carte VGA ainsi que les périphériques de démarrage) en séquence au démarrage de la carte mère. Si une erreur est détectée, le voyant correspondants'allume jusqu'à ce que le problème soit résolu. Cette solution conviviale offre une méthode intuitive et rapide pour détecter la racine du problème.

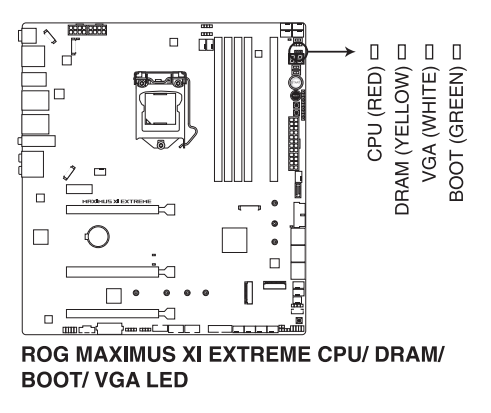

Lestémoins Q-LED vous donnent la cause la plus probable d'un code erreur comme point de départ pour le dépannage. La cause réelle peut varier en fonction du cas.

#### **2. Témoins du BIOS (BIOS\_LED1-2)**

Les témoins du BIOS indiquent l'activité du BIOS. Appuyez sur le bouton du BIOS pour basculer du BIOS 1 au BIOS 2. Le témoin correspondant s'allume pour indiquer quel BIOS est utilisé.

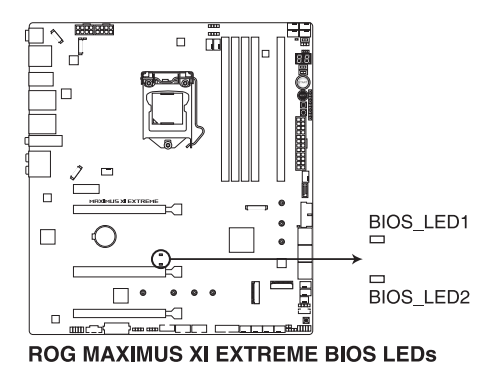

#### **3. Témoin d'activité du disque dur (HD\_LED)**

Ce témoin lumineux a été conçu pour indiquer l'activité du disque dur. Il clignote lors de l'écriture ou de la lecture de données et reste éteint si aucun disque dur n'est connecté à la carte mère ou si le(s) disque(s) dur ne fonctionne(nt) pas.

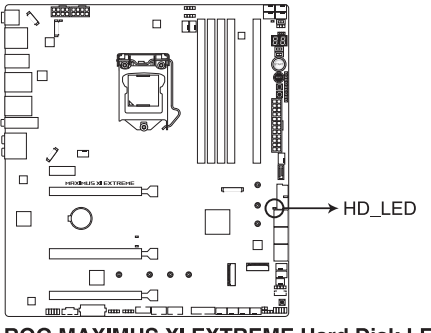

ROG MAXIMUS XI EXTREME Hard Disk LED

#### **4. Voyant mémoire (Mem\_LED)**

Le voyant Mem\_LED s'allume et reste allumé lorsque la fonction MemOK! Il est utilisée. Lorsque la remise au point est terminée, le voyant Mem\_LED s'éteint.

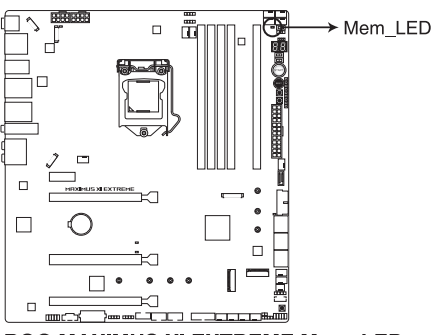

ROG MAXIMUS XI EXTREME Mem\_LED

#### **5. Témoins Q-Code**

Ces voyants offrent un système d'affichage à code symbolisé par deux valeurs numériques pour vousinformer de l'état du système.

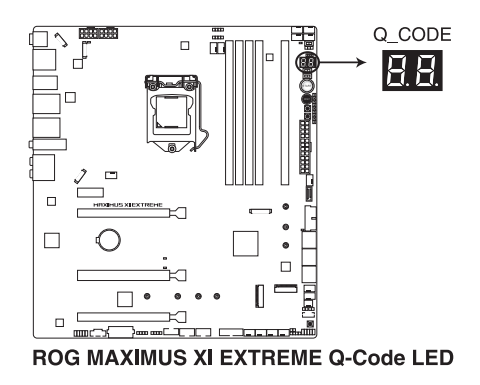

- Les témoins Q-Code vous donnent la cause la plus probable d'un code erreur comme point de départ pour le dépannage. La cause réelle peut varier en fonction du cas.
- Veuillez consulter le tableau de débogage dans la section **Annexes** pour plus de détails.

## <span id="page-33-0"></span>**1.1.9 Connecteurs internes**

#### **1. Connecteurs SATA 6 Gb/s Intel® Z390 (7-pin SATA6G\_1-6)**

Ces connecteurs sont réservés à des câbles Serial ATA pour la connexion de disques durs Serial ATA 6 Gb/s.

L'installation de disques durs Serial ATA permet de créer des volumes RAID 0, 1, 5 et 10 par le biais de la technologie Intel® Rapid Storage.

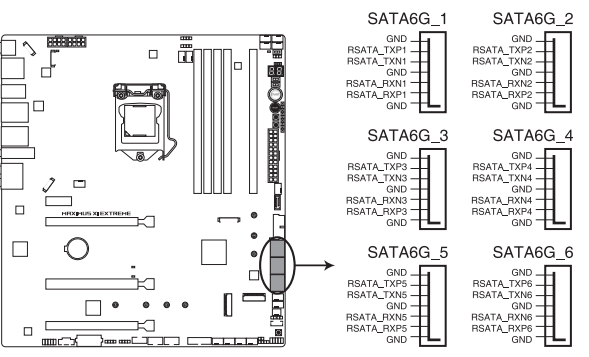

ROG MAXIMUS XI EXTREME Intel® Serial ATA 6 Gb/s connectors

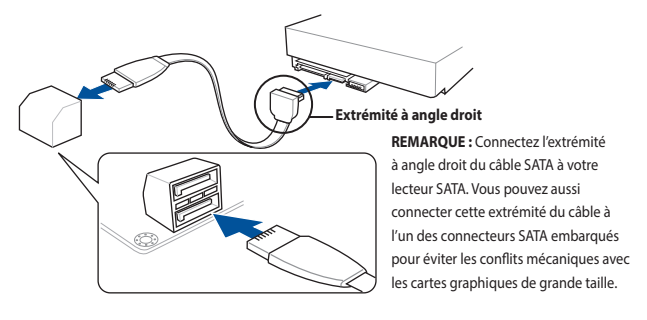

- 
- Ces connecteurs sont réglés en mode [AHCI] par défaut. Si vous souhaitez créer une configuration RAID Serial ATA via ces connecteurs, réglez le mode SATA du BIOS sur **[Intel RST Premium With Intel Optane System Acceleration (RAID)]**.
- Pour plus d'informations sur la configuration des volumes RAID, veuillez consulter le **Guide de configuration RAID** à l'adresse suivante : https://www.asus.com/support.

#### **2. Connecteur pour port audio en façade (10-1 pin AAFP)**

Ce connecteur est dédié au module E/S audio disponible en façade de certains boîtiers d'ordinateurs et prend en charge la norme HD Audio. Branchez le câble du module E/S audio en façade à ce connecteur.

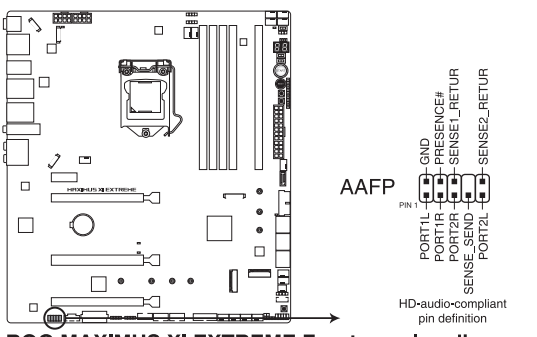

ROG MAXIMUS XI EXTREME Front panel audio connector

Il est recommandé de brancher un module HD Audio sur ce connecteur pour bénéficier d'un son de qualité HD.

#### **3. Connecteur pour câble à thermistance (2-pin T\_SENSOR)**

Ce connecteur est destiné aux câbles à thermistance vous permettant de surveiller la température de certains périphériques ou des composants essentiels de la carte mère.

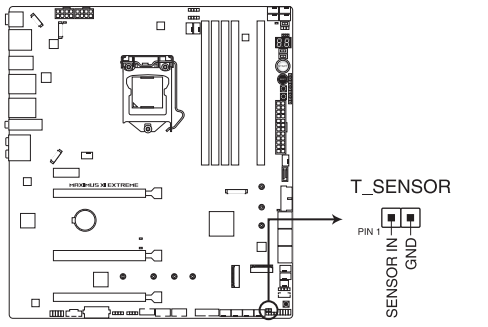

ROG MAXIMUS XI EXTREME Thermal sensor connector

#### **4. Connecteur pour port USB 3.1 Gen 2 en façade (U31G2\_1)**

Ce connecteur est dédié à la connexion de ports USB 3.1 Gen 2 supplémentaires. La dernière connectivité USB 3.1 Gen 2 fournit des vitesses de transfert de données allant jusqu'à 10 Gb/s.

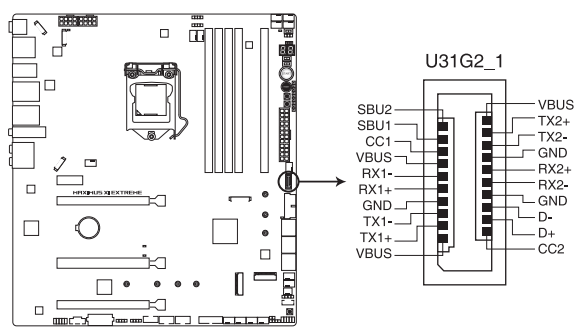

ROG MAXIMUS XI EXTREME USB 3.1 Gen 2 front panel connector

#### **5. Connecteurs USB 3.1 Gen 1 (20-1 pin U31G1\_E12, U31G1\_E34)**

Ces connecteurs sont réservés à la connexion de ports USB 3.1 Gen 1 supplémentaires. Il est conforme à la norme USB 3.1 Gen 1 qui peutsupporter un débit allant jusqu'à 5 Gb/s. Si le panneau avant de votre châssisintègre un port USB 3.1 Gen 1, vous pouvez utiliser ce port pour brancher un périphérique USB 2.0.

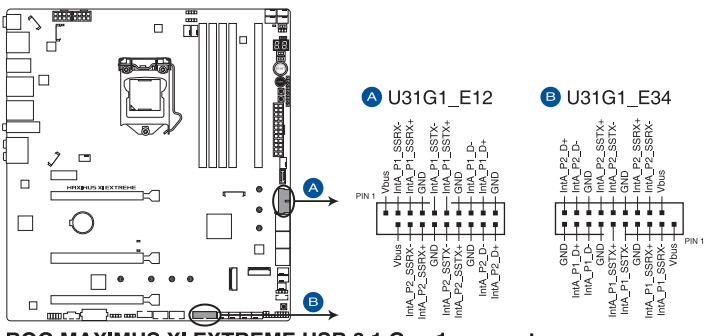

ROG MAXIMUS XI EXTREME USB 3.1 Gen 1 connectors

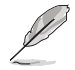

Le module USB 3.1 Gen 1 est vendu séparément.
#### **6. Connecteurs USB 2.0 (10-1 pin USB2\_E78, USB1112)**

Ces connecteurs sont réservés à des ports USB 2.0. Connectez le câble du module USB à l'un de ces connecteurs, puis installez le module dans un slot à l'arrière du châssis. Ce port est conforme à la norme USB 2.0 qui peut supporter un débit de 480 Mb/s.

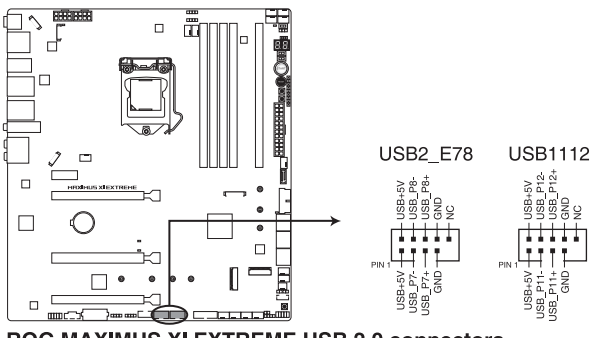

**ROG MAXIMUS XI EXTREME USB 2.0 connectors** 

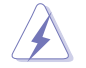

Ne connectez pas de câble 1394 aux ports USB. Le faire peut endommager la carte mère !

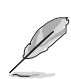

Le module USB 2.0 est vendu séparément.

## **7. Connecteurs LED (8-pin LED\_CON1; 13-pin LED\_CON2)**

Ces connecteurs LED permettent de connecter les bandes LED sur le panneau d'E/S arrière et le couvercle PCH.

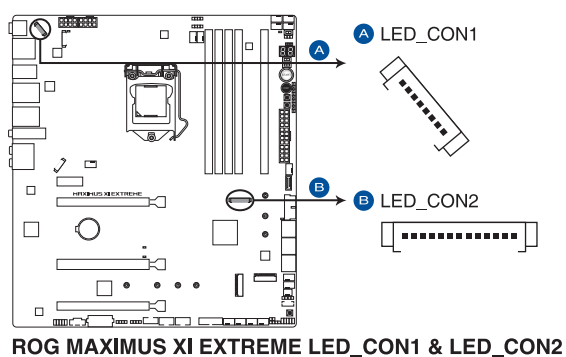

#### **8. Connecteurs AURA RGB (4-pin RGB\_HEADER1-2)**

Ces connecteurs sont réservés aux bandes LED RGB.

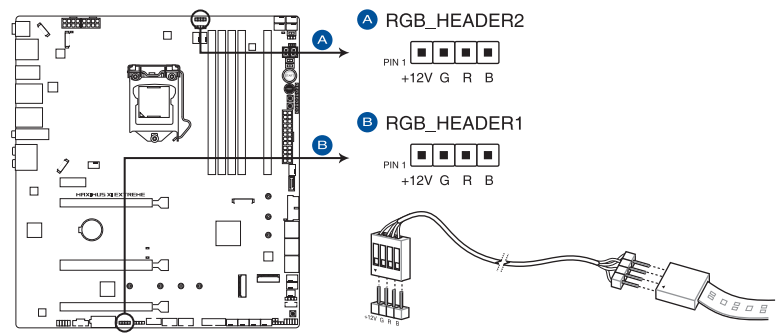

**ROG MAXIMUS XI EXTREME RGB headers** 

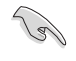

L'en-tête RGB prend en charge 5050 bandes de LED multicolores RGB (12V / G / R / B), avec une puissance nominale maximale de 3A (12V), et pas plus de 3 m.

Avant d'installer ou de désinstaller un composant, assurez-vous que l'alimentation ATX est éteinte et que le câble d'alimentation est bien débranché. Ne passuivre cette précaution peut endommager la carte mère, les périphériques et/ou les composants.

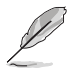

- L'éclairage et les couleurs réels varient en fonction de la bande LED.
- Si votre bande LED ne s'allume pas, vérifiez que le câble d'extension LED RGB et la bande LED RGB sont connectés dans le bon sens, et que le connecteur 12V est aligné avec l'en-tête 12V de la carte mère.
- La bande LED s'allume uniquement lorsque le système est en cours de fonctionnement.
- La bande LED est vendue séparément.

#### **9. Connecteurs RGB adressable (4-1 pin ADD\_HEADER1-2)**

Ces connecteurssont dédiés aux bandes LED RGB WS2812B individuellement adressables ou aux bandes LED WS2812B.

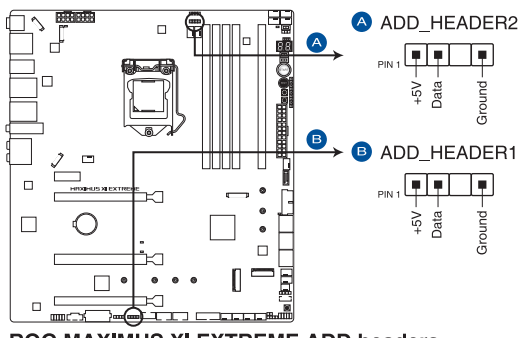

**ROG MAXIMUS XI EXTREME ADD headers** 

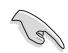

Le connecteur RGB adressable prend en charge les bandes LED RGB adressables WS2812B (5V/Data/ Ground) avec une puissance nominale maximale de 3A (5V) et un maximum de 120 LED.

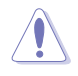

Avant d'installer ou de désinstaller un composant, assurez-vous que l'alimentation ATX est éteinte et que le câble d'alimentation est bien débranché. Ne passuivre cette précaution peut endommager la carte mère, les périphériques et/ou les composants.

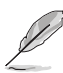

- L'éclairage et les couleurs réels varient en fonction de la bande LED.
- Si votre bande LED ne s'allume pas, vérifiez que la bande LED RGB adressable est connectée dansle bon sens, et que le connecteur 5V est aligné avec l'en-tête 5V de la carte mère.
- La bande LED RGB adressable ne s'allume que sous le système d'exploitation.
- La bande LED RGB adressable est vendue séparément.

#### **10. Connecteur OLED (9-pin OLED\_HEADER)**

Ce connecteur est dédié à la connexion du panneau OLED LiveDash. Ce panneau OLED vous donne un aperçu rapide de la température système, de l'état de l'alimentation et des vitesses de rotation des ventilateurs lors du démarrage du système. Il existe aussi des options plus personnalisables pour votre système.

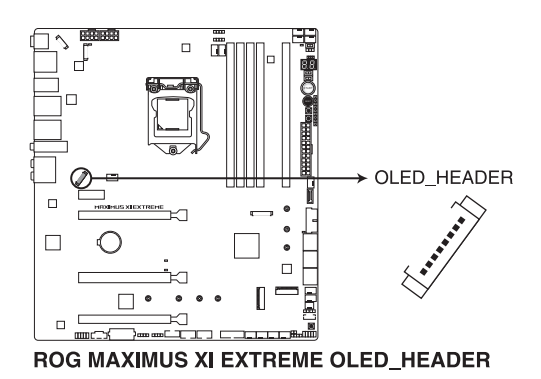

Utilisez l'Utilitaire ROG LiveDash pour configurer et personnaliser le panneau OLED.

Les témoins OLED LiveDash vous donnent la cause la plus probable d'un code erreur comme point de départ pour le dépannage. La cause réelle peut varier en fonction du cas.

#### **11. Connecteur Thunderbolt (5-pin TB\_HEADER)**

Ce connecteur est réservé à une carte Thunderbolt. Utilisez cette carte pour le transfert en natif des protocoles PCIe et DisplayPort entre un ordinateur et des appareils compatibles avec la technologie Thunderbolt™.

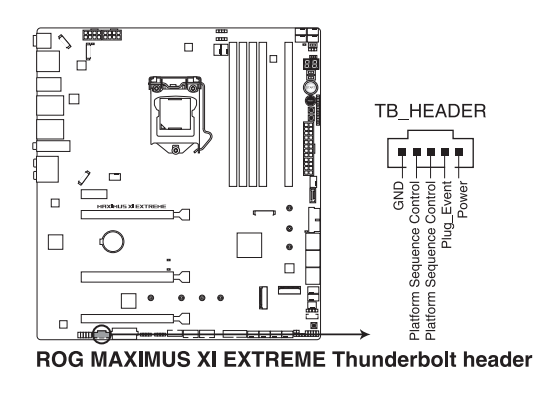

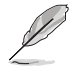

La carte et les câbles Thunderbolt sont vendus séparément.

# **12. Connecteurs pour ventilateurs et pompe (4-pin CPU\_FAN; 4-pin CPU\_OPT; 4-pin RAD1A\_ FAN-RAD1D\_FAN; 4-pin RAD2A\_FAN-RAD2D\_FAN; 4-pin CHA\_FAN1-2; 4-pin W\_PUMP+1- 2; 5-pin EXT\_FAN)**

Connectez les câbles des ventilateurs à ces connecteurssur la carte mère en vous assurant que le fil noir de chaque câble corresponde à la broche de terre de chaque connecteur.

Le connecteur pour ventilateur EXT\_FAN n'est dédié qu'à la carte d'extension du ventilateur. Pour plus de détails sur la carte d'extension du ventilateur, veuillez consulter la section Pour **installer la carte pour ventilateur d'extension** de ce guide.

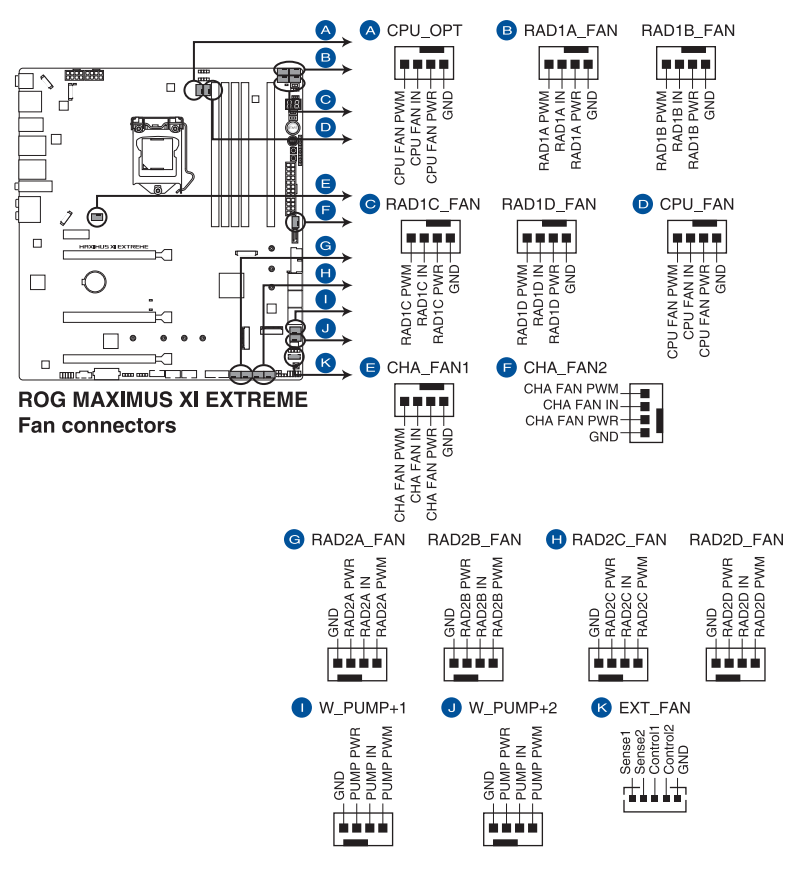

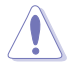

N'oubliez PAS de connecter les câbles de ventilateur aux connecteurs de la carte mère. Une circulation de l'air insuffisante peut endommager les composants de la carte mère. Ce connecteur n'est pas un cavalier ! Ne placez pas de capuchon de cavalier sur ce connecteur !

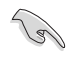

La CARTE D'EXTENSION POUR VENTILATEUR est vendue séparément.

- La prise en charge de la fonction W\_PUMP+ dépend du dispositif de watercooling.
- Connectez le ventilateur de votre kit de watercooling sur le connecteur W\_PUMP+1/2.

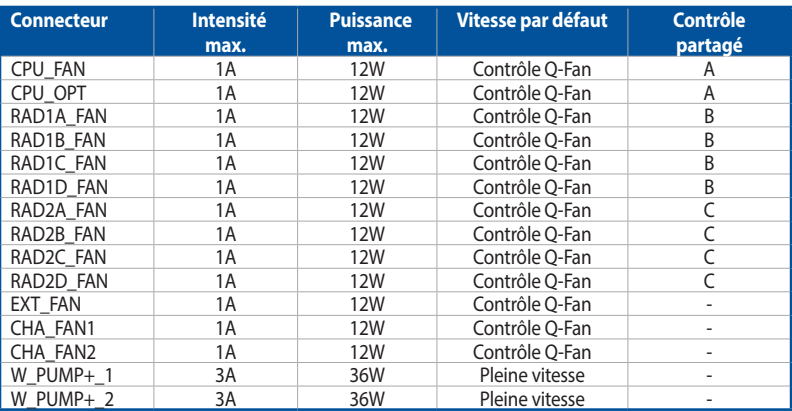

## **13. Connecteurs water in, water out et water flow (2-pin W\_IN; 2-pin W\_OUT; 3-pin W\_FLOW)**

Ces connecteurs permettent de connecter des capteurs pour surveiller la température et le débit de votre système de refroidissement liquide. Vous pouvez régler manuellement les ventilateurs et la pompe à eau pour optimiser l'efficacité thermique de votre système de refroidissement liquide.

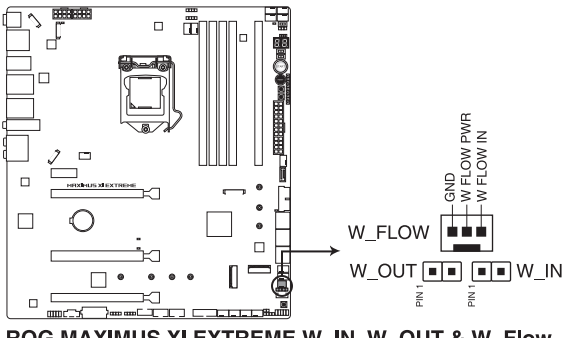

ROG MAXIMUS XI EXTREME W\_IN, W\_OUT & W\_Flow

#### **14. Connecteur Waterblock (9-pin WB\_SENSOR)**

Ce connecteur permet de connecter un connecteur Waterblock pour surveiller la température, le débit et les signaux de fuite d'eau de vos monoblocs tiers. Vous pouvez régler manuellement les ventilateurs et la pompe à eau pour optimiser l'efficacité thermique de vos monoblocs tiers.

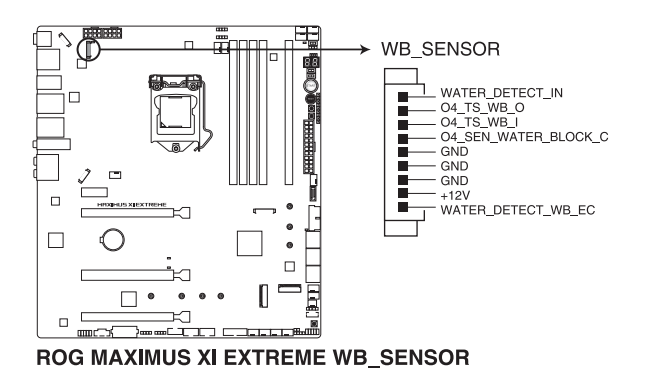

#### **15. Connecteur NODE (12-1 pin NODE)**

Ce connecteur vous permet de connecter un bloc d'alimentation compatible ou de contrôler une carte d'extension pour ventilateur compatible.

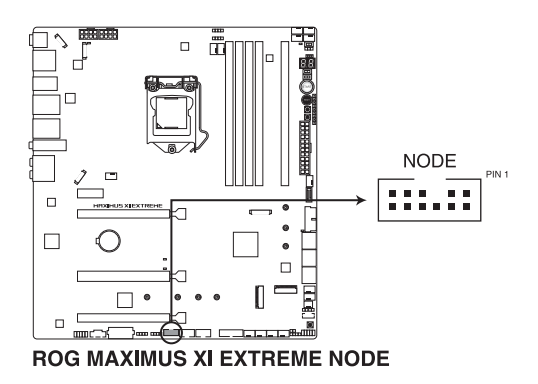

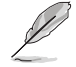

Visitez le site internet www.asus.com pour plus d'informationssur les périphériques et la dernière liste de compatibilité.

#### **16. Connecteurs d'alimentation ATX (24-pin EATXPWR; 8-pin EATX12V\_1-2; 4-pin EZ\_PLUG)**

Ces connecteurs sont destinés aux prises d'alimentation ATX. Les prises d'alimentation ont été conçues pour être insérées dans ces connecteurs dans un seulsens. Trouvez le bon sens et appuyez fermement jusqu'à ce que la prise soit bien en place.

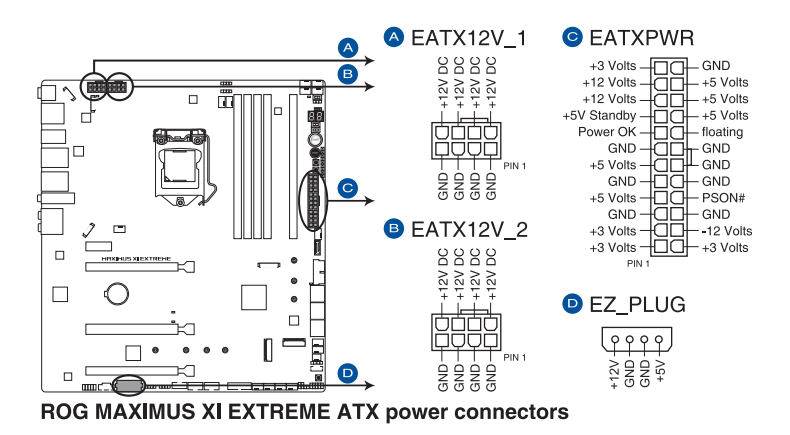

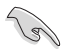

- Pour un système totalement configuré, nous vous recommandons d'utiliser une alimentation conforme aux caractéristiques ATX 12 V 2.0 (et versions ultérieures) et qui fournit au minimum 350 W.
- N'oubliez pas de connecter la prise EATX12V 8 broches. Sinon, le système ne démarrera pas.
- Connectez les prises d'alimentation à 4 broches EZ PLUG pour assurer une alimentation suffisante lors de l'installation de plusieurs cartes graphiques.
- Une alimentation plus puissante est recommandée lors de l'utilisation d'un système équipé de plusieurs périphériques. Le système pourrait devenir instable, voire ne plus démarrer du tout, si l'alimentation est inadéquate.
- Si vous souhaitez utiliser deux ou plusieurs cartes graphiques PCI Express x16, utilisez un bloc d'alimentation pouvant fournir 1000 W ou plus pour garantir la stabilité du système.

#### **17. Connecteurs panneau système (10-1 pin F\_PANEL; 4-pin SPEAKER)**

Ces connecteurs sont compatibles avec plusieurs fonctions intégrées au châssis.

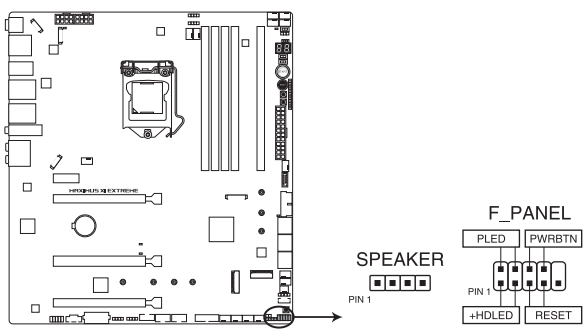

ROG MAXIMUS XI EXTREME System panel connector

#### **• LED d'alimentation système (2-pin PLED)**

Ce connecteur à 2 broches est dédié à la LED d'alimentation système. Branchez le câble de la LED d'alimentation du châssis à ce connecteur. La LED d'alimentation système s'allume lorsque vous démarrez le système et clignote lorsque ce dernier est en veille.

#### **• LED d'activité HDD (2-pin HDD\_LED)**

Ce connecteur à 2 broches est dédié à la LED d'activité HDD (activité du disque dur). Branchez le câble de la LED d'activité HDD à ce connecteur. La LED HDD s'allume ou clignote lorsque des données sont lues ou écrites sur le disque dur.

#### **• Connecteur haut-parleur d'alerte système (4-pin SPEAKER)**

Ce connecteur à 4 broches est dédié au petit haut-parleur d'alerte du boîtier. Ce petit hautparleur vous permet d'entendre les bips d'alerte système.

#### **• Bouton d'alimentation ATX/Soft-off (2-pin PWRBTN)**

Ce connecteur est dédié au bouton d'alimentation du système. Appuyer sur le bouton d'alimentation (power) allume le système ou passe le système en mode VEILLE ou SOFT-OFF en fonction des réglages du BIOS. Appuyer sur le bouton d'alimentation pendant plus de quatre secondes lorsque le système est allumé éteint le système.

#### **• Bouton de réinitialisation (2-pin RESET)**

Ce connecteur à 2 broches est destiné au bouton de réinitialisation du boîtier. Ilsert à redémarrer le système sans l'éteindre.

## **18. Sockets M.2 (M.2\_1; M.2\_2)**

Cesinterfaces permettent d'installer des modules M.2 SSD.

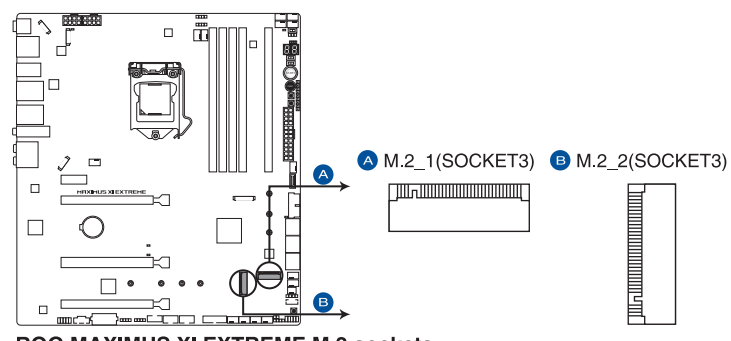

**ROG MAXIMUS XI EXTREME M.2 sockets** 

Le socket M.2\_1 prend en charge les modules PCIe 3.0 en mode x4 et SATA (pour lecteurs M Key 2242/2260/2280) (PCIE et SATA).

- Le socket M.2\_2 prend en charge les modules PCIe 3.0 en mode x4 (pour lecteurs M Key 2242/2260/2280/22110) (PCIE uniquement).
- Ces sockets sont compatibles avec la technologie Intel® Rapid Storage (IRST).

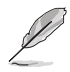

Le module SSD M.2 est vendu séparément.

#### **19. Slot DIMM.2 (DIMM.2\_SLOT)**

Ce socket permet d'installer la carte DIMM.2 fournie pour connecter des modules M.2 SSD.

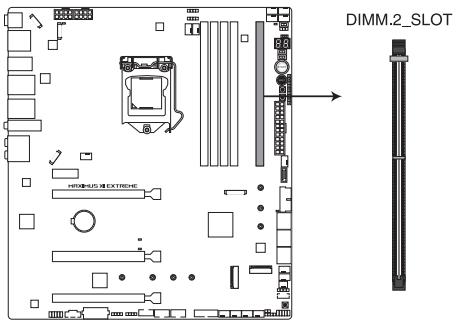

#### ROG MAXIMUS XI EXTREME 288-pin DDR4 DIMM.2\_SLOT socket

- Avant d'installer ou de désinstaller la carte DIMM.2, assurez-vous que l'alimentation ATX est éteinte et que le câble d'alimentation est bien débranché. Ne passuivre cette précaution peut endommager la carte mère et/ou la carte DIMM.2.
- La carte DIMM.2 possède une encoche pour être insérée dans un seul sens. Vérifiez que l'encoche de la carte est correctement alignée avec le slot DIMM.2 avant d'insérer la carte.

- Le module DIMM.2 prend en charge les modules PCIe 3.0 en mode x4 (pour lecteurs M Key 2242/2260/2280/22110) (PCIE uniquement).
- Ces sockets sont compatibles avec la technologie Intel® Rapid Storage (IRST).
- Les slots DIMM.2 (M.2 1/2) sont désactivés par défaut. Veuillez régler les paramètres du BIOS pour activer les slots DIMM.2.
- La technologie Intel® Optane™ est prise en charge uniquement par M.2\_1 et M.2\_1(DIMM.2) lorsqu'elle provient de la puce PCH. Avant d'utiliser des modules de mémoire Intel® Optane™, vérifiez que les pilotes de la carte mère et le BIOS ont bien été mis à jour dansleur dernière version sur le site de support ASUS.

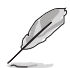

Le module SSD M.2 est vendu séparément.

# **1.2.10 ProbeIt**

La fonctionnalité ROG Probelt permet de détecter la tension actuelle et les paramètres d'overclocking de votre système. Utilisez un multimètre pour mesurer les points Probelt même pendant un overclocking.

Référez-vous à l'illustration ci-dessous pour localiser les points Probelt.

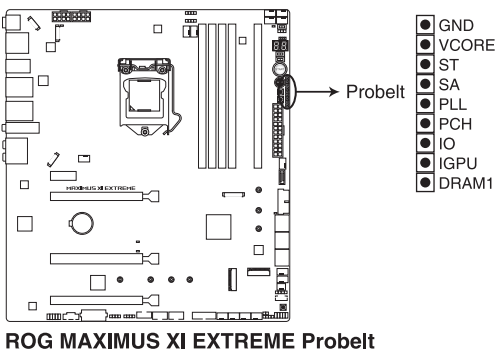

# **Utiliser Probelt**

Vous pouvez placer le multimètre sur la carte mère comme illustré sur la figure ci-dessous.

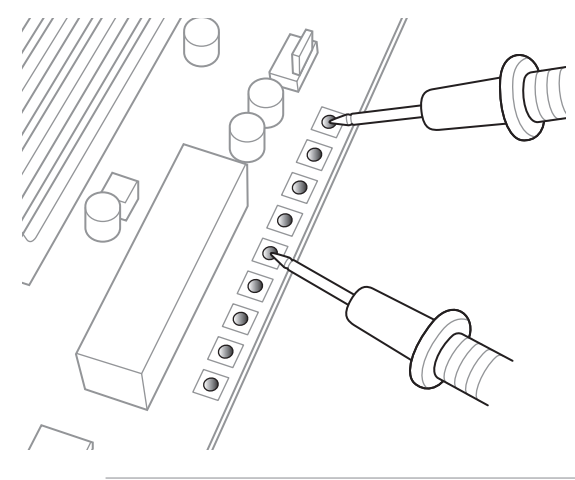

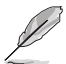

L'illustration ci-dessus est donnée à titre indicatif uniquement, la disposition des composants de la carte mère et l'emplacement des points de mesure peuvent varier selon les modèles de carte mère.

# **Procédures d'installation de base<br>2.1 Monter votre ordinateur**

# **2.1 Monter votre ordinateur**

Les illustrations de cette section sont données à titre indicatif uniquement. La disposition des composants de la carte mère peut varier en fonction du modèle. Les étapes d'installation sont toutefois identiques.

# **2.1.1 Installer le processeur**

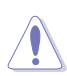

- Assurez-vous de n'installer que le processeur conçu pour le socket LGA1151. NE PAS installer de processeur conçu pour LGA1155 et LGA1156 sur le socket LGA1151.
- ASUS ne couvrira pas les dommages résultant d'une installation/retrait incorrects du processeur, d'une orientation/placement incorrects du processeur ou d'autres dommages résultant d'une négligence de la part de l'utilisateur.

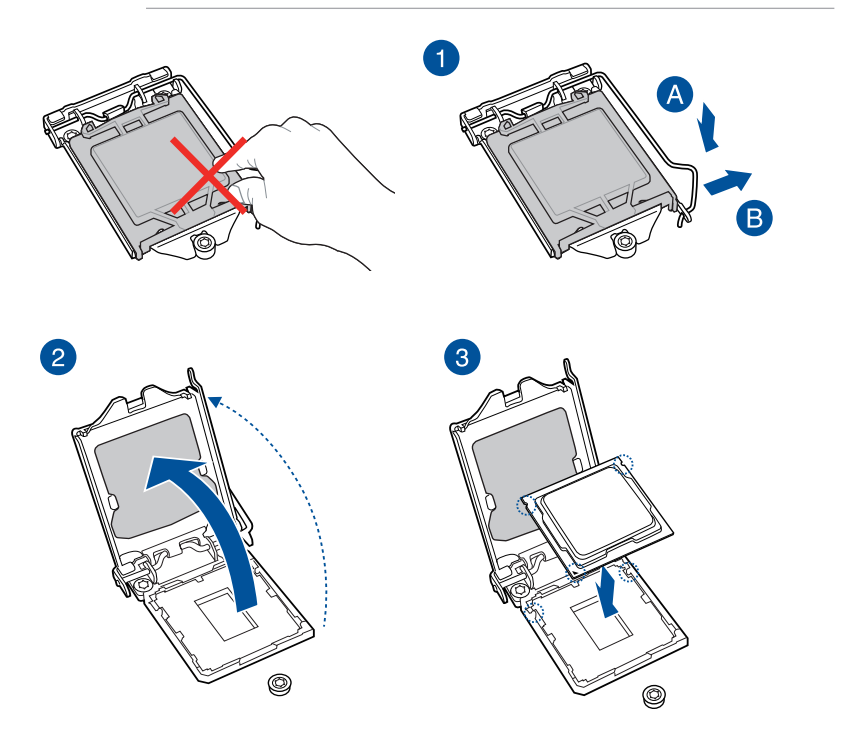

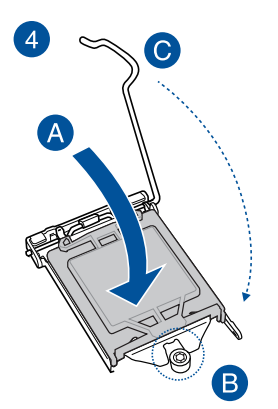

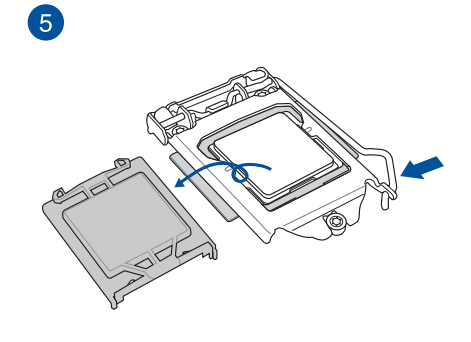

# **2.1.2 Installer le système de refroidissement**

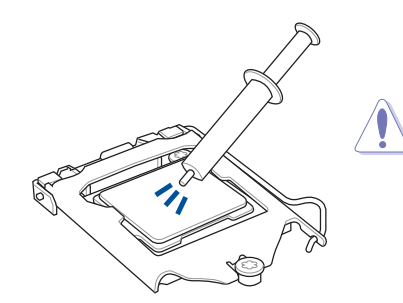

Si nécessaire, appliquez la pâte thermique sur la surface du processeur et du système de refroidissement avant toute installation.

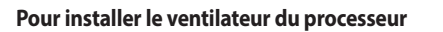

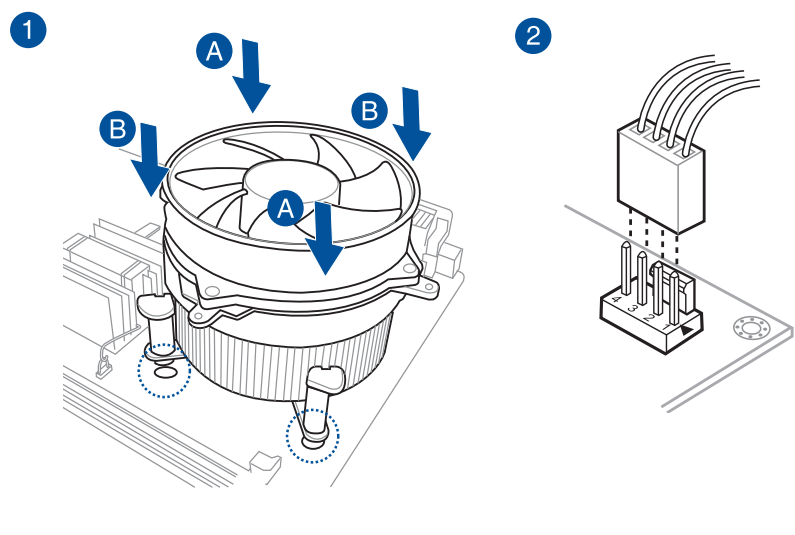

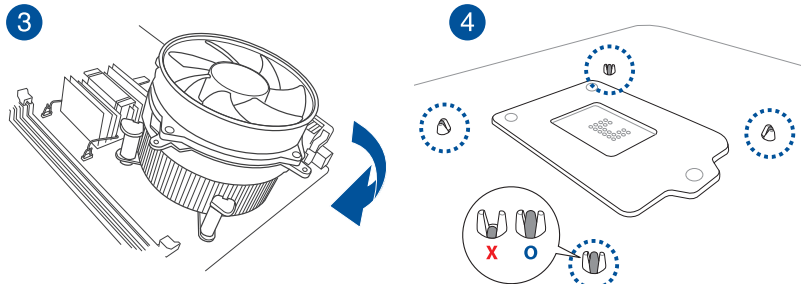

# **2.1.3 Installer la carte mère**

1. Placez la carte mère dans le châssis en vous assurant que ses ports d'E/S (entrée/sortie) sont alignés avec la zone d'E/S du châssis.

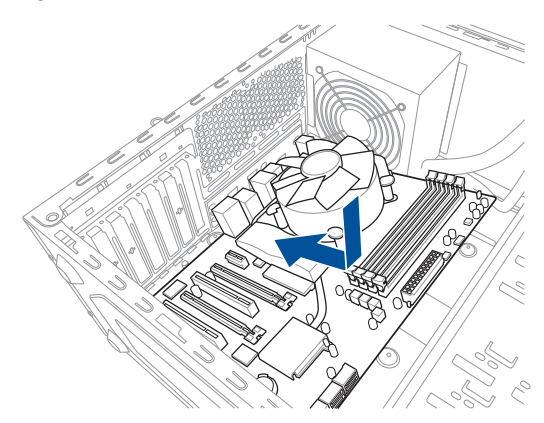

2. Placez neuf (9) vis dans les pas de vis (marqués d'un cercle rouge sur l'illustration ci-dessous) poursécuriser la carte mère au châssis.

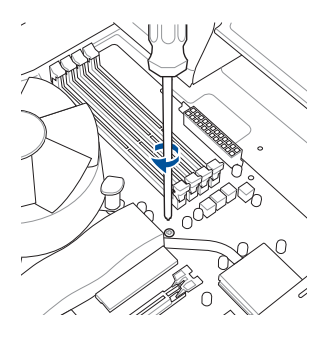

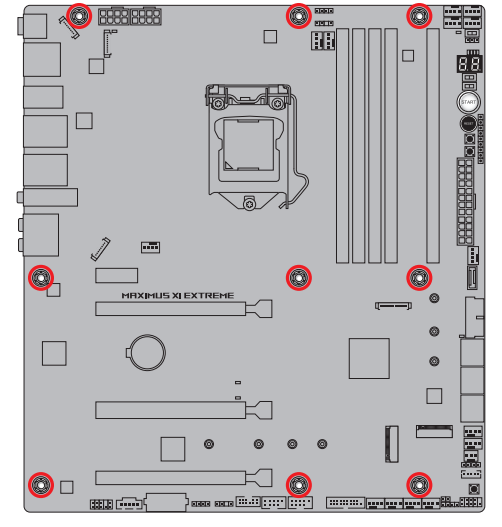

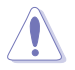

Ne vissez pas trop fort ! Vous risqueriez d'endommager la carte mère.

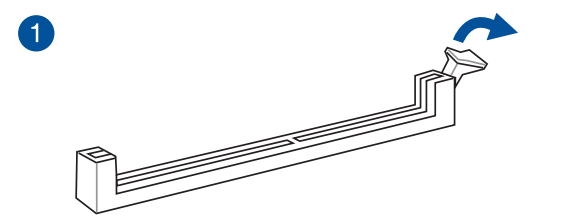

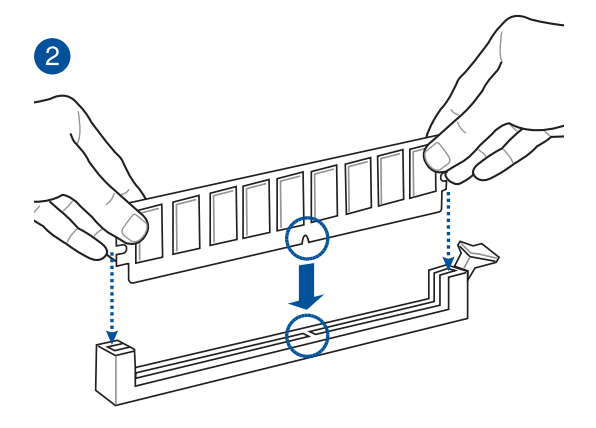

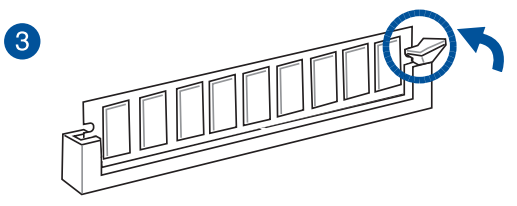

**Retirer un module de mémoire**

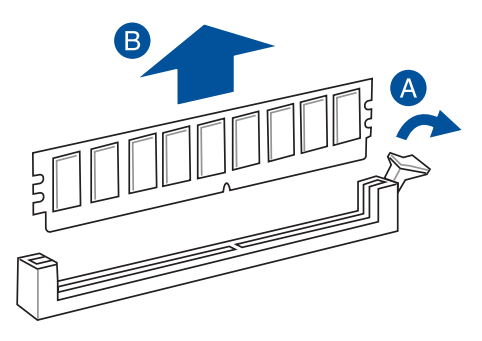

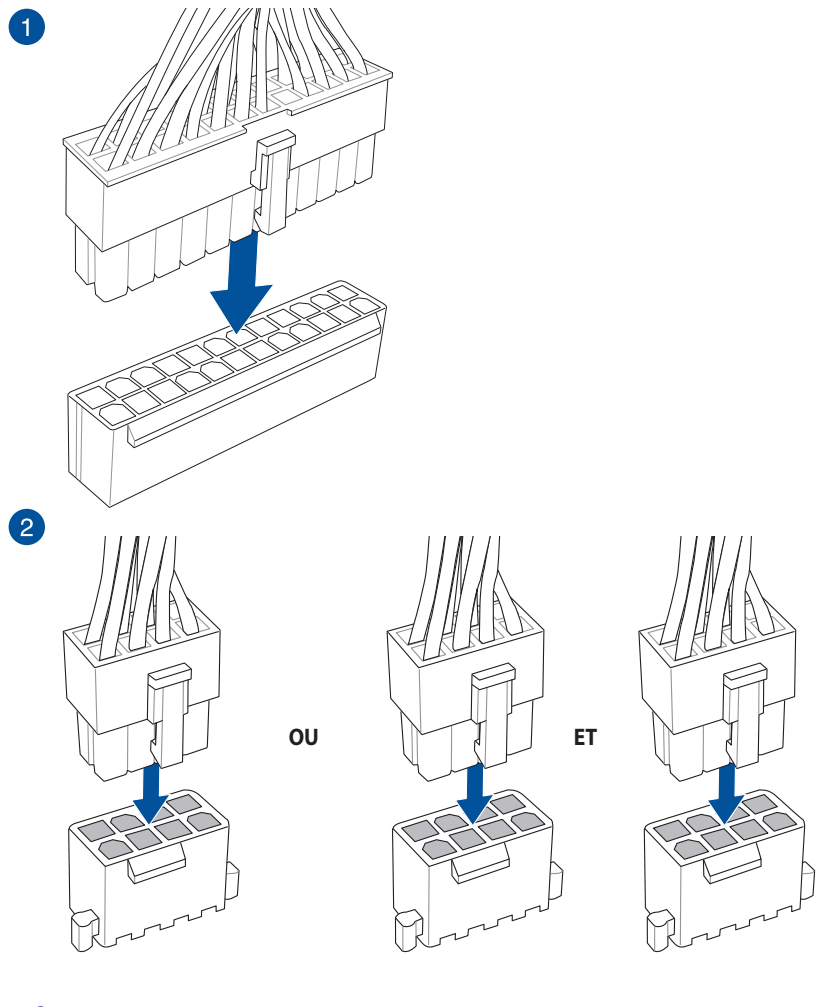

**Chapitre 2**

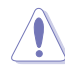

Assurez-vous de connecter la prise 8 broches, ou de connecter les prises 4 et 8 broches simultanément.

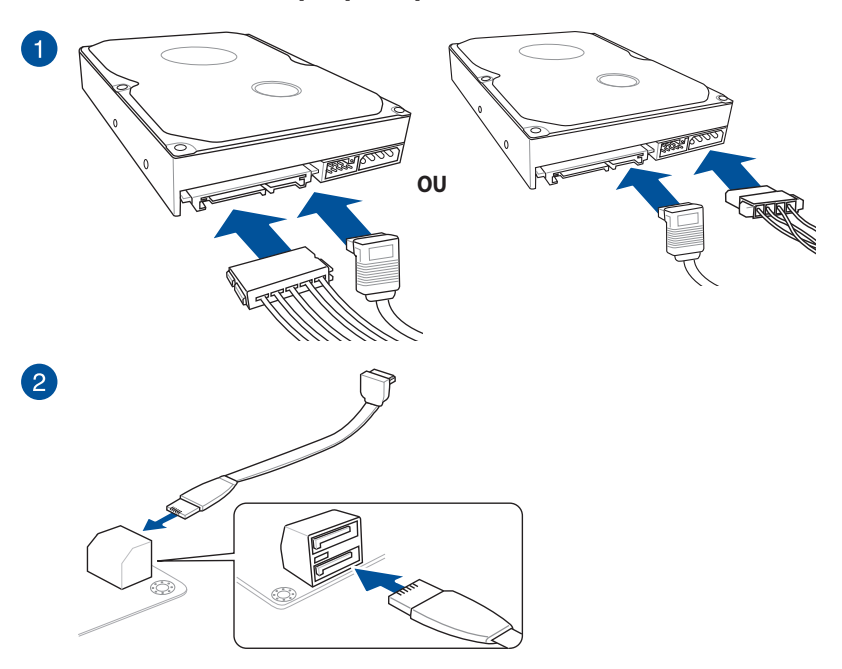

# **2.1.6 Connexion de périphériques SATA**

# **2.1.7 Connecteur d'E/S avant**

# **Kit ASUS Q-Connector**

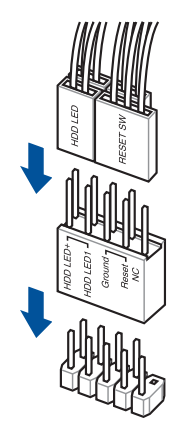

# **Connecteur USB 3.1 Gen 1**

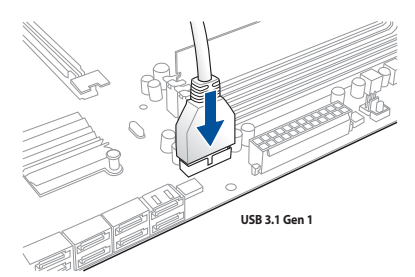

# **Connecteur USB 3.1 Gen 2**

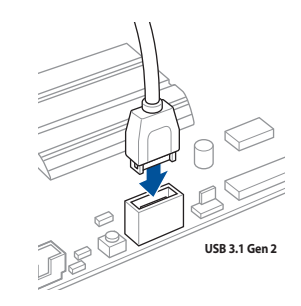

Ce connecteur ne peut être installé que dans un seulsens. Insérez le connecteur jusqu'à ce qu'il soit bien en place.

# **Connecteur USB 2.0**

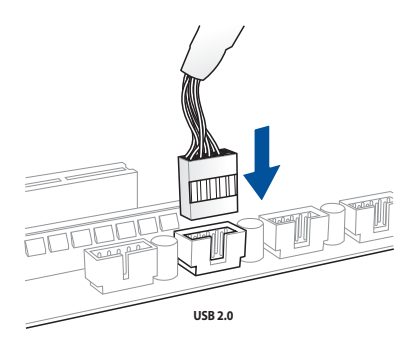

# **Connecteur audio pour façade de châssis d'ordinateur**

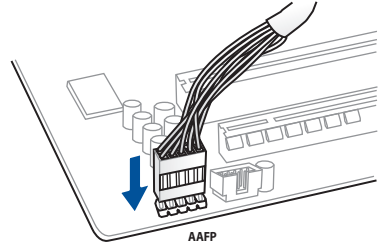

# **Connecteur pour haut-parleur système**

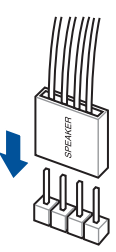

**Chapitre 2**

# **2.1.8 Installer une carte d'extension**

**Carte PCIe x16**

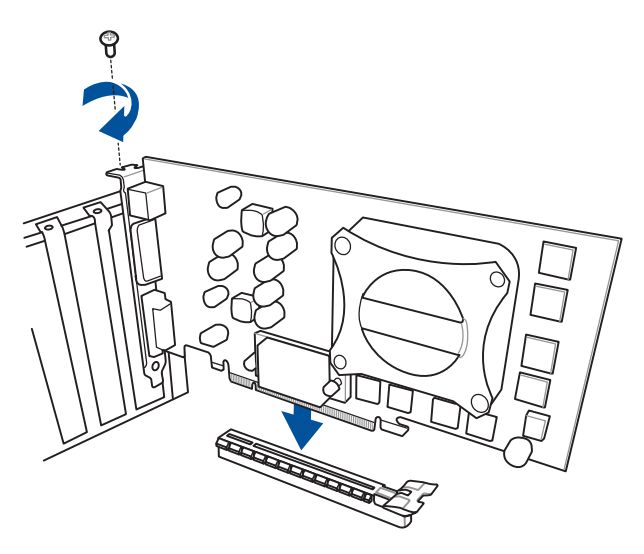

**Carte PCIe x1**

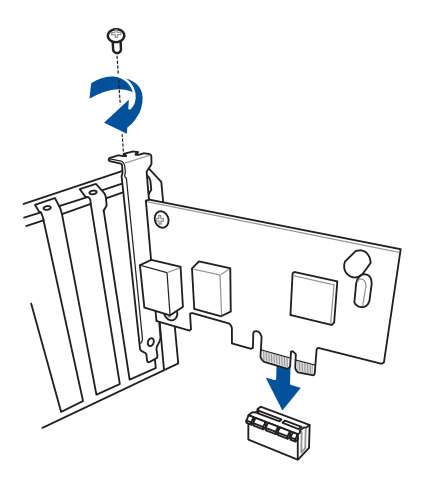

# **Pour installer la carte pour ventilateur d'extension**

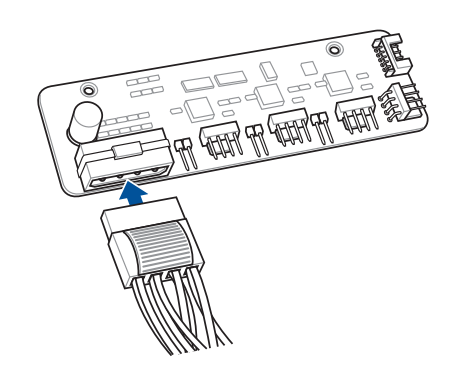

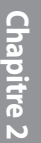

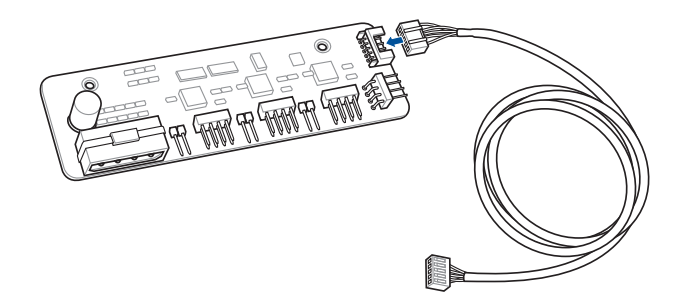

 $\sqrt{3}$ 

2

 $\bullet$ 

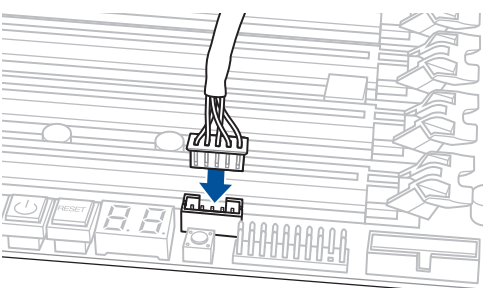

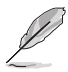

Les illustrations de cette section sont fournies à titre indicatif uniquement. La disposition des composants de la carte mère peut varier en fonction du modèle. Les étapes d'installation sont toutefois identiques.

La CARTE D'EXTENSION POUR VENTILATEUR est vendue séparément.

# **Pour installer la carte ThunderboltEX 3**

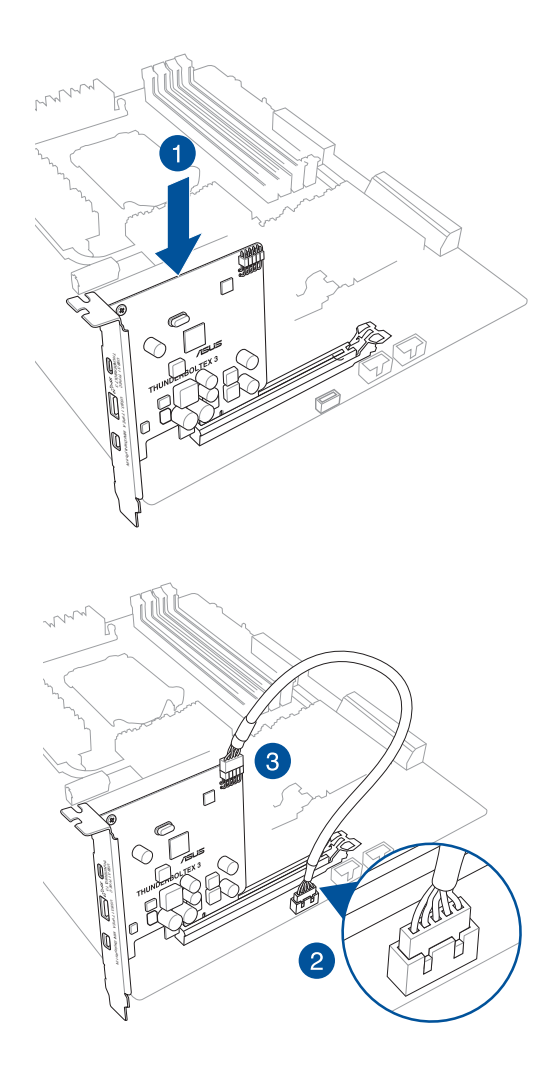

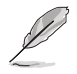

Les illustrations de cette section sont fournies à titre indicatif uniquement. La disposition des composants de la carte mère peut varier en fonction du modèle. Les étapes d'installation sont toutefois identiques.

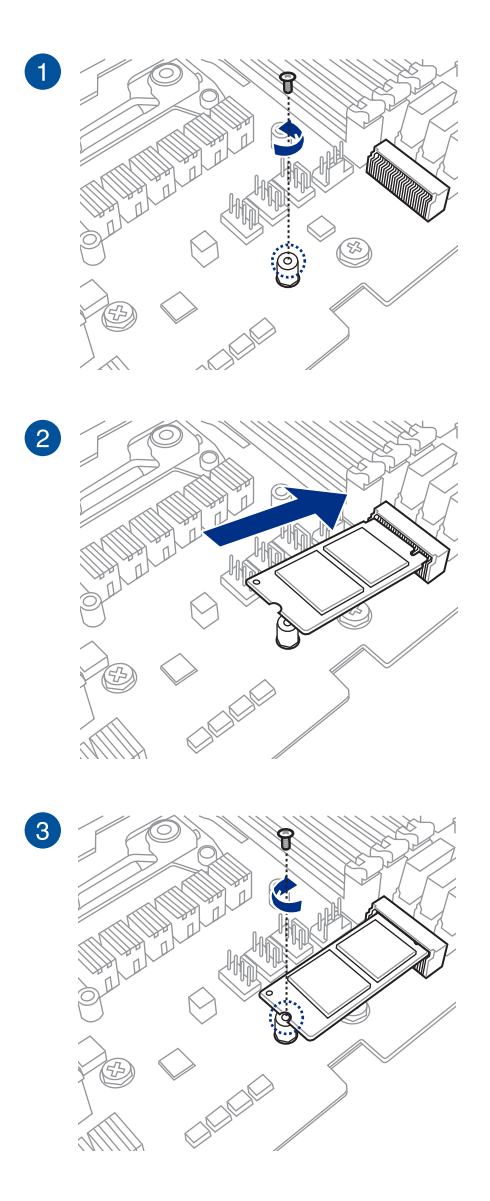

# **2.1.10 Installer le module DIMM.2**

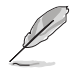

Le type de carte M.2 pris en charge peut varier en fonction du modèle de carte mère.

Le module SSD M.2 est vendu séparément.

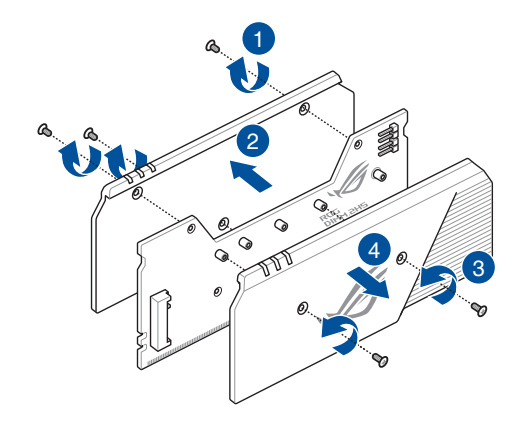

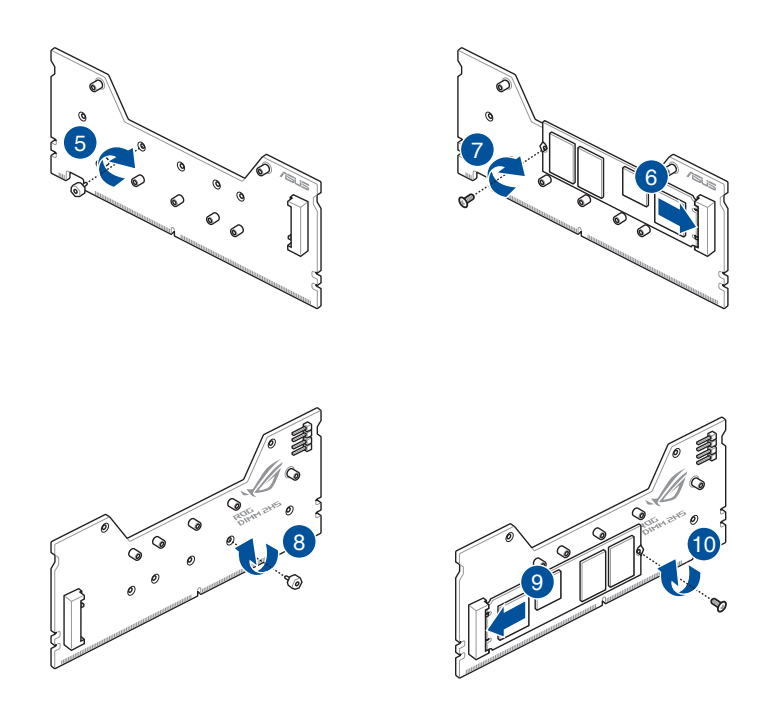

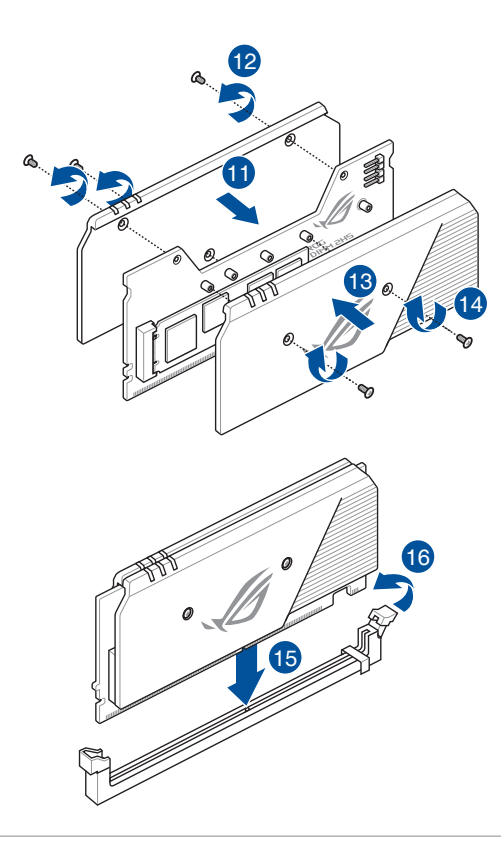

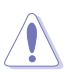

- Avant d'installer ou de désinstaller la carte DIMM.2, assurez-vous que l'alimentation ATX est éteinte et que le câble d'alimentation est bien débranché. Ne pas suivre cette précaution peut endommager la carte mère et/ou la carte DIMM.2.
- La carte DIMM.2 possède une encoche pour être insérée dans un seul sens. Vérifiez que l'encoche de la carte est correctement alignée avec le slot DIMM.2 avant d'insérer la carte.

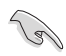

- Le module DIMM.2 prend en charge les modules PCIe 3.0 en mode x4 (pour lecteurs M Key 2242/2260/2280/22110) (PCIE uniquement).
- Ces sockets sont compatibles avec la technologie Intel® Rapid Storage (IRST).
- Les slots DIMM.2 (M.2\_1/2) sont désactivés par défaut. Veuillez régler les paramètres du BIOS pour activer les slots DIMM.2.
- Lors de l'utilisation du module dissipateur de chaleur DIMM.2, il est recommandé de retirer le dissipateur de chaleur par défaut du SSD M.2 avant d'installer le SSD M.2 sur le module dissipateur de chaleur DIMM.2.
- Si votre SSD M.2 ne comporte pas de puce flash à l'arrière, veuillez retirer les pads M.2 par défaut de votre module DIMM.2 et les remplacer par les pads M.2 plus hauts fournis.
- La technologie Intel® Optane™ est prise en charge uniquement par M.2\_1 et M.2\_1(DIMM.2) lorsqu'elle provient de la puce PCH. Avant d'utiliser des modules de mémoire Intel® Optane™, vérifiez que les pilotes de la carte mère et le BIOS ont bien été mis à jour dansleur dernière version sur le site de support ASUS.

# **2.1.11 Installer l'antenne Wi-Fi**

# **Installer l'antenne Wi-Fi à double bande ASUS 2x2**

Connectez l'antenne Wi-Fi ASUS 2x2 incluse sur les ports dédiés situés à l'arrière du châssis de votre ordinateur.

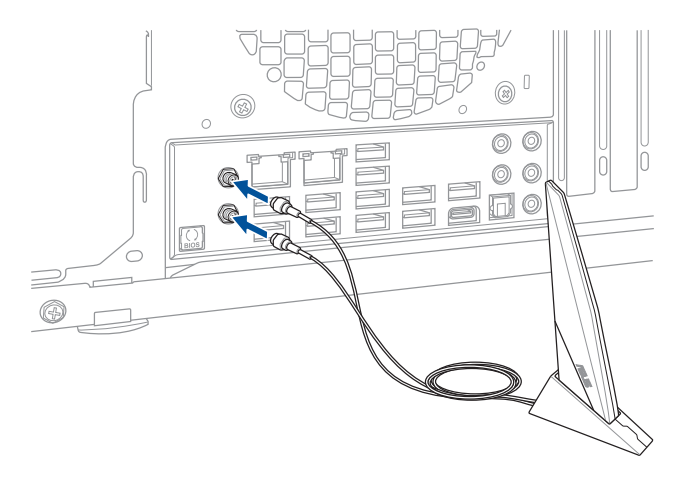

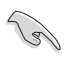

- Assurez-vous que l'antenne Wi-Fi ASUS 2x2 est bien installée sur les ports Wi-Fi.
- Placez l'antenne à plus de 20 cm de toute personne.

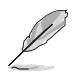

L'illustration ci-dessus est donnée à titre indicatif uniquement. La disposition des composants de la carte mère peut varier en fonction du modèle, les instructions d'installation sont toutefois identiques.

# **2.2 Bouton de mise à jour du BIOS**

# **USB BIOS Flashback**

USB BIOS Flashback est le moyen le plus efficace de mise à jour du BIOS ! Il permet aux passionnés d'overclocking de tester de nouvelles versions de BIOS en toute simplicité sans avoir à accéder au BIOS actuel ou au système d'exploitation. Connectez simplement un périphérique de stockage USB et maintenez le bouton dédié enfoncé pendant 3 secondes. Le BIOS est alors mis à joursans qu'aucune autre manipulation ne soit requise.

# **Pour utiliser USB BIOS Flashback :**

1. Connectez votre périphérique de stockage USB au port USB Flashback.

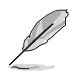

Il est recommandé de copier le fichier du BIOS sur un périphérique de stockage USB 2.0 pour garantir une meilleure stabilité et compatibilité.

- 2. Visitez le site https://www.asus.com/support/ et téléchargez la dernière version du BIOS.
- 3. Renommez le fichier **M11E.CAP**, puis copiez-le sur votre périphérique de stockage USB.
- 4. Éteignez votre ordinateur.
- 5. Maintenez le bouton BIOS Flashback enfoncé pendant 3 secondes jusqu'à ce que le voyant lumineux clignote à trois reprises, puis relâchez. La fonction BIOS Flashback est activée dès lors que le voyant lumineux clignote à trois reprises.

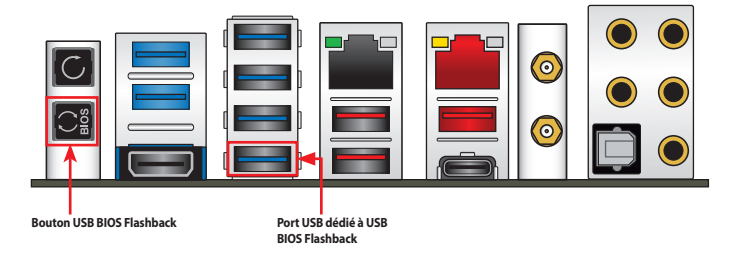

6. La mise à jour est terminée lorsque le voyant lumineux s'éteint.

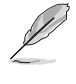

Pour plus de détails sur les différents utilitaires de mise à jour du BIOS, consultez la section 3.11 **Mettre à jour le BIOS** du chapitre 3.

- Ne pas débrancher le périphérique de stockage, allumer l'ordinateur ou appuyer sur le bouton Clear CMOS (CLR\_CMOS) lors de la mise à jour du BIOS. En cas d'interruption du processus de mise à jour, veuillez répéter les procédures pour terminer la mise à jour du BIOS.
- Si le voyant lumineux clignote pendant cing secondes puis reste allumé, cela signifie que la fonction BIOS Flashback rencontre des difficultés de fonctionnement. Causes possibles: 1. Mauvaise installation du périphérique de stockage. 2. Nom de fichier incorrect ou format de fichier invalide. Veuillez redémarrer le système pour corriger ce problème.
- La mise à jour du BIOS comporte certains risques. Si celui-ci est endommagé lors du processus de mise à jour et que le système ne redémarre plus, contactez le service après-vente ASUS le plus proche pour obtenir de l'aide.

# **2.3 Connecteurs arrières et audio de la carte mère**

# **2.3.1 Connecteurs arrières**

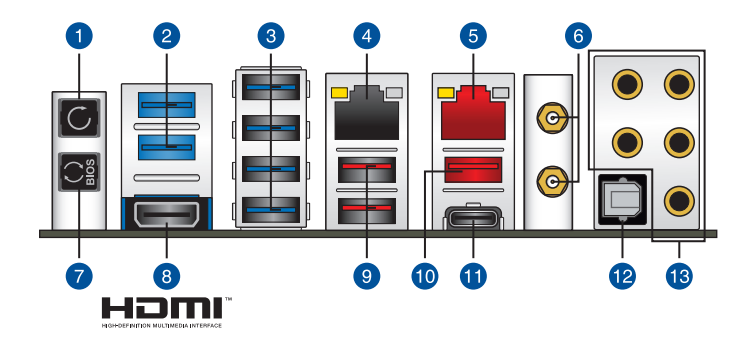

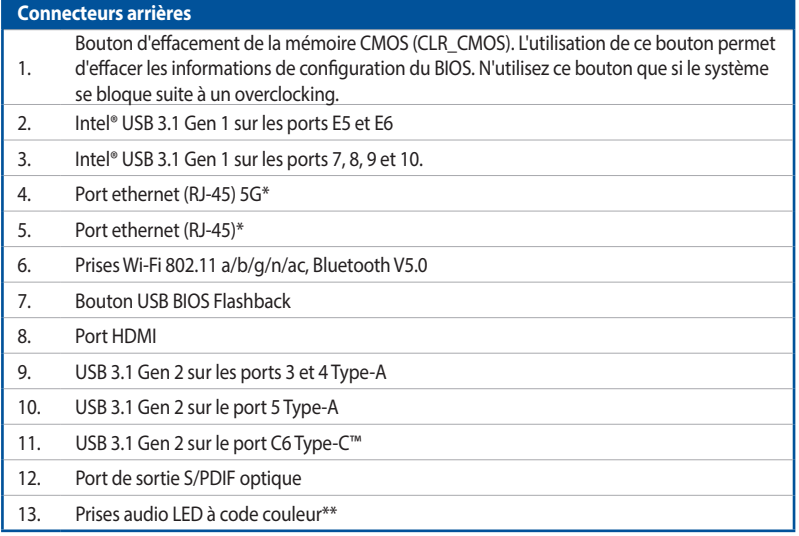

**\* et \*\* : reportez-vous aux tableaux de la page suivante pour plus de détails sur les ports réseau et audio.**

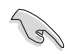

- Les périphériques USB 3.1 Gen 1/Gen 2 ne peuvent être utilisés que comme périphériques de stockage des données.
- Ne branchez vos périphériques que sur des ports dont le débit de transmission de données est compatible. Il est fortement recommandé de connecter vos périphériques USB 3.1 Gen 1 sur les ports USB 3.1 Gen 1 et les périphériques USB 3.1 Gen 2 sur les ports USB 3.1 Gen 2, et ce afin d'obtenir un débit et des performances accrus.
- En raison du design du chipset Intel®, les périphériques USB 3.1 Gen 1 connectés fonctionnent en mode xHCI. Certains périphériques USB hérités doivent mettre à jour leur firmware pour profiter d'un meilleur niveau de compatibilité.

## **\* Témoins des ports réseau**

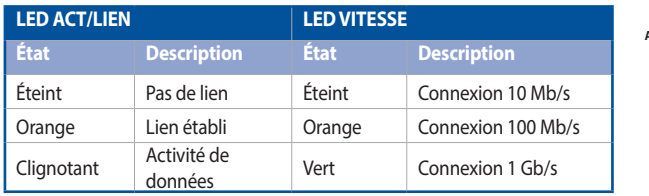

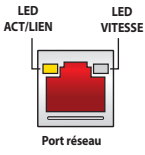

# **Témoins du port de réseau local (LAN) Aquantia AQC-111C 5G**

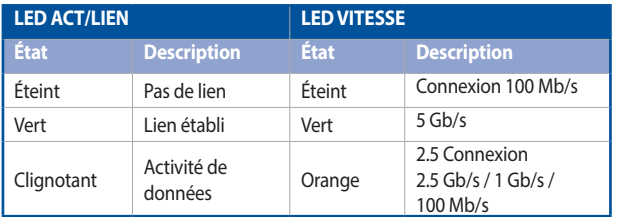

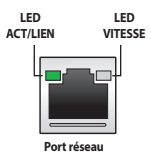

## **\*\* Configurations audio 2, 4, 5.1 et 7.1 canaux**

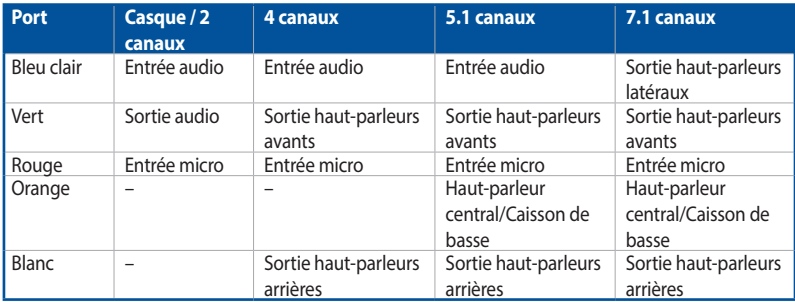

# **2.3.2 Connexions audio**

# **Ports d'E/S LED à code couleur**

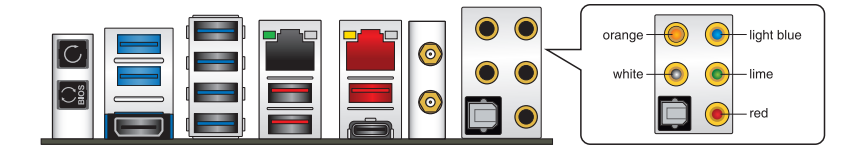

# **Connexion à un casque ou un microphone**

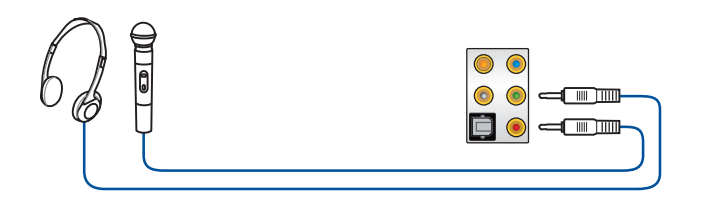

# **Connexion à des haut-parleurs stéréo**

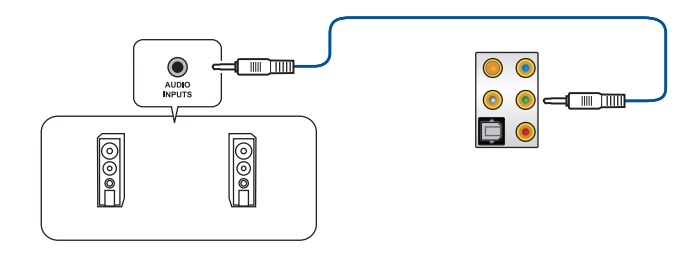

# **Connecter un système de haut-parleurs 2**

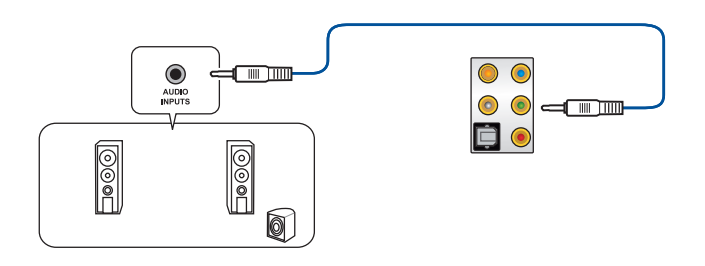

# **Connecter un système de haut-parleurs 4**

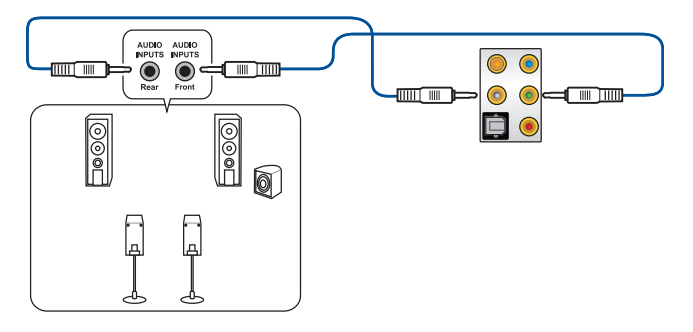

# **Connexion à un système de haut-parleurs 5.1**

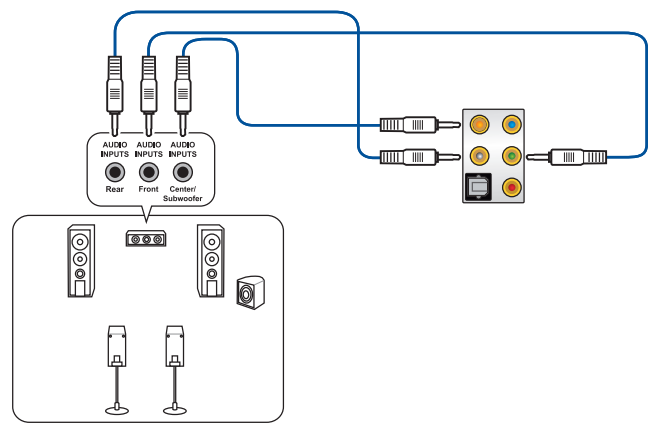

# **Connexion à un système de haut-parleurs 7.1**

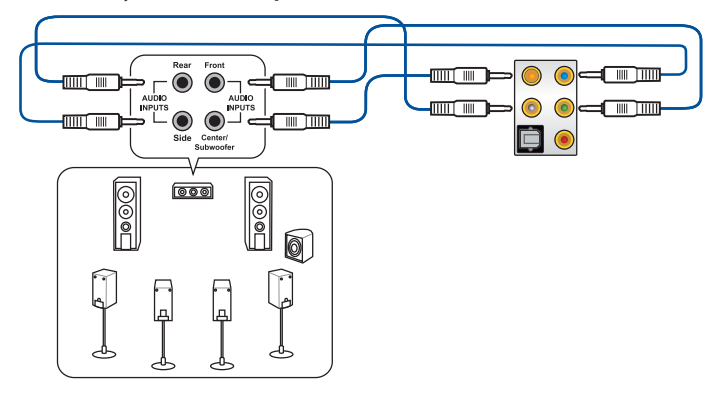

# **2.4 Démarrer pour la première fois**

- 1. Après avoir effectué tous les branchements, refermez le châssis d'ordinateur.
- 2. Assurez-vous que tous les interrupteurs sont éteints.
- 3. Connectez le câble d'alimentation au connecteur d'alimentation à l'arrière du châssis.
- 4. Reliez l'autre extrémité du câble d'alimentation à une prise électrique équipée d'une protection contre les surtensions.
- 5. Allumez l'ordinateur en suivant la séquence suivante :
	- a. Moniteur
	- b. Périphériques de stockage externes (en commençant par le dernier sur la chaîne)
	- c. Alimentation système
- 6. Après avoir démarré, le voyant lumineux d'alimentation situé en façade du châssis s'allume. Pour les alimentations ATX, le voyant lumineux système s'allume lorsque vous appuyez sur le bouton d'alimentation ATX. Si votre moniteur est compatible avec les standards "non polluants" ou s'il possède une fonction d'économie d'énergie, le voyant lumineux du moniteur peut s'allumer ou passer de la couleur orange à la couleur verte après l'allumage.

Le système exécute alors les tests de démarrage (POST). Pendant ces tests, le BIOS envoie des bips ou des messages additionnels sur l'écran. Si rien ne se produit dans les 30 secondes qui suivent le démarrage de l'ordinateur, le système peut avoir échoué un des tests de démarrage. Vérifiez le réglage des cavaliers et les connexions, ou faites appel au service après-vente de votre revendeur.

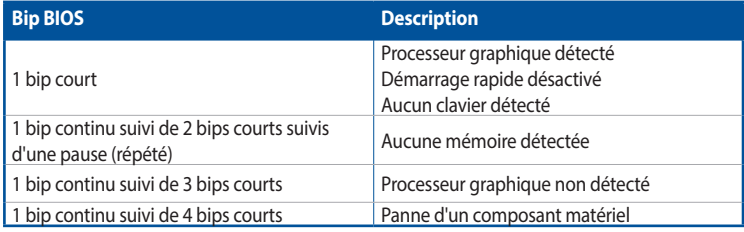

7. Au démarrage, maintenez la touche <Suppr.> enfoncée pour accéder au menu de configuration du BIOS. Suivez les instructions du chapitre 3 pour plus de détails.

# **2.5 Éteindre l'ordinateur**

Lorsque le système est sous tension, appuyer sur le bouton d'alimentation pendant moins de 4 secondes passe le système en mode veille ou en mode arrêt logiciel en fonction du paramétrage du BIOS. Appuyer sur le bouton pendant plus de 4 secondes passe le système en mode arrêt logiciel quel que soit le réglage du BIOS.

L.

**Le BIOS** 3

# **3.1 Présentation du BIOS**

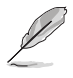

Le tout nouveau BIOS UEFI (Extensible Firmware Interface) d'ASUS est conforme à l'architecture UEFI et offre une interface conviviale allant au-delà de la simple saisie traditionnelle au clavier grâce à la possibilité de configuration du BIOS à la souris. Vous pouvez maintenant naviguer dans le BIOS UEFI avec la même fluidité que sous un système d'exploitation. Le terme «BIOS» spécifié dans ce manuel fait référence au «BIOS UEFI» sauf mention spéciale.

Le BIOS (Basic Input and Output System) stocke divers paramètres matériels du système tels que la configuration des périphériques de stockage, les paramètres d'overclocking, les paramètres de gestion de l'alimentation et la configuration des périphériques de démarrage nécessaires à l'initialisation du système dans le CMOS de la carte mère. De manière générale, les paramètres par défaut du BIOS conviennent à la plupart des utilisations de cette carte mère pour assurer des performances optimales. **Il est recommandé de ne pas modifier les paramètres par défaut du BIOS** sauf dans les cas suivants :

- Un message d'erreur apparaît au démarrage du système et requiert l'accès au BIOS.
- Un composant installé nécessite un réglage spécifique ou une mise à jour du BIOS.

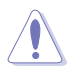

Une mauvaise utilisation du BIOS peut entraîner une instabilité du système ou un échec de démarrage. **Il est fortement recommandé de ne modifier les paramètres du BIOS qu'avec l'aide d'un technicien qualifié**.

Lors du téléchargement ou de la mise à jour du BIOS de cette carte mère, n'oubliez pas de renommer le fichier **M11E.CAP**.

Les réglages et les options du BIOS peuvent varier selon les versions du BIOS. Consultez la dernière version du BIOS pour les réglages et les options.

# **3.2 Programme de configuration du BIOS**

Utilisez le programme de configuration du BIOS pour mettre à jour ou modifier les options de configuration du BIOS. L'écran du BIOS comprend la touche Pilote et une aide en ligne pour vous guider lors de l'utilisation du programme de configuration du BIOS.

# **Accéder au BIOS au démarrage du système**

Pour accéder au BIOS au démarrage du système, appuyez sur <Suppr.> ou <F2> lors du POST (Power-On Self Test). Si vous n'appuyez pas sur <Suppr.> ni sur <F2>, le POST continue ses tests.

# **Accéder au BIOS après le POST**

Pour accéder au BIOS après le POST, vous pouvez :

- Appuyer simultanément sur <Ctrl>+<Alt>+<Suppr.>.
- Appuyer sur le bouton de réinitialisation du châssis.
- Appuyer sur le bouton d'alimentation pour éteindre puis rallumer le système. N'utilisez cette méthode que si les deux méthodes précédentes ont échoué.

Une fois l'une des ces trois options utilisée, appuyez sur <Suppr.> pour accéder au BIOS.

- 
- Les captures d'écrans du BIOS incluses dans cette section sont données à titre indicatif et peuvent différer de celles apparaissant sur votre écran.
- Assurez-vous d'avoir connecté une souris USB à la carte mère si vous souhaitez utiliser ce type de périphérique de pointage dans le BIOS.
- Si le système devient instable après avoir modifié un ou plusieurs paramètres du BIOS, rechargez les valeurs par défaut pour restaurer la compatibilité et la stabilité du système. Choisissez l'option **Load Optimized Settings** (Charger les valeurs optimisées par défaut) du menu **Exit** ou appuyez sur la touche **<F5>**. Consultez la section **3.10 Menu Exit (Sortie)** pour plus de détails.
- Si le système ne démarre pas après la modification d'un ou plusieurs paramètres du BIOS, essayez d'effacer la mémoire CMOS pour restaurer les options de configuration par défaut de la carte mère. Consultez la section **2.3.1 Connecteurs arrières** pour localiser le bouton Clear CMOS nécessaire à l'effacement de la mémoire CMOS.
- Le BIOS ne supporte pas les périphériques Bluetooth.

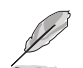

Visitez le site Web d'ASUS pour plus de détails sur le BIOS.

# **L'écran de menu BIOS**

Le programme de configuration du BIOS possède deux interfaces de configuration : **EZ Mode** (Mode EZ) et **Advanced Mode** (Mode avancé). Vous pouvez changer de mode à partir de **Setup Mode** (Mode de configuration) dans le menu **Boot** (Démarrage) ou en appuyant sur la touche <F7>.
## **3.2.1 Advanced Mode (Mode avancé)**

L'interface Advanced Mode (Mode avancé) offre des options avancées pour les utilisateurs expérimentés dans la configuration des paramètres du BIOS. L'écran ci-dessous est un exemple de l'interface Advanced Mode (Mode avancé). Consultez les sections suivantes pour plus de détails sur les diverses options de configuration.

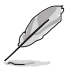

Le type d'interface par défaut du BIOS peut être modifié. Reportez-vous à l'élément **Setup Mode** (Mode de configuration) dans la section **Menu Boot** (Démarrage) pour plus de détails.

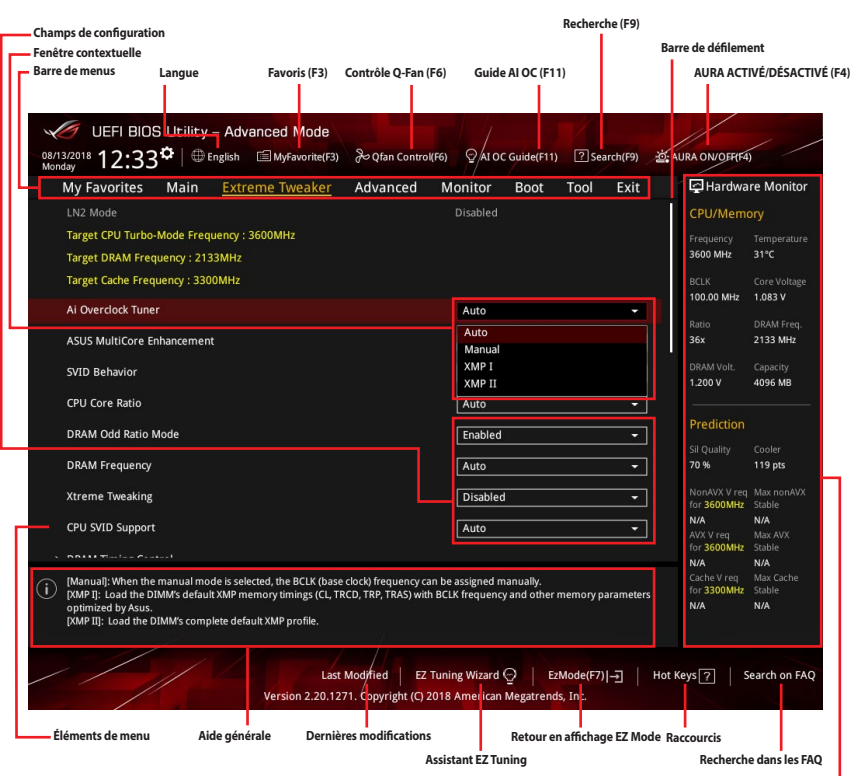

**Affiche un aperçu rapide de l'état du système et du pronostic**

## **Barre de menus**

La barre de menus située en haut de l'écran affiche les éléments suivants :

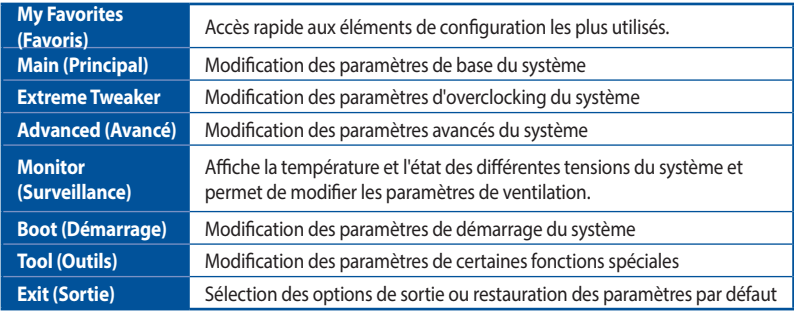

## **Éléments de menu**

L'élément sélectionné dans la barre de menu affiche les éléments de configuration spécifiques à ce menu. Par exemple, sélectionner **Main** affiche les éléments du menu principal.

Les autres éléments My Favorites (Favoris), Extreme Tweaker, Advanced (Avancé), Monitor (Surveillance), Boot (Démarrage), Tool (Outils) et Exit (Sortie) de la barre des menus ont leurs propres menus respectifs.

#### **Éléments de sous-menu**

Si un signe ">" apparaît à côté de l'élément d'un menu, ceci indique qu'un sous-menu est disponible. Pour afficher le sous-menu, sélectionnez l'élément souhaité et appuyez sur la touche <Entrée> de votre clavier.

## **Langue**

De nombreuses langues d'utilisation sont disponibles pour l'interface de configuration du BIOS. Cliquez sur ce bouton pour sélectionner la langue que vous souhaitez voir s'afficher sur l'écran du BIOS.

## **Favoris (F3)**

Favoris est un espace personnel à partir duquel vous pouvez aisément accéder et modifier vos éléments de configuration de BIOS favoris. Sélectionnez les paramètres de BIOS fréquemment utilisés et ajoutez-les à la liste des favoris.

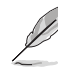

Consultez la section **3.3 Favoris** pour plus de détails.

## **Contrôle Q-Fan (F6)**

La fonctionnalité Q-Fan permet de gérer et de personnaliser les réglages des ventilateurs installés. Utilisez ce bouton pour régler les ventilateurs manuellement selon vos besoins.

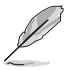

Consultez la section **3.2.3 Contrôle Q-Fan** pour plus de détails.

## **Guide AI OC (F11)**

Cet assistant vous permet de visualiser les descriptions de la fonction AI Overclocking et de l'activer.

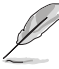

- Consultez la section 3.2.4 Guide AI OC pour plus de détails.
- Cette fonction est uniquement activée lorsque vous utilisez un processeur non verrouillé.

## **Recherche (F9)**

Ce bouton vous permet d'effectuer une recherche par nom d'élément BIOS, entrez le nom de l'élément pour trouver l'entrée correspondante à l'élément.

## **AURA (F4)**

Ce bouton permet d'allumer ou d'éteindre l'éclairage LED RGB ou la LED fonctionnelle.

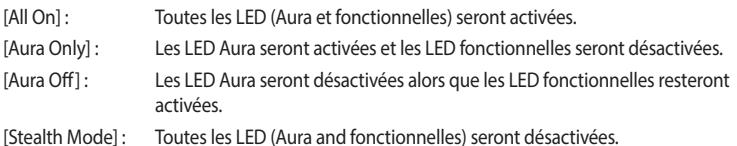

## **Recherche dans les FAQ**

Déplacez votre souris au-dessus de ce bouton pour afficher un code QR. Numérisez ce code QR avec votre appareil mobile pour vous connecter à la page web de FAQ sur le BIOS ASUS. Vous pouvez également scanner le code QR ci-dessous :

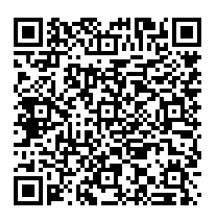

## **Barre de défilement**

Une barre de défilement apparaît à droite de l'écran de menu lorsque tous les éléments ne peuvent pas être affichés à l'écran. Utilisez les touches directionnelles haut/bas ou les touches <Page préc.> / <Page suiv.> de votre clavier pour afficher le reste des éléments.

## **Aide générale**

Au bas de l'écran de menu se trouve une brève description de l'élément sélectionné. Utilisez la touche <F12> pour faire une capture d'écran du BIOS et l'enregistrer sur un périphérique de stockage amovible.

## **Champs de configuration**

Ces champs affichent les valeurs des éléments de menu. Si un élément est configurable par l'utilisateur, vous pouvez en changer la valeur. Vous ne pouvez pas sélectionner un élément qui n'est pas configurable par l'utilisateur.

Les champs configurables sont surlignés lorsque ceux-ci sont sélectionnés. Pour modifier la valeur d'un champ, sélectionnez-le et appuyez sur la touche <Entrée> de votre clavier pour afficher la liste des options de configuration disponibles.

## **Raccourcis**

Ce bouton contient les touches de navigation de l'interface de configuration du BIOS. Les touches de navigation permettent de naviguer et sélectionner/modifier les divers éléments disponibles dans l'interface de configuration du BIOS.

## **Assistant EZ Tuning**

Cet assistant vous permet de visualiser et de régler les paramètres RAID du système.

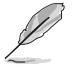

Consultez la section **3.2.5 Assistant EZ Tuning** pour plus de détails.

## **Dernières modifications**

Un bouton est disponible dans le BIOS pour vous permettre d'afficher les éléments de configuration du BIOS qui ont été récemment modifiés et enregistrés.

## **3.2.2 EZ Mode (Mode EZ)**

L'interface EZ Mode (Mode EZ) offre une vue d'ensemble des informations de base du système et permet aussi de modifier la langue du BIOS, le mode de performance et l'ordre de démarrage des périphériques. Pour accéder à l'interface Advanced Mode (Mode avancé), sélectionnez **Advanced Mode** ou appuyez sur la touche <F7> de votre clavier.

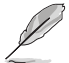

Pour basculer de l'interface Advanced Mode (Mode avancé) vers l'interface EZ Mode (Mode EZ), sélectionnez **EZ Mode (F7)** ou appuyez sur la touche <F7> de votre clavier.

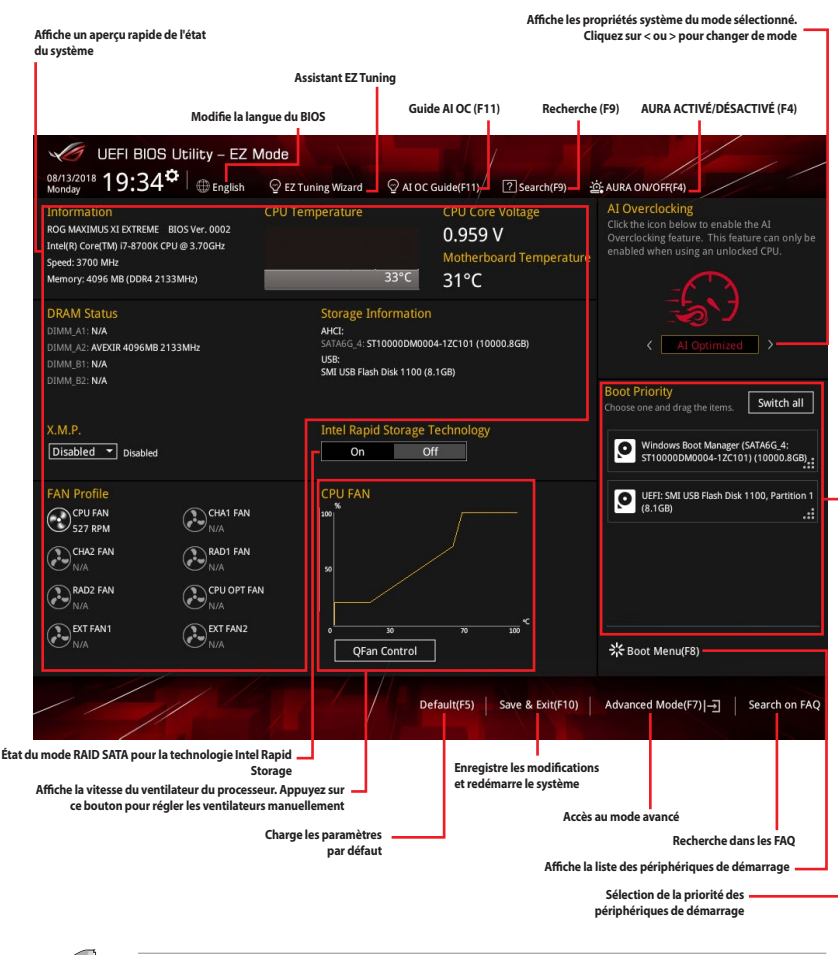

Les options de la séquence de démarrage varient en fonction des périphériques installés.

## **3.2.3 Contrôle Q-Fan**

La fonctionnalité Q-Fan vous permet de sélectionner un profil de ventilateur pour une utilisation spécifique ou configurer manuellement la vitesse de rotation des ventilateurs installés.

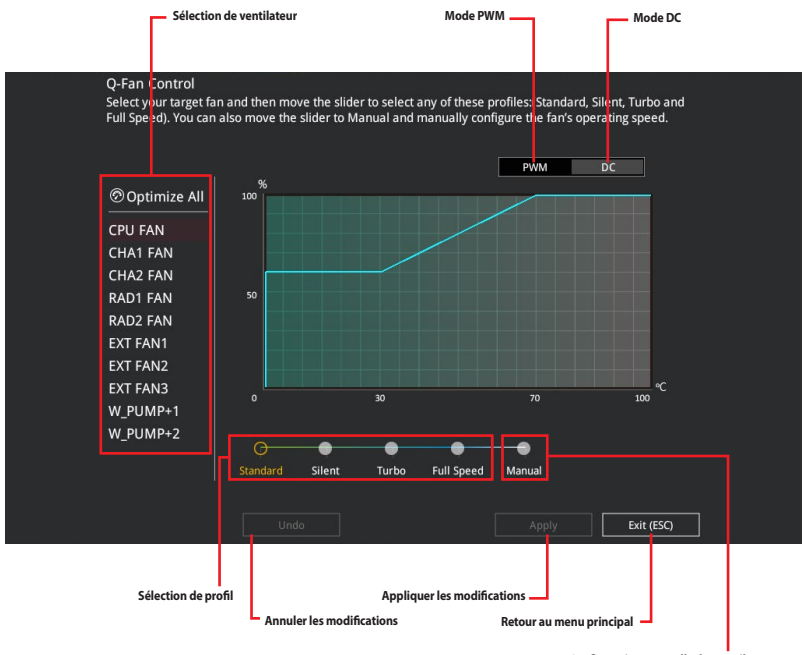

**Configuration manuelle des ventilateurs**

## **Configuration manuelle des ventilateurs**

Sélectionnez le mode **Manual** (Manuel) de la liste des profils pour configurer manuellement la vitesse de rotation des ventilateurs.

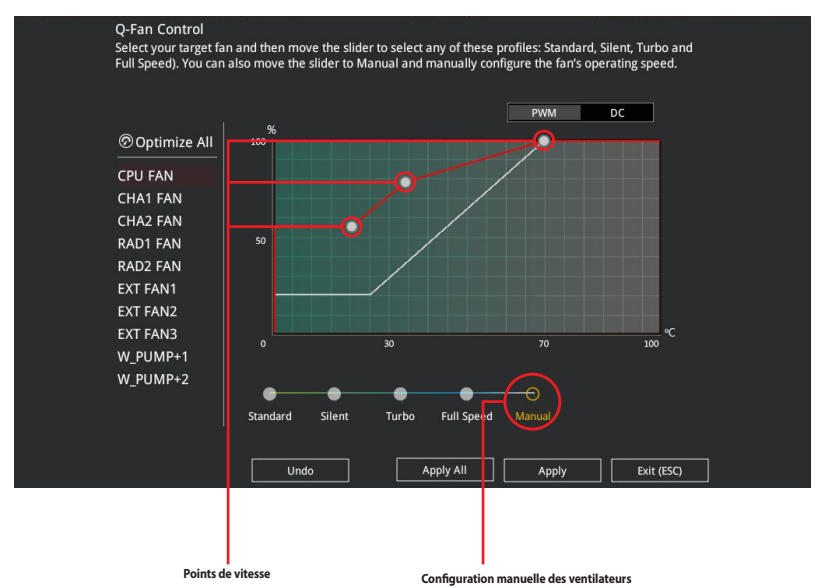

Pour configurer vos ventilateurs manuellement :

- 1. Sélectionnez un ventilateur.
- 2. Faites glisser les points de vitesse pour modifier la vitesse de rotation du ventilateur.
- 3. Cliquez sur **Apply** (Appliquer) pour enregistrer les modifications et cliquez sur **Exit (ESC)** (Sortie) pour quitter.

## **3.2.4 Guide AI OC**

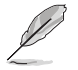

- La capture d'écran de cette section est fournie uniquement à titre indicatif et peut différer de celle apparaissant sur votre écran.
- Cette fonction est uniquement activée lorsque vous utilisez un processeur non verrouillé.

Le Guide AI OC vous permet d'activer la fonctionnalité Ai Overclocking ou d'afficher un guide rapide de la fonctionnalité Ai Overclocking qui met en évidence la procédure de configuration recommandée et les descriptions de Ai Overclocking.

Cliquer sur **Enable AI** activera Ai Overclocking.

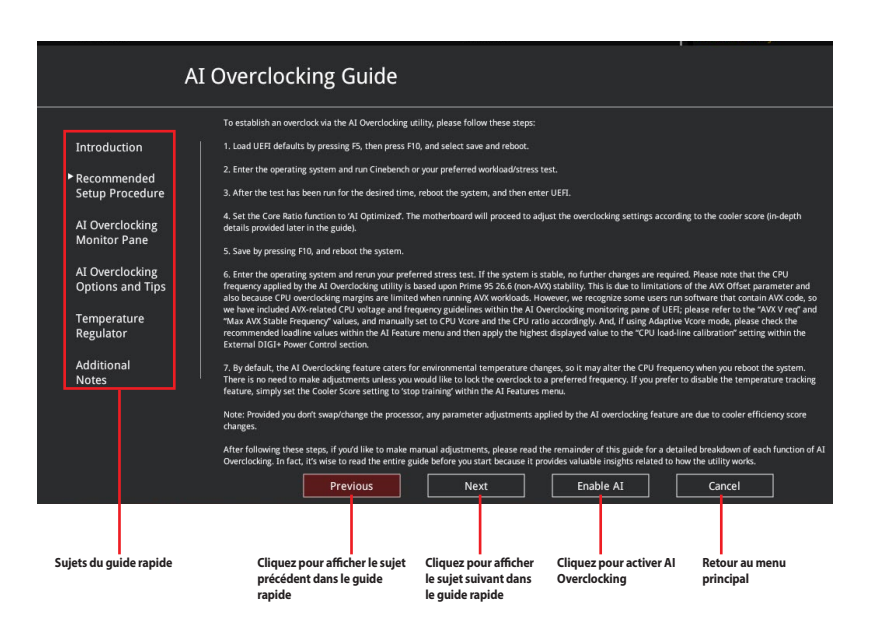

## **3.2.5 Assistant EZ Tuning**

Vous pouvez créer des volumes RAID par le biais de cet assistant.

## **Création d'un volume RAID**

Pour créer un volume RAID :

)<br>Sa

- 1. Cliquez sur **EZ Tuning Wizard** (Assistant EZ Tuning) sur l'écran du BIOS pour accéder à l'écran de l'assistant EZ Tuning.
- 2. Cliquez sur **Oui** pour activer RAID.
	- Vérifiez que vos disques durs ne font pas déjà partie d'un volume RAID existant.
	- Assurez-vous de connecter vos disques durs aux connecteurs gérés par le contrôleur SATA Intel®.

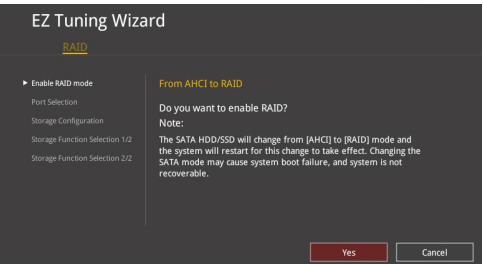

3. Sélectionnez le port que vous souhaitez définir sur le mode RAID **PCIE** ou **SATA**, puis cliquez sur **Next** (Suivant).

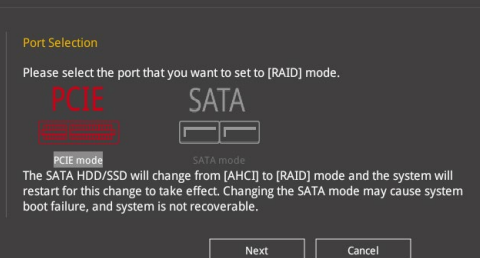

4. Sélectionnez le type de stockage RAID, soit **Easy Backup** ou **Super Speed**, puis cliquez sur **Next** (Suivant).

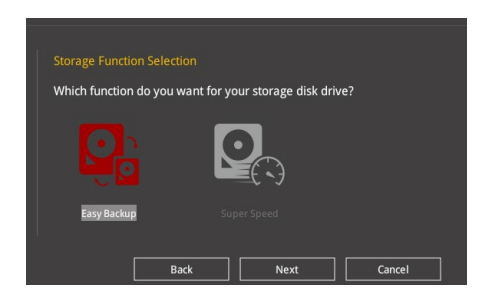

a. Pour Easy Backup, cliquez sur **Next** (Suivant), puis sélectionnez **Easy Backup (RAID 1)** ou **Easy Backup (RAID 10)**.

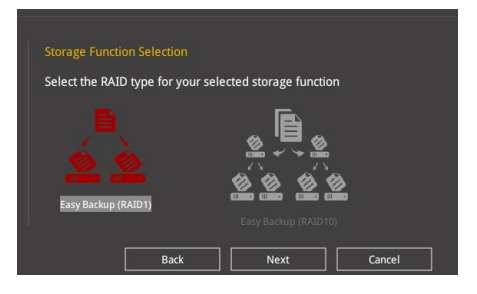

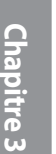

Pour quatre disques durs, seule l'option Easy Backup (RAID 10) est disponible.

b. Pour Super Speed, cliquez sur **Next** (Suivant), puis sélectionnez **Super Speed (RAID 0)** ou **Super Speed (RAID 5)**.

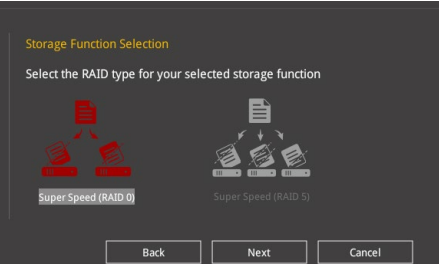

- 5. Une fois terminé, cliquez d'abord sur **Next** (Suivant), puis sur **Yes** (Oui) pour continuer le processus de configuration du volume RAID.
- 6. Cliquez ensuite sur **Yes** (Oui) pour quitter et sur **OK** pour redémarrer le système.

# **3.3 My Favorites (Favoris)**

My Favorites est un espace personnel à partir duquel vous pouvez aisément accéder et modifier vos éléments de configuration de BIOS favoris.

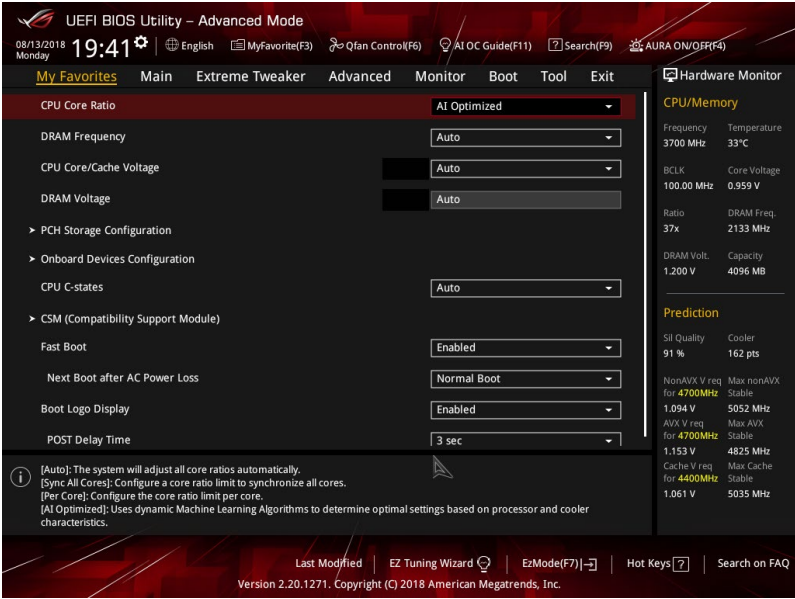

My Favorites (Mes favoris) comprend plusieurs éléments par défaut liés aux performances, à l'économie d'énergie et au démarrage rapide. Vous pouvez personnaliser cet écran en ajoutant ou en supprimant des éléments.

## **Ajouter des éléments à la liste des favoris**

Pour ajouter un élément fréquemment utilisé à la liste des favoris :

- 1. Appuyez sur la touche <F3> de votre clavier ou cliquez sur **MyFavorites(F3)** (Favoris (F3)) sur l'écran du BIOS pour accéder à la liste des menus du BIOS.
- 2. Sélectionnez le(s) élément(s) de BIOS à ajouter à la liste de vos favoris.

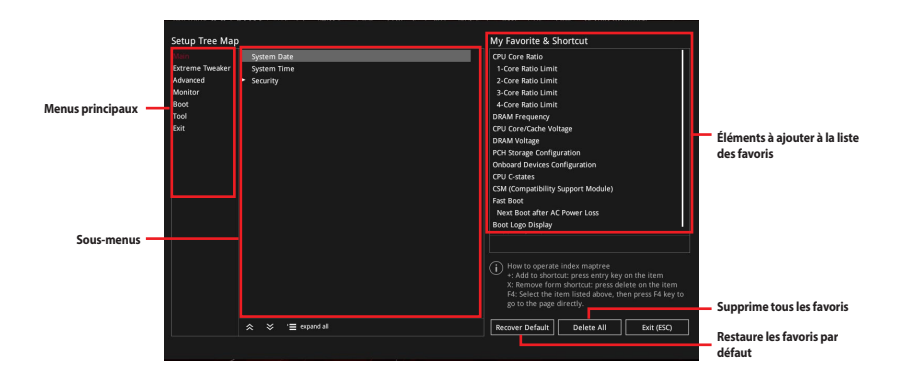

3. Sélectionnez l'un des menus principaux, puis cliquez sur le sous-menu à ajouter à la liste des favoris en cliquant sur l'icône  $\pm$  ou en appuyant sur la touche <Entrée> de votre clavier.

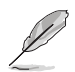

Les éléments suivants ne peuvent pas être ajoutés à la page des favoris :

- Les éléments dotés d'options de sous-menus
- Les éléments gérés par l'utilisateur comme la langue ou la priorité de démarrage
- Les éléments fixes tels que la date et l'heure et les informations dédiées au SPD.
- 4. Cliquez sur **Exit (ESC)** (Quitter) ou appuyez sur la touche <Échap> de votre clavier pour quitter la liste des menus du BIOS.
- 5. Les éléments de BIOS sélectionnés seront dès lors disponibles dans la liste de vos favoris.

**Chapitre 3**

# **3.4 Menu Main (Principal)**

L'écran du menu principal apparaît lors de l'utilisation de l'interface Advanced Mode (Mode avancé) du BIOS. Ce menu offre une vue d'ensemble des informations de base du système et permet aussi de régler la date, l'heure, la langue et les paramètres de sécurité du système.

## **Security (Sécurité)**

Ce menu permet de modifier les paramètres de sécurité du système.

- Si vous avez oublié le mot de passe d'accès au BIOS, vous pouvez le réinitialiser en effaçant la mémoire CMOS. Consultez la section **2.3.1 Connecteurs arrières** pour localiser le bouton Clear CMOS nécessaire à l'effacement de la mémoire CMOS.
- Les éléments Administrator (Administrateur) ou User Password (Mot de passe utilisateur) affichent la valeur par défaut **Not Installed** (Non défini). Après avoir défini un mot de passe, ces éléments affichent **Installed** (Défini).

# **3.5 Menu Extreme Tweaker**

Le menu Extreme Tweaker permet de configurer les éléments liés à l'overclocking.

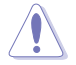

Prenez garde lors de la modification des éléments du menu Extreme Tweaker. Une valeur incorrecte peut entraîner un dysfonctionnement du système

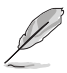

Les options de configuration de cette section varient en fonction du type de processeur et de modules de mémoire installés sur la carte mère.

## **Ai Overclock Tuner (Réglages Ai Overclock)**

Sélectionne les options d'overclocking du processeur pour obtenir la fréquence interne souhaitée. Options de configuration :

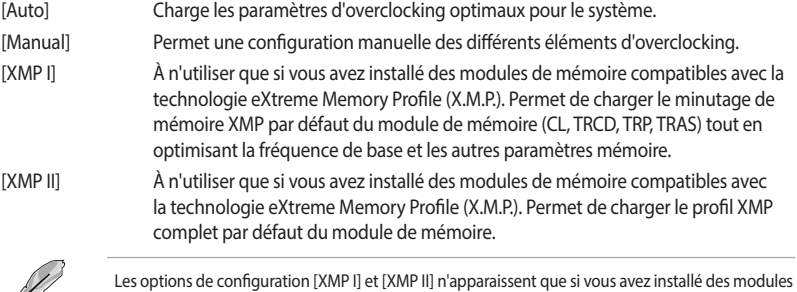

de mémoire compatibles avec la technologie eXtreme Memory Profile (X.M.P).

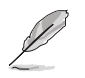

L'élément suivant n'apparaît que si l'option **Ai Overclock Tuner** est définie sur **[XMP I]**, **[XMP II]**, ou **[Manual]**.

#### **BCLK Frequency (Fréquence de base)**

Ajuste la fréquence de base pour améliorer les performances du système. Utilisez les touches <+> et <-> de votre clavier pour ajuster la valeur. La fourchette de valeurs est comprise entre 40.0 MHz et 650.0 MHz.

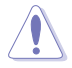

Vérifiez les caractéristiques de votre processeur avant de modifier la valeur. Une fréquence de base trop élevée peut endommager le processeur de manière définitive.

## **ASUS MultiCore Enhancement**

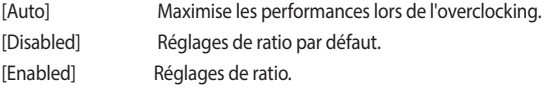

## **CPU Core Ratio (Ratio du cœur du processeur)**

Permet de configurer les ratios de cœur du processeur. Options de configuration : [Auto] [Sync All Cores] [Per Core] [AI Optimized]

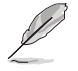

L'élément **[AI Optimized**] apparaît uniquement lorsque vous utilisez un processeur non verrouillé.

## **DRAM Frequency (Fréquence mémoire DRAM)**

Permet de définir la fréquence de fonctionnement de la mémoire. Les options de configuration varient en fonction du réglage de la fréquence de base BCLK. Sélectionnez l'option [Auto] pour utiliser le réglage optimal.

Options de configuration : [Auto] [DDR4-800MHz] - [DDR4-4266MHz]

## **Internal CPU Power Management (Gestion d'alimentation interne du processeur)**

Les sous-éléments suivants permettent de régler le ratio et certaines autres fonctionnalités du processeur.

#### **Intel® SpeedStep™**

Le système d'exploitation ajuste dynamiquement la tension et la fréquence noyau du processeur pour aider à réduire la consommation électrique et la chaleur émise par le processeur.

Options de configuration : [Auto] [Enabled] [Disabled]

# **3.6 Menu Advanced (Avancé)**

Le menu Advanced permet de modifier certains paramètres du processeur et d'autres composants du système.

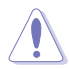

Prenez garde lors de la modification des paramètres du menu Advanced. Une valeur incorrecte peut entraîner un dysfonctionnement du système.

## **3.6.1 Platform Misc Configuration (Paramètres de plateforme)**

Les éléments de ce menu vous permettent de changer ASPM par PCH et SA PCI Express.

## **3.6.2 CPU Configuration (Configuration du processeur)**

Les éléments de ce menu affichent les informations du processeur automatiquement détectées par le BIOS.

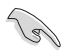

Les éléments de ce menu peuvent varier selon le type de processeur installé.

## **CPU - Power Management Control (Options de gestion d'alimentation du processeur)**

Les éléments de ce menu permettent de régler les fonctionnalités d'alimentation du processeur.

## **Intel® SpeedStep™**

Cet élément permet la prise en charge de plus de deux fréquences. Options de configuration : [Auto] [Disabled] [Enabled]

#### **Intel(R) Speed Shift Technology (Technologie Intel® Speed Shift)**

Cet élément vous permet d'activer ou de désactiver la prise en charge de la technologie Intel® Speed Shift. Si activé, l'interface CPPC v2 permet le contrôle matériel des P-states. Options de configuration : [Auto] [Disabled] [Enabled]

#### **CPU C states (États C-State du processeur)**

Détermine l'état C-State du processeur. Options de configuration : [Auto] [Disabled] [Enabled]

## **3.6.3 System Agent (SA) Configuration (Agent de configuration système)**

Les éléments de ce menu vous permettent de régler la vitesse de lien du port PEG et multi-affichage.

## **3.6.4 PCH Configuration (Configuration PCH)**

Les éléments de ce menu vous permettent de régler la vitesse PCH PCI Express.

## **PCI Express Configuration (Configuration PCI Express)**

Configure certains paramètres des slots PCI Express.

#### **PCIe Speed (Vitesse de PCIe)**

Détermine automatiquement la vitesse des slots PCI Express. Options de configuration : [Auto] [Gen1] [Gen2] [Gen3]

## **3.6.5 PCH Storage Configuration (Configuration de stockage de la puce PCH)**

Lors de l'accès au BIOS, celui-ci détecte automatiquement la présence des périphériques SATA. Ces éléments affichent **Not Present** si aucun lecteur SATA n'est installé dans le système.

## **SATA Controller(s) (Contrôleur(s) SATA)**

Active ou désactive le périphérique SATA.

Options de configuration : [Enabled] [Disabled]

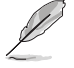

Les éléments suivants n'apparaissent que si **SATA Controller(s)** est réglé sur **[Enabled]**.

## **SATA Mode Selection (Sélection de mode SATA)**

Détermine le mode de configuration SATA.

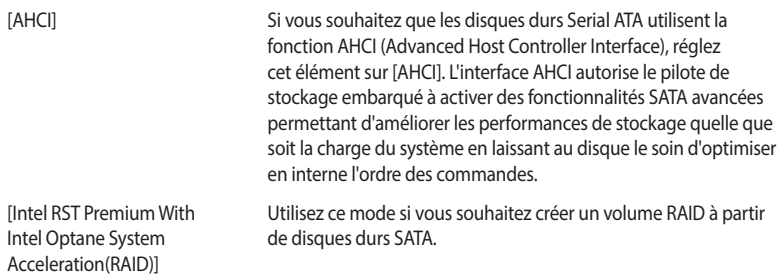

## **SMART Self Test (Auto-test SMART)**

S.M.A.R.T. (Self-Monitoring, Analysis and Reporting Technology - Technique d'Auto surveillance, d'Analyse et de Rapport) est un système de surveillance qui affiche un message d'avertissement pendant le POST (Auto-test au démarrage) quand une erreur survient au niveau des disques durs. Options de configuration : [On] [Off]

## **SATA6G\_1(Noir) - SATA6G\_6(Noir)**

## **SATA6G\_1(Noir) - SATA6G\_6(Noir)**

Cet élément permet d'activer ou de désactiver les connecteurs SATA de manière individuelle. Options de configuration : [Disabled] [Enabled]

## **Hot Plug (Branchement à chaud)**

Cet élément n'apparaît que si l'option SATA Mode Selection a été réglée sur [**AHCI**] et permet d'activer ou de désactiver la prise en charge du branchement à chaud pour les lecteurs SATA. Options de configuration : [Disabled] [Enabled]

## **3.6.6 PCH-FW Configuration (Configuration PCH-FW)**

Permet de configurer le firmware TPM.

## **3.6.7 Thunderbolt™ Configuration (Configuration Thunderbolt™)**

Les éléments de ce menu vous permettent de configurer les paramètres Thunderbolt.

## **3.6.8 Onboard Devices Configuration (Configuration des périphériques embarqués)**

Les éléments de ce menu vous permettent de basculer entre les lignes PCIe et de configurer les périphériques embarqués.

## **HD Audio (Contrôleur HD Audio)**

Active ou désactive le contrôleur haute définition audio. Options de configuration : [Disabled] [Enabled]

## **Intel LAN Controller (Contrôleur réseau Intel®)**

Active ou désactive le contrôleur réseau Intel®.. Options de configuration : [Disabled] [Enabled]

## **5G LAN Card (Carte LAN 5G)**

Active ou désactive la carte LAN 5G. Options de configuration : [Disabled] [Enabled]

## **LED lighting (Éclairage LED)**

## **When system is in working state (Lorsque le système est en état de fonctionnement)**

Permet d'allumer ou d'éteindre l'éclairage LED RGB lorsque le système est en état de fonctionnement.

Options de configuration : [On] [Off]

## **Q-Code LED Function (Fonction LED Q-Code)**

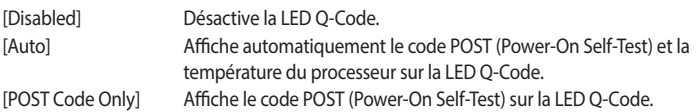

## **When system is in sleep, hibernate or soft off states (Lorsque le système est en état de veille, veille prolongée ou arrêt logiciel)**

Permet d'allumer ou d'éteindre l'éclairage LED RGB lorsque le système est en état de veille, veille prolongée ou arrêt logiciel.

Options de configuration : [On] [Off]

## **PCIEX16\_3 Bandwidth (Bande passante PCIEX16\_3)**

Cet élément permet de configurer le socket PCIEX4 pour qu'il fonctionne en mode PCIe x2 ou PCIe x4. Lorsque le mode PCIe x4 est activé, les ports SATA 5/6 sont désactivés.

Options de configuration : [X2 Mode] [X4 Mode]

## **CPU PCIE Configuration Mode (Mode de configuration du processeur PCIE)**

Cet élément permet de configurer les configurations PCIE du processeur. Options de configuration : [PCIEX16\_1 + PCIEX16\_2] [DIMM.2\_1 + PCIEX16\_2] [DIMM.2\_1 + DIMM.2\_2]

## **3.6.9 APM Configuration (Gestion d'alimentation avancée)**

Les éléments de ce menu vous permettent de définir les paramètres de réveil et de veille du système.

## **ErP Ready**

Permet au BIOS de couper l'alimentation de certains composants lorsque l'ordinateur est en mode veille S4+S5 ou S5 poursatisfaire aux normes ErP. Sur **[Enabled]**, toutes les autres options de gestion de l'alimentation sont désactivées.

Options de configuration : [Disabled] [Enable(S4+S5)] [Enable(S5)]

## **3.6.10 PCI Subsystem Configuration (Configuration de soussystème PCI)**

## **Support SR-IOV**

Active ou désactive la prise en charge de Single Root IO Virtualization si le système est équipé de périphériques PCIe compatibles SRIOV.

Options de configuration: [Disabled] [Enabled]

## **3.6.11 USB Configuration (Configuration USB)**

Les éléments de ce menu vous permettent de modifier les fonctions liées à l'interface USB.

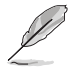

L'élément **Mass Storage Devices** affiche les valeurs auto-détectées. Si aucun périphérique USB n'est détecté, l'élément affiche **None**.

## **USB Port Disable Override (Neutralisation de la désactivation des ports USB)**

Détermine l'état individuel de chacun des ports USB.

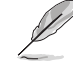

Consultez la section **1.1.2 Schéma de la carte mère** pour visualiser l'emplacement de chacun des connecteurs/ports USB de la carte mère.

## **3.6.12 Network Stack Configuration (Configuration de pile réseau)**

Les éléments de ce menu vous permettent de configurer la prise en charge PXE Ipv4 / Ipv6.

## **3.6.13 NVMe Configuration (Configuration NVMe)**

Ce menu affiche lesinformations du contrôleur NVMe et deslecteurs des périphériques connectés.

## **3.6.14 HDD/SSD SMART Information (Informations SMART disque dur/SSD)**

Les éléments de ce menu affichent les informations SMART des périphériques connectés.

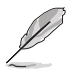

Les périphériques NVM Express ne prennent pas en charge les informations SMART.

# **3.7 Menu Monitor (Surveillance)**

Le menu Monitor affiche l'état de la température et de l'alimentation du système, mais permet aussi de modifier les paramètres de ventilation.

## **Qfan Configuration (Configuration Q-fan)**

#### **Qfan Tuning (Réglages Q-fan)**

Cliquez sur cet élément pour détecter et appliquer automatiquement la vitesse de rotation minimale des ventilateurs installés.

#### **WATER PUMP+ 1 Control (Contrôle de la pompe WATER PUMP+ 1)**

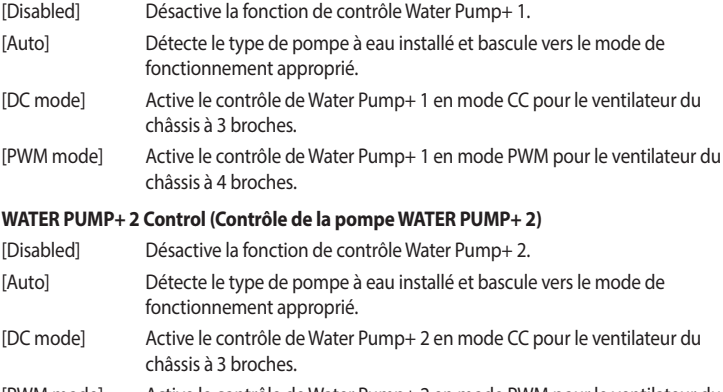

[PWM mode] Active le contrôle de Water Pump+ 2 en mode PWM pour le ventilateur du châssis à 4 broches.

## **3.8 Menu Boot (Démarrage)**

Le menu Boot vous permet de modifier les options de démarrage du système.

## **Boot Configuration (Options de démarrage)**

#### **Fast Boot (Démarrage rapide)**

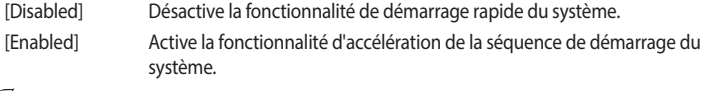

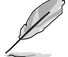

L'élément suivant n'apparaît que si **Fast Boot** est réglé sur **[Enabled]**.

#### **Next Boot after AC Power Loss (Mode de redémarrage après perte de courant)**

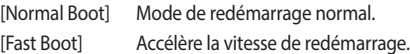

#### **Setup Mode (Mode de configuration)**

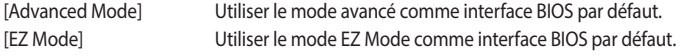

## **CSM (Compatibility Support Module)**

Configure les paramètres de démarrage CSM pour une meilleure prise en charge de divers périphériques VGA, de démarrage et autres composants externes.

#### **Launch CSM (Exécuter CSM)**

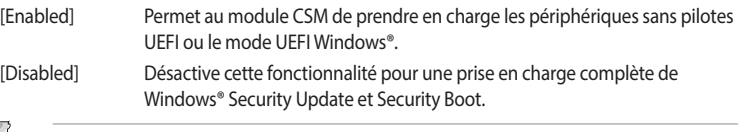

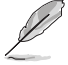

Les quatre éléments suivants n'apparaissent que si l'option **Launch CSM** est réglée sur **[Enabled]**.

#### **Boot Devices Control (Gestion des périphériques de démarrage)**

Sélectionne le type de périphériques que vous souhaitez démarrer. Options de configuration : [UEFI and Legacy OPROM] [Legacy OPROM only] [UEFI only]

**Boot from Network Devices (Démarrage sur périphérique réseau)** Sélectionne le type de périphériques réseau que vous souhaitez démarrer. Options de configuration : [Ignore] [Legacy only] [UEFI driver first]

**Boot from Storage Devices (Démarrage sur périphérique de stockage)** Sélectionne le type de périphériques de stockage que vous souhaitez démarrer. Options de configuration : [Ignore] [Legacy only] [UEFI driver first]

#### **Boot from PCI-E/PCI Expansion Devices (Démarrage sur périphérique PCI-E/ PCI)**

Sélectionne le type de périphériques d'extension PCI-E/PCI que vous souhaitez démarrer.

Options de configuration : [Legacy only] [UEFI driver first]

## **Secure Boot (Démarrage sécurisé)**

Configure les paramètres Windows® Secure Boot et gère ses clés pour protéger le système contre les accès non autorisés et les logiciels malveillants lors de l'exécution du POST.

## **Boot Option Priorities (Priorités de démarrage)**

Ces éléments spécifient la priorité des périphériques de démarrage parmi les dispositifs disponibles. Le nombre d'éléments apparaissant à l'écran dépend du nombre de périphériques installés dans le système.

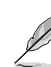

Pour accéder à Windows® en mode sans échec, appuyez sur <F8> après le POST (Windows® 8 non pris en charge).

Pour sélectionner le périphérique de démarrage lors de la mise sous tension du système, appuyez sur <F8> à l'apparition du logo ASUS.

## **Boot Override (Substitution de démarrage)**

Ces éléments affichent les périphériques disponibles. Le nombre d'éléments apparaissant à l'écran dépend du nombre de périphériques installés dans le système. Cliquez sur un élément pour démarrer à partir du périphérique sélectionné.

# **3.9 Menu Tool (Outils)**

Le menu Tool vous permet de configurer les options de fonctions spéciales. Sélectionnez un élément, puis appuyez sur <Entrée> pour afficher le sous-menu.

## **Setup Animator (Animateur de configuration)**

Cet élément vous permet d'activer ou de désactiver l'animateur de configuration.

Options de configuration : [Enabled] [Disabled]

## **3.9.1 ASUS EZ Flash 3 utility (Utilitaire ASUS EZ Flash 3)**

Permet d'activer la fonction ASUS EZ Flash 3. Lorsque vous appuyez sur <Entrée>, un message de confirmation apparaît. Utilisez les touches directionnelles pour sélectionner [Yes] (Oui) ou [No] (Non), puis appuyez de nouveau sur <Entrée> pour confirmer.

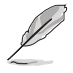

Pour plus de détails, consultez la section **3.11.2 Utilitaire ASUS EZ Flash 3**.

## **3.9.2 ASUS Secure Erase**

La vitesse de lecture/écriture d'un lecteur SSD peut se dégrader au fil du temps comme tout support de stockage en raison du traitement des données. Secure Erase permet de nettoyer totalement et en toute sécurité votre SSD pour le restaurer dans un état de performance comparable à sa sortie d'usine. Pour exécuter Secure Erase, cliquez sur **Tool** (Outils) > **Secure Erase** à partir de l'interface de configuration avancée du BIOS.

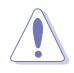

Visitez le site internet d'ASUS pour consulter la liste des lecteurs SSD pleinement compatibles avec la fonctionnalité Secure Erase. Le lecteur SSD peut devenir instable si celui-ci est incompatible avec Secure Erase.

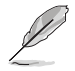

Le délai de nettoyage du lecteur SSD peut varier en fonction de sa taille. N'éteignez pasle système pendant le processus.

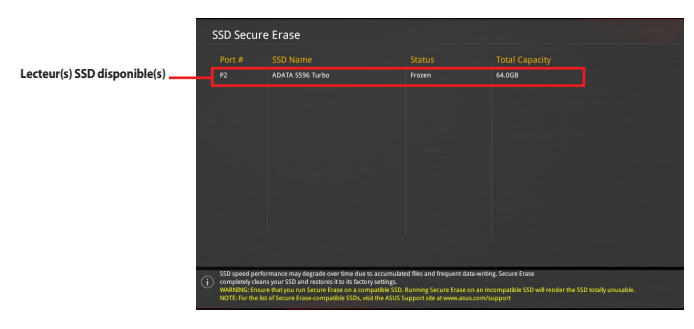

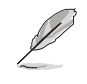

#### **Explication des états :**

- **Frozen (Gelé).** L'état Frozen (Gelé) est le résultat d'une mesure de protection appliquée par le BIOS. Le BIOS protège les lecteurs ne disposant pas de protection par mot de passe en les gelant avant de démarrer le système. Si votre lecteur est gelé, l'extinction ou une réinitialisation de l'ordinateur doit être effectuée avant de pouvoir utiliser la fonctionnalité Secure Erase.
- **Locked (Verrouillé).** L'état Locked (Verrouillé) indique que le SSD a été verrouillé suite à un processus Secure Erase incomplet ou arrêté. Ceci peut être le résultat d'un logiciel tiers bloquant l'accès au SSD. Vous devez dans ce cas déverrouiller le SSD dans le logiciel avant de pouvoir continuer à utiliser Secure Erase.

## **3.9.3 ASUS User Profile (Profil de l'utilisateur ASUS)**

Permet de stocker ou de restaurer différents profils de configuration du BIOS.

## **Load Profile (Charger le profil)**

Permet de charger un profil contenant des paramètres de BIOS spécifiques et sauvegardés dans la mémoire flash du BIOS. Entrez le numéro du profil à charger, appuyez sur <Entrée>, puis sélectionnez **Yes** (Oui).

- NE PAS éteindre ni redémarrer le système lors de la mise à jour du BIOS ! Le faire peut provoquer un échec de démarrage du système !
- Il est recommandé de mettre à jour le BIOS avec les configurations mémoire/processeur et la version de BIOS identiques.

## **Profile Name (Nom du profil)**

Permet de spécifier le nom d'un profil de configuration.

## **Save to Profile (Enregistrer le profil)**

Permet de sauvegarder, sous forme de fichier, le profil de BIOS actuel dans la mémoire flash du BIOS. Sélectionnez le chiffre à attribuer au profil à sauvegarder, appuyez sur <Entrée>, puis sélectionnez **Yes** (Oui).

## **Load/Save Profile from/to USB Drive (Charger/sauvegarder le profil depuis/vers le périphérique USB)**

Permet de sauvegarder ou de charger un profil à partir d'un support de stockage USB.

## **3.9.4 ROG OC Panel H-Key Configure**

Ce menu vous permet de définir et d'enregistrer des valeurs relatives à diverses tensions et au ratio du processeur et à la fréquence de base dans le BIOS UEFI. Les valeurs sauvegardées peuvent ensuite être synchronisées et modifiées sur un périphérique compatible OC Panel sans avoir à nouveau à passer par l'interface de configuration du BIOS.

## **Load Default (Réglages par défaut)**

Cet élément vous permet de restaurer la valeur par défaut de la tension du cœur du processeur et VCCSA, de la fréquence de base et du ratio du processeur, soit [Auto].

## **Save Above Settings (Sauvegarder les réglages)**

Cet élément vous permet d'enregistrer la nouvelle valeur de chacun des éléments précédents.

#### **Load from profile (Charger un profil)**

Cet élément vous permet de restaurer la valeur précédente de chacun des éléments précédents.

## **3.9.5 ASUS SPD Information (Informations SPD ASUS)**

Cet élément permet d'afficher les informations de SPD des modules de mémoire installés.

## **3.9.6 ASUS Armoury Crate**

Cet élément permet d'activer ou de désactiver ASUS Armoury Crate. ASUS Armory Crate est une table ACPI (Advanced Configuration and Power Interface) fixe qui fournit à Windows une plateforme binaire que le système d'exploitation peut exécuter.

## **3.9.7 Graphics Card Information (Informations de carte graphique)**

Cet élément affiche les informations relatives aux cartes graphiques installées.

## **GPU Post (Informations Post GPU)**

Cet élément affiche les informations et la configuration recommandée pour les emplacements PCIE de la carte graphique installée dans votre système.

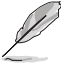

Cette fonctionnalité n'est prise en charge que sur une sélection de cartes graphiques ASUS.

## **Bus Interface (Interface Bus)**

Cet élément vous permet de sélectionner l'interface bus.

Options de configuration : [PCIEX16\_1] [PCIEx16\_2]

# **3.10 Menu Exit (Sortie)**

Le menu Exit (Sortie) vous permet non seulement de charger les valeurs optimales par défaut des éléments du BIOS, mais aussi d'enregistrer ou d'annuler les modifications apportées au BIOS. Il est également possible d'accéder à l'interface EZ Mode (Mode EZ) à partir de ce menu.

## **Load Optimized Defaults (Charger les valeurs optimisées par défaut)**

Cette option vous permet de charger les valeurs par défaut de chaque paramètre des menus du BIOS. Lorsque vous choisissez cette option ou lorsque vous appuyez sur <F5>, une fenêtre de confirmation apparaît. Sélectionnez **OK** pour charger les valeurs par défaut.

## **Save Changes and Reset (Enregistrer les modifications et redémarrer le système)**

Une fois vos modifications terminées, choisissez cette option pour vous assurer que les valeurs définies seront enregistrées. Lorsque vous sélectionnez cette option ou lorsque vous appuyez sur <F10>, une fenêtre de confirmation apparaît. Choisissez **OK** pour enregistrer les modifications et quitter le BIOS.

## **Discard Changes and Exit (Annuler et quitter)**

Choisissez cette option si vous ne voulez pas enregistrer les modifications apportées au BIOS. Lorsque vous choisissez cette option ou lorsque vous appuyez sur <Échap>, une fenêtre de confirmation apparaît. Choisissez **Yes** (Oui) pour quitter sans enregistrer les modifications apportées au BIOS.

## **Launch EFI Shell from USB drive (Ouvrir l'application EFI Shell à partir d'un lecteur USB)**

Cette option permet de tenter d'exécuter l'application EFI Shell (shellx64.efi) à partir de l'un des systèmes de fichiers disponibles.

# **3.11 Mettre à jour le BIOS**

Le site Web d'ASUS contient les dernières versions de BIOS permettant d'améliorer la stabilité, la compatibilité ou les performances du système. Toutefois, la mise à jour du BIOS est potentiellement risquée. Si votre version de BIOS actuelle ne pose pas de problèmes, NE TENTEZ PAS de mettre à jour le BIOS manuellement. Une mise à jour inappropriée peut entraîner des erreurs de démarrage du système. Suivez attentivement les instructions de ce chapitre pour mettre à jour le BIOS si nécessaire.

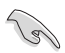

Téléchargez la dernière version du BIOS sur le site Web d'ASUS http://www.asus.com.

Les utilitaires suivants permettent de gérer et mettre à jour le programme de configuration du BIOS.

- 1. EZ Update : mise à jour du BIOS sous Windows®.
- 2. ASUS EZ Flash 3 : mise à jour du BIOS via un périphérique de stockage USB.
- 3. ASUS CrashFree BIOS 3 : mise à jour du BIOS via un périphérique de stockage amovible USB de la carte mère lorsque le fichier BIOS ne répond plus ou est corrompu.

## **3.11.1 EZ Update**

EZ Update vous permet de mettre à jour la carte mère sous environnement Windows®.

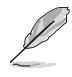

- EZ Update nécessite une connexion internet par l'intermédiaire d'un réseau ou d'un FAI (Fournisseur d'accès internet).
- Cet utilitaire est disponible sur le périphérique de stockage USB accompagnant votre carte mère.

## **3.11.2 Utilitaire ASUS EZ Flash 3**

ASUS EZ Flash 3 vous permet de mettre à jour le BIOS sans avoir à passer par un utilitaire Windows®.

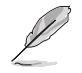

La mise à jour par Internet varie selon la région et les conditions internet. Vérifiez votre connexion internet avant de mettre à jour le BIOS via Internet.

#### **Pour mettre à jour le BIOS par USB :**

- 1. Accédez à l'interface Advanced Mode (Mode avancé) du BIOS. Allez dans le menu Tool (Outils), sélectionnez l'élément **ASUS EZ Flash 3 Utility** puis appuyez sur <Entrée>.
- 2. Insérez le périphérique de stockage USB contenant le fichier BIOS sur l'un des ports USB de votre ordinateur.
- 3. Sélectionnez **via Storage Device(s)** (Par périphérique(s) de stockage).

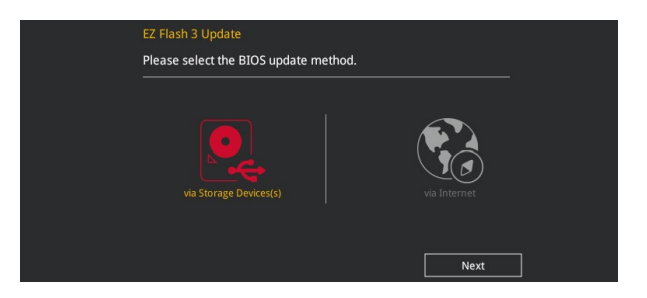

- 4. Appuyez sur la touche <Tab> de votre clavier pour sélectionner le champ Drive (Lecteur).
- 5. Utilisez les touches directionnelles haut/bas du clavier pour sélectionner le support de stockage contenant le fichier BIOS, puis appuyez sur <Entrée>.
- 6. Appuyez de nouveau sur <Tab> pour sélectionner le champ Folder Info (Infos de dossier).
- 7. Utilisez les touches directionnelles haut/bas du clavier pour localiser le fichier BIOS, puis appuyez sur <Entrée> pour lancer le processus de mise à jour du BIOS. Redémarrez le système une fois la mise à jour terminée.

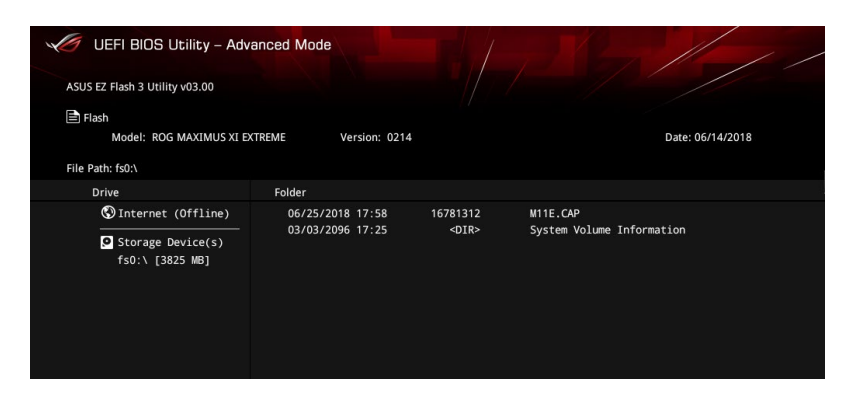

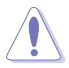

- Cette fonction est compatible avec les périphériques de stockage Flash au format FAT 32/16 et n'utilisant qu'une seule partition.
- NE PAS éteindre ni redémarrer le système lors de la mise à jour du BIOS ! Le faire peut provoquer un échec de démarrage du système !

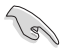

Assurez-vous de charger les paramètres par défaut du BIOS pour garantir la stabilité et la compatibilité du système. Pour ce faire, sélectionnez l'option Load Optimized Defaults (Charger les valeurs optimisées par défaut) du menu Exit. Consultez la section **3.10 Menu Exit (Sortie)** pour plus de détails.

#### **Pour mettre à jour le BIOS par Internet :**

- 1. Accédez à l'interface Advanced Mode (Mode avancé) du BIOS. Allez dans le menu Tool (Outils), sélectionnez l'élément **ASUS EZ Flash 3 Utility** puis appuyez sur <Entrée>.
- 2. Sélectionnez **via Internet** (Par Internet).

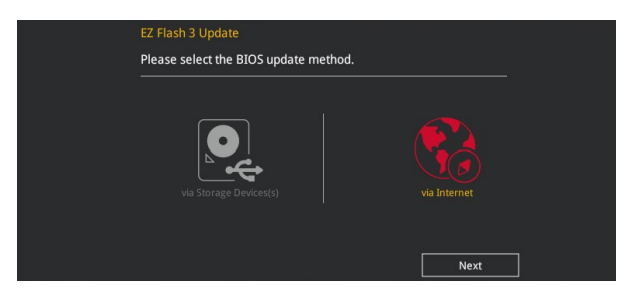

3. Appuyez sur les touches directionnelles gauche/droite pour sélectionner une méthode de connexion à Internet, puis appuyez sur <Entrée>.

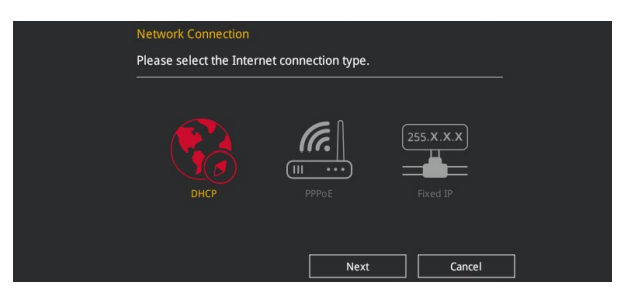

- 4. Suivez les instructions apparaissant à l'écran pour terminer la mise à jour.
- 5. Redémarrez le système une fois la mise à jour terminée.

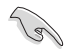

Assurez-vous de charger les paramètres par défaut du BIOS pour garantir la stabilité et la compatibilité du système. Pour ce faire, sélectionnez l'option Load Optimized Defaults (Charger les valeurs optimisées par défaut) du menu Exit. Consultez la section **3.10 Menu Exit (Sortie)** pour plus de détails.

## **3.11.3 Utilitaire ASUS CrashFree BIOS 3**

ASUS CrashFree BIOS 3 est un outil de récupération automatique qui permet de restaurer le BIOS lorsqu'il est défectueux ou corrompu suite à une mise à jour. Vous pouvez mettre à jour un BIOS corrompu en utilisant le périphérique de stockage USB contenant le fichier BIOS à jour.

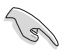

Le fichier BIOS contenu sur le périphérique USB fourni avec la carte mère peut être plus ancien que celui publié sur le site Web d'ASUS (www.asus.com). Si vous souhaitez utiliser le fichier BIOS le plus récent, téléchargez-le à l'adresse https://www.asus.com/support/ puis copiez-le sur un périphérique de stockage amovible.

## **Restaurer le BIOS**

#### **Pour restaurer le BIOS :**

- 1. Démarrez le système.
- 2. Insérez le périphérique USB de support ou un périphérique de stockage amovible contenant le fichier BIOS sur l'un des ports USB de votre ordinateur.
- 3. L'utilitaire vérifiera automatiquement la présence du fichier BIOS sur l'un de ces supports. Une fois trouvé, l'utilitaire commencera alors à mettre à jour le fichier BIOS corrompu.
- 4. Une fois la mise à jour terminée, vous devrez ré-accéder au BIOS pour reconfigurer vos réglages. Toutefois, il est recommandé d'appuyer sur <F5> pour rétablir les valeurs par défaut du BIOS afin de garantir une meilleure compatibilité et stabilité du système.

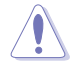

NE PAS éteindre ni redémarrer le système lors de la mise à jour du BIOS ! Le faire peut provoquer un échec de démarrage du système !

# **Configurations RAID**<br>4.1 Configuration de volu

## **4.1 Configuration de volumes RAID**

Cette carte mère prend en charge la solution RAID suivante : Intel® Rapid Storage Technology : RAID 0, RAID 1, RAID 5 et RAID 10.

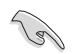

Pour plus d'informations sur la configuration des volumes RAID, veuillez consulter le **Guide de configuration RAID** à l'adresse suivante : https://www.asus.com/support.

## **4.1.1 Définitions RAID**

**RAID 0 (Data striping)** optimise deux disques durs identiques pour lire et écrire les données en parallèle. Deux disques durs accomplissent la même tâche comme un seul disque mais à un taux de transfert de données soutenu, le double de celui d'un disque dur unique, améliorant ainsi de manière significative l'accès aux données et au stockage. L'utilisation de deux disques durs neufs et identiques est nécessaire pour cette configuration.

**RAID 1 (Data mirroring)** fait une copie à l'identique des données d'un disque vers un second disque. Si un disque est défaillant, le logiciel de gestion d'ensemble RAID redirige toutes les applications vers le disque opérationnel restant qui contient une copie des données de l'autre disque. Cette configuration RAID offre une bonne protection des données, et augmente la tolérance aux pannes de l'ensemble du système. Utilisez deux nouveaux disques pour cette configuration, ou un disque neuf et un disque existant. Le nouveau disque doit être de la même taille ou plus large que le disque existant.

**RAID 5** répartit en bandes les données et les informations de parité entre 3 disques durs, voire plus. Les avantages de la configuration RAID 5 incluent de meilleures performances des disques durs, la tolérance aux pannes, et des capacités de stockage plus importantes. La configuration RAID 5 convient particulièrement aux processus de transaction, aux applications de bases de données professionnelles, à la planification des ressources de l'entreprise, et autres systèmes internes. À utiliser avec au moins trois disques identiques.

**RAID 10** est une combinaison de data striping et data mirroring sans parité à calculer et écrire. Avec un volume RAID 10, vous bénéficiez des avantages combinés des configurations RAID 0 et RAID 1. Utilisez quatre nouveaux disques pour cette configuration, ou un disque existant et trois nouveaux disques.

# **Annexes**

# **Tableau de débogage Q-Code**

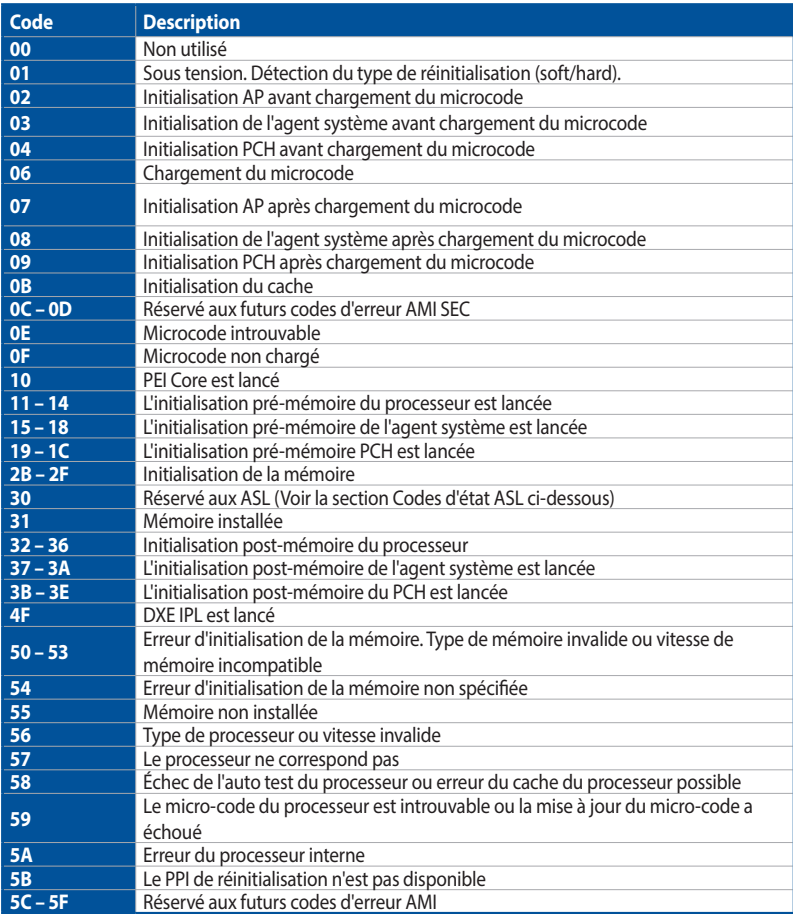

(continue à la page suivante)

# **Tableau de débogage Q-Code**

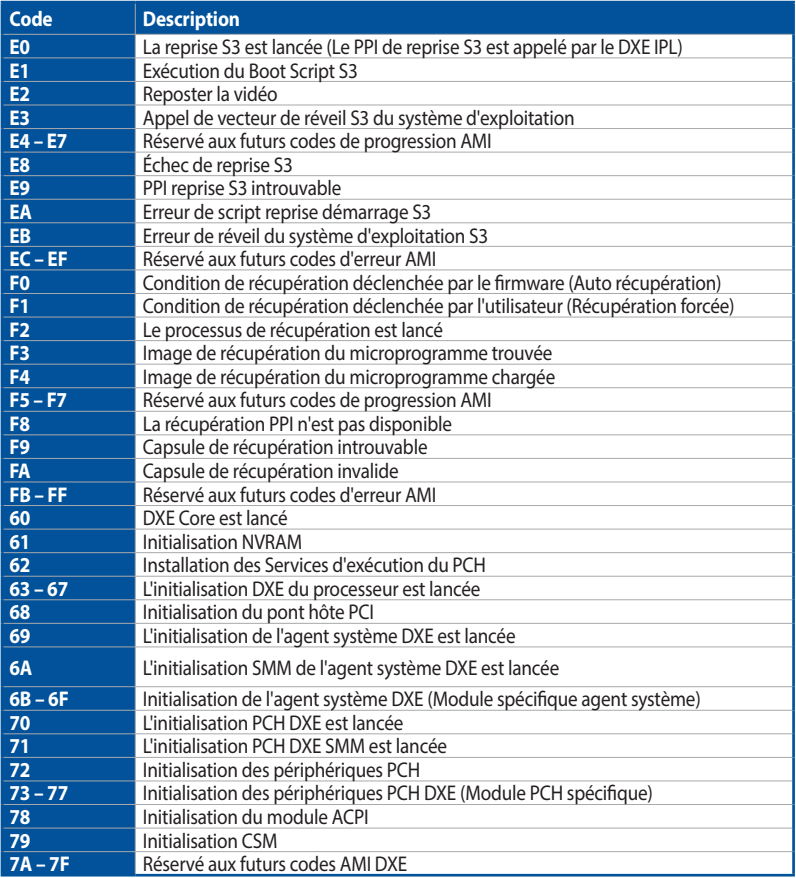

(continue à la page suivante)

# **Tableau de débogage Q-Code**

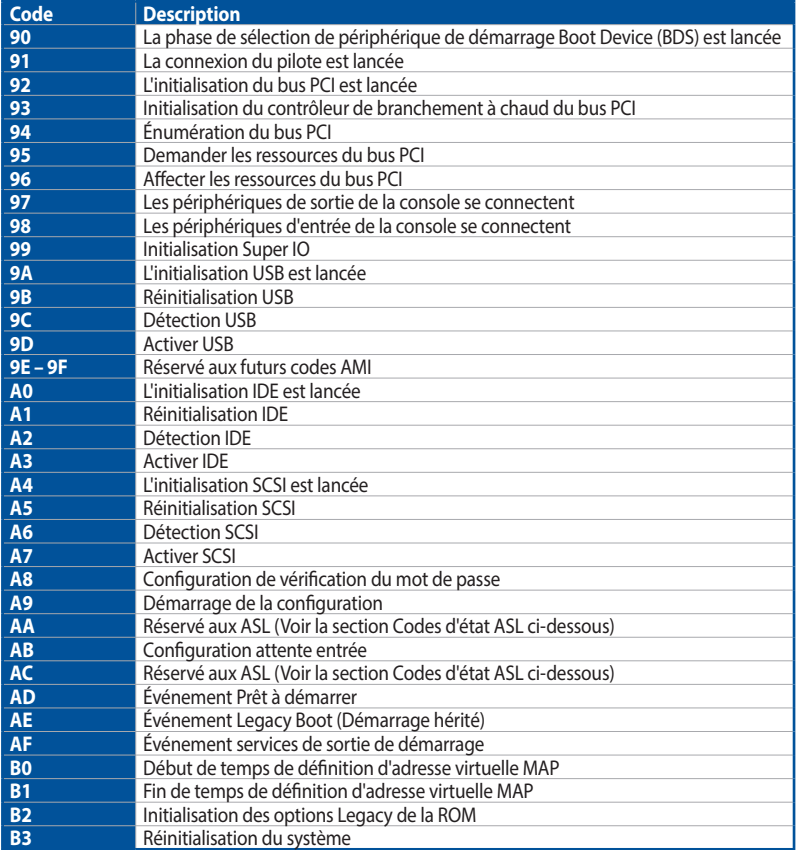

(continue à la page suivante)

# **Tableau de débogage Q-Code**

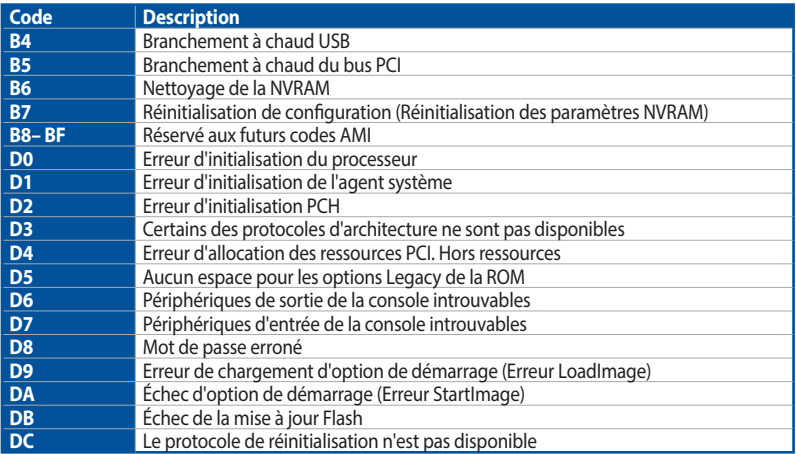

## **Points de contrôle ACPI / ASL (Sous système d'exploitation)**

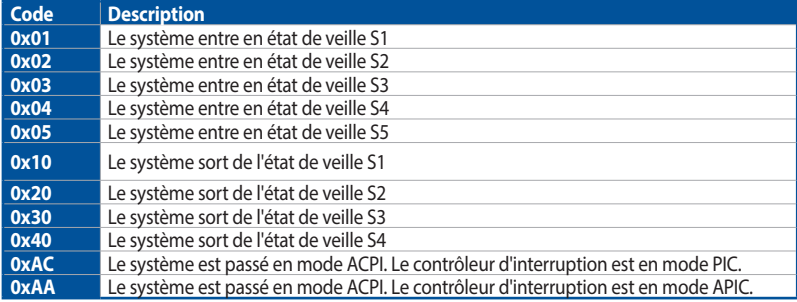
# **Notices Informations de conformité FCC**

Partie responsable : Asus Computer International Adresse : 48720 Kato Rd., Fremont, CA 94538, USA Numéro de fax / téléphone : (510)739-3777 / (510)608-4555

## **Identification du produit assemblé : INTEL 9560NGW**

Identification des composants modulaires utilisés dans l'assemblage : Nom du modèle : 9560NGW ID FCC : PD99560NG

Cet appareil est conforme à l'alinéa 15 des règles établies par la FCC. Son utilisation est sujette aux deux conditions suivantes : (1) cet appareil ne doit pas créer d'interférences nuisibles, et (2) cet appareil doit tolérer tout type d'interférences, y compris celles susceptibles de provoquer un fonctionnement non souhaité de l'appareil.

Cet appareil a été testé et déclaré conforme aux limites relatives aux appareils numériques de classe B, en accord avec la Section 15 de la réglementation de la Commission Fédérale des Communications (FCC). Ces limites sont conçues pour offrir une protection raisonnable contre les interférences nuisibles en installation résidentielle. Cet appareil génère, utilise et peut émettre de l'énergie de radiofréquence et, s'il n'est pas installé et utilisé en accord avec les instructions, peut créer des interférences nuisibles aux communications radio. Cependant, il n'y a pas de garantie que des interférences ne surviendront pas dans une installation particulière. Si cet appareil crée des interférences nuisibles à la réception de la radio ou de la télévision (il est possible de le déterminer en éteignant puis en rallumant l'appareil), l'utilisateur est encouragé à essayer de corriger les interférences par l'une ou plusieurs des mesures suivantes :

- Réorienter ou repositionner l'antenne de réception.
- Augmenter la distance de séparation entre l'appareil et le récepteur.
- Brancher l'appareil sur une prise secteur d'un circuit différent de celui auquel le récepteur est branché.
- Consulter le revendeur ou un technicien radio/TV qualifié pour obtenir de l'aide.

## **Note sur l'exposition aux fréquences radio**

Cet appareil doit être installé et utilisé en accord avec les instructions fournies et les antennes utilisées pour cet émetteur doivent être installées à au moins 20 cm de distance de toute personne et ne pas être situées près de ou utilisées conjointement avec une autre antenne ou un autre émetteur. Les instructions d'installation de l'antenne ainsi que les conditions de fonctionnement de l'émetteur doivent être fournies aux utilisateurs et aux installateurs pour satisfaire aux normes en matière d'exposition aux fréquences radio.

# **Déclaration de conformité d'Innovation, Sciences et Développement économique du Canada (ISED)**

Le présent appareil est conforme aux CNR d'Innovation, Sciences et Développement économique du Canada applicables aux appareils radio exempts de licence. Son utilisation est sujette aux deux conditions suivantes : (1) cet appareil ne doit pas créer d'interférences et (2) cet appareil doit tolérer tout type d'interférences, y compris celles susceptibles de provoquer un fonctionnement non souhaité de l'appareil.

La bande 5150–5250 MHz est réservée uniquement à une utilisation en intérieur afin de réduire les risques d'interférence préjudiciables aux systèmes de satellites mobiles utilisant les mêmes canaux. CAN ICES-3(B)/NMB-3(B)

# **Conformité aux directives de l'organisme VCCI (Japon)**

# **Déclaration de classe B VCCI**

この装置は、クラスB情報技術装置です。この装置は、家庭環境で使用することを目 的としていますが、この装置がラジオやテレビジョン受信機に近接して使用されると、 受信障害を引き起こすことがあります。

取扱説明書に従って正しい取り扱いをして下さい。

 $VCC I - B$ 

# **Avertissement de l'organisme KC (Corée du Sud)**

B급 기기 (가정용 방송통신기자재) 이 기기는 가정용(B급) 전자파적합기기로서 주로 가정에서 사용하는 것을 목적으로 하며, 모든 지역에서 사용할 수 있습니다.

\*당해 무선설비는 전파혼신 가능성이 있으므로 인명안전과 관련된 서비스는 할 수 없습 니다.

# **REACH**

En accord avec le cadre réglementaire REACH (Enregistrement, Evaluation, Autorisation, et Restriction des produits chimiques), nous publions la liste des substances chimiques contenues dans nos produits sur le site ASUS REACH : http://csr.asus.com/english/REACH.htm.

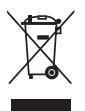

Ne jetez PAS ce produit avec les déchets ménagers. Ce produit a été conçu pour permettre une réutilisation et un recyclage appropriés des pièces. Le symbole représentant une benne barrée d'une croix indique que le produit (équipement électrique et électronique) ne doit pas être jeté avec les déchets ménagers. Consultez les réglementations locales pour la mise au rebut des produits électroniques.

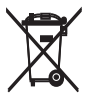

Ne jetez PAS la batterie avec les déchets ménagers. Le symbole représentant une benne barrée indique que la batterie ne doit pas être jetée avec les déchets ménagers.

# **Services de reprise et de recyclage**

Les programmes de recyclage et de reprise d'ASUS découlent de nos exigences en terme de standards élevés de respect de l'environnement. Nous souhaitons apporter à nos clients des solutions permettant de recycler de manière responsable nos produits, batteries et autres composants ainsi que nos emballages. Veuillez consulter le site http://csr.asus.com/english/Takeback.htm pour plus de détails sur les conditions de recyclage en vigueur dans votre pays.

# **Mise en garde de l'État de Californie**

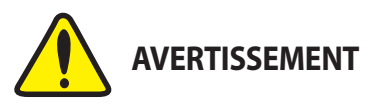

Cancer et effets nocifs sur la reproduction - www.P65Warnings.ca.gov

# **Termes de licence Google™**

## **Copyright© 2018 Google Inc. Tous droits réservés.**

Sous Licence Apache, Version 2.0 (la "Licence") ; ce fichier ne peut être utilisé que si son utilisation est en conformité avec la présente Licence. Vous pouvez obtenir une copie de la Licence sur :

http://www.apache.org/licenses/LICENSE-2.0

Sauf si la loi l'exige ou si accepté préalablement par écrit, les logiciels distribués sous la Licence sont distribués "TELS QUELS", SANS AUCUNES GARANTIES OU CONDITIONS QUELCONQUES, explicites ou implicites.

Consultez la Licence pour les termes spécifiques gouvernant les limitations et les autorisations de la Licence.

# **VCCI: Japan Compliance Statement**

## **Class B ITE**

この装置は、クラスB情報技術装置です。この装置は、家庭環境で使用することを目 的としていますが、この装置がラジオやテレビジョン受信機に近接して使用されると、 受信障害を引き起こすことがあります。

取扱説明書に従って正しい取り扱いをして下さい。

 $VCC I - B$ 

# **KC: Korea Warning Statement**

B급 기기 (가정용 방송통신기자재) 이 기기는 가정용(B급) 전자파적합기기로서 주로 가정에서 사용하는 것을 목적으로 하며, 모든 지역에서 사용할 수 있습니다.

\*당해 무선설비는 전파혼신 가능성이 있으므로 인명안전과 관련된 서비스는 할 수 없습 니다.

# **Précautions d'emploi de l'appareil :**

- a. Soyez particulièrement vigilant quant à votre sécurité lors de l'utilisation de cet appareil dans certains lieux (les avions, les aéroports, les hôpitaux, les stations-service et les garages professionnels).
- b. Évitez d'utiliser cet appareil à proximité de dispositifs médicaux implantés. Si vous portez un implant électronique (stimulateurs cardiaques, pompes à insuline, neurostimulateurs…), veuillez impérativement respecter une distance minimale de 15 centimètres entre cet appareil et l'implant pour réduire les risques d'interférence.
- c. Utilisez cet appareil dans de bonnes conditions de réception pour minimiser le niveau de rayonnement. Ce n'est pas toujours le cas dans certaines zones ou situations, notamment dans les parkings souterrains, dans les ascenseurs, en train ou en voiture ou tout simplement dans un secteur mal couvert par le réseau.
- d. Tenez cet appareil à distance du ventre des femmes enceintes et du bas-ventre des adolescents.

#### **Simplified EU Declaration of Conformity**

ASUSTek Computer Inc. hereby declares that this device is in compliance with the essential requirements and other relevant provisions of Directive 2014/53/EU. Full text of EU declaration of conformity is available at https://www.asus.com/support/

The WiFi operating in the band 5150-5350MHz shall be restricted to indoor use for countries listed in the table bel

#### **Déclaration simplifiée de conformité de l'UE**

ASUSTek Computer Inc. déclare par la présente que cet appareil est conforme aux critères essentiels et autres clauses pertinentes de la directive 2014/53/EU. La déclaration de conformité de l'UE peut être<br>télécharatie à partir du site internet suivant : https://www.asus.com/ téléchargée à partir du site internet suivant : https://www.as support/

Dans la plage de fréquence 5150-5350 MHz, le Wi-Fi est restreint à une utilisation en intérieur dans les pays listés dans le tableau ci-dessous:

## **Vereinfachte EU-Konformitätserklärung**

ASUSTek COMPUTER INC erklärt hiermit, dass dieses Gerät mit den grundlegenden Anforderungen und anderen relevanten Bestimmungen der Richtlinie 2014/53/EU übereinstimmt. Der gesamte Text der EU-Konformitätserklärung ist verfügbar unter: https://www.asus.com/support/ Der WLAN-Betrieb im Band von 5150-5350 MHz ist für die in der unteren

Tabelle aufgeführten Länder auf den Innenbereich beschränkt:

#### **Dichiarazione di conformità UE semplificata**

ASUSTek Computer Inc. con la presente dichiara che questo dispositivo è conforme ai requisiti essenziali e alle altre disposizioni pertinenti con la direttiva 2014/53/EU. Il testo completo della dichiarazione di conformità<br>UE è disponibile all'indirizzo: <u>https://www.asus.com/support/</u>

L'utilizzo della rete Wi-Fi con frequenza compresa nell'intervallo 5150- 5350MHz deve essere limitato all'interno degli edifici per i paesi presenti nella seguente tabella:

#### **Упрощенное заявление о соответствии европейской директиве**

ASUSTek Computer Inc. заявляет, что устройство соответствует основным требованиям и другим соответствующим условиям директивы 2014/53/EU. Полный текст декларации соответствия ЕС доступен на

## https://www.asus.com/support/

Работа WiFi в диапазоне частот 5150-5350 должна быть ограничена использованием в помещениях для стран, перечисленных в таблице ниже:

**إعالن التوافق المبسط الصادر عن االتحاد األوروبي**

تقر شركة ASUSTek Computer أن هذا الجهاز يتوافق مع المتطلبات الأساسية والأحكام الأخرى.<br>ثالث الصالة الخاصة بتوجه الـ2014/53/E بتوفير التوجير الكامل لاصلات التوافق الصالحي عن الاتحاد ذات الصلة الخاصة بتوجيه EU.2014/53/ يتوفر النص الكامل إلعالن التوافق الصادر عن االتحاد

األوروبي على:

#### https://www.asus.com/support/

يجب حصر استخدام WiFi العاملة بـ 5150-5350 ميجا هرتز على االستخدام المنزلي للبلدان المدرجة بالجدول.

#### **Опростена декларация за съответствие на ЕС**

С настоящото ASUSTek Computer Inc. декларира, че това устройство е в съответствие със съществените изисквания и другите приложими постановления на свързаната Директива 2014/53/EC. Пълният текст на ЕС декларация за съвместимост е достъпен на адрес

#### https://www.asus.com/support/

WiFi, работеща в диапазон 5150-5350MHz, трябва да се ограничи до употреба на закрито за страните, посочени в таблицата по-долу:

### **Declaração de Conformidade UE Simplificada**

ASUSTek Computer Inc. declara que este dispositivo está em conformidade com os requisitos essenciais e outras disposições relevantes relacionadas às diretivas 2014/53/UE. O texto completo da declaração de conformidade CE está disponível em https://www.asus. com/support/

O WiFi operando na banda 5150-5350MHz deve ser restrito para uso interno para os países listados na tabela abaixo:

#### **Pojednostavljena EU Izjava o sukladnosti**

ASUSTeK Computer Inc. ovim izjavljuje da je ovaj uređaj sukladan s bitnim zahtjevima i ostalim odgovarajućim odredbama direktive 2014/53/ EU. Cijeli tekst EU izjave o sukladnosti dostupan je na https://www.asus. com/support/

WiFi koji radi na opsegu frekvencija 5150-5350 MHz bit će ograničen na upotrebu u zatvorenom prostoru u zemljama na donjem popisu:

#### **Zjednodušené prohlášení o shodě EU**

Společnost ASUSTek Computer Inc. tímto prohlašuje, že toto zařízení splňuje základní požadavky a další příslušná ustanovení směrnice 2014/53/ EU. Plné znění prohlášení o shodě EU je k dispozici na adrese https://www.asus.com/support/

V zemích uvedených v tabulce je provoz sítě Wi-Fi ve frekvenčním rozsahu 5 150 - 5 350 MHz povolen pouze ve vnitřních prostorech:

## **Forenklet EU-overensstemmelseserklæring**

ASUSTeK Computer Inc. erklærer hermed at denne enhed er i overensstemmelse med hovedkravene og øvrige relevante bestemmelser i direktivet 2014/53/EU. Hele EU-overensstemmelseserklæringen kan findes på

#### https://www.asus.com/support/

Wi-Fi, der bruger 5150-5350 MHz skal begrænses til indendørs brug i lande, der er anført i tabellen:

#### **Vereenvoudigd EU-conformiteitsverklaring**

ASUSTeK Computer Inc. verklaart hierbij dat dit apparaat voldoet aan de essentiële vereisten en andere relevante benalingen van Richtlijn de essentiële vereisten en andere relevante bepalingen van Richtlijn 2014/53/EU. De volledige tekst van de EU-conformiteitsverklaring is beschikbaar op

#### https://www.asus.com/support/

De WiFi op 5150-5350MHz zal beperkt zijn tot binnengebruik voor in de tabel vermelde landen:

## **Lihtsustatud EÜ vastavusdeklaratsioon**

Käesolevaga kinnitab ASUSTek Computer Inc, et seade vastab direktiivi 2014/53/EÜ olulistele nõuetele ja teistele asjakohastele sätetele. EL vastavusdeklaratsiooni täistekst on saadaval veebisaidil https://www.asus.com/support/

## Sagedusvahemikus 5150-5350 MHz töötava WiFi kasutamine on

järgmistes riikides lubatud ainult siseruumide

### **Eurooppa - EY:n vaatimustenmukaisuusvakuutus**

ASUSTek Computer Inc. ilmoittaa täten, että tämä laite on direktiivin 2014/53/EU olennaisten vaatimusten ja muiden asiaankuuluvien lisäysten mukainen. Koko EY:n vaatimustenmukaisuusvakuutuksen teksti on

## luettavissa osoitteessa https://www.asus.com/support/

5 150 - 5 350 MHz:in taajuudella toimiva WiFi on rajoitettu sisäkäyttöön taulukossa luetelluissa maissa:

تبعیت از نسخه ساده شده بیانیه اتحادیه اروپا

Inc Computer ASUSTek در اینجا اعالم می کند که این دستگاه با نیازهای اساسی و سایر مقررات مربوط به بیانیه EU.2014/53/ مطابقت دارد. متن کامل پیروی از این بیانیه اتحادیه اروپا در این آدرس موجود است:

.https://www.asus.com/support/

عملکرد 5150-5350 مگاهرتز برای WiFi باید برای استفاده در فضای داخل ساختمان برای کشورهای فهرست شده در جدول، محدود شود.

#### **Απλοποιημένη Δήλωση Συμμόρφωσης ΕΕ**

Διά του παρόντος η ASUSTek Computer Inc. δηλώνει ότι αυτή η συσκευή είναι σύμμορφη με τις βασικές προϋποθέσεις και άλλες σχετικές διατάξεις της Οδηγίας 2014/53/ΕE. Το πλήρες κείμενο της δήλωσης συμμόρφωσης της ΕΕ είναι διαθέσιμο στη διεύθυνση https://www.asus.com/support/

Το WiFi που λειτουργεί στη ζώνη 5150-5350MHz περιορίζεται για χρήση σε εσωτερικούς χώρους για τις χώρες που αναφέρονται στον παρακάτω πίνακα:

#### **הצהרת תאימות רגולטורית מקוצרת עבור האיחוד אירופי**

.ASUSTek Computer Inc מצהירה בזאת כי מכשיר זה תואם לדרישות החיוניות ולשאר הסעיפים הרלוונטיים של תקנה EU.2014/53/ ניתן לקרוא את הנוסח המלא של הצהרת התאימות הרגולטורית עבור האיחוד האירופי בכתובת: https://www.asus.com/s

## יש להגביל רשתות Fi-Wi הפועלות ברצועת התדרים MHz5150-5350

## לשימוש בתוך מבנים סגורים בארצות המפורטות ברשימה הבאה:

### **Egyszerűsített EU megfelelőségi nyilatkozat**

Az ASUSTek Computer Inc. ezennel kijelenti, hogy ez az eszköz megfelel az 2014/53/EU sz. irányelv alapvető követelményeinek és egyéb vonatkozó rendelkezéseinek. Az EU megfelelőségi nyilatkozat teljes szövegét a következő weboldalon tekintheti meg: https://www.asus.com/support/

Az 5150-5350 MHz-es sávban működő Wi-Fi-t beltéri használatra kell korlátozni az alábbi táblázatban felsorolt országokban:

## **Pernyataan Kesesuaian UE yang Disederhanakan**

ASUSTeK Computer Inc. dengan ini menyatakan bahwa perangkat ini memenuhi persyaratan utama dan ketentuan relevan lainnya yang terdapat pada Petunjuk 2014/53/EU. Teks lengkap pernyataan kesesuaian EU tersedia di: https://www.asus.com/ support/

WiFi yang Beroperasi pada 5150-5350 MHz akan terbatas untuk penggunaan dalam ruangan di negara yang tercantum dalam tabel

#### **Vienkāršota ES atbilstības paziņojums**

ASUSTeK Computer Inc. ar šo paziņo, ka šī ierīce atbilst Direktīvas

2014/53/ES būtiskajām prasībām un citiem citiem saistošajiem nosacījumiem. Pilns ES atbilstības paziņojuma teksts pieejams šeit:

#### https://www.asus.com/support/

Wi-Fi darbība 5150–5350 MHz ir jāierobežo lietošanai telpās valstīs, kuras norādītas tālāk.

#### **Supaprastinta ES atitikties deklaracija**

Šiame dokumente bendrovė "ASUSTek Computer Inc." pareiškia, kad šis prietaisas atitinka pagrindinius reikalavimus ir kitas susijusias Direktyvos 2014/53/ES nuostatas. Visas ES atitikties deklaracijos tekstas pateikiamas čia:

### https://www.asus.com/support/

Toliau nurodytose šalyse "WiFi" ryšiu, veikiančiu 5 150–5 350 MHz dažnio juostoje, galima naudotis tik patalpose:

Ovaj uređaj može da se koristi u državama navedenim ispod:

#### **Forenklet EU-samsvarserklæring**

ASUSTek Computer Inc. erklærer herved at denne enheten er i samsvar med hovedsaklige krav og andre relevante forskrifter i direktivet 2014/53/EU. Fullstendig tekst for EU-samsvarserklæringen finnes på:

https://www.asus.com/support/

Wi-Fi-området 5150–5350 MHz skal begrenses til innendørs bruk for landene som er oppført i tabellen:

#### **Uproszczona deklaracja zgodności UE**

Firma ASUSTek Computer Inc. niniejszym oświadcza, że urządzenie to jest zgodne z zasadniczymi wymogami i innymi właściwymi postanowieniami dyrektywy 2014/53/ EU. Pełny tekst deklaracji zgodności UE jest dostępny pod adresem https://www.asus. com/support/

W krajach wymienionych w tabeli działanie sieci Wi-Fi w paśmie 5150–5350 MHz ,<br>no być ograniczone wyłącznie do pomieszczeń

#### **Declaração de Conformidade Simplificada da UE**

A ASUSTek Computer Inc. declara que este dispositivo está em conformidade com os requisitos essenciais e outras disposições relevantes da Diretiva 2014/53/UE. O texto integral da declaração de conformidade da UE está disponível em https://www.asus.

## com/support/

A utilização das frequências WiFi de 5150 a 5350MHz está restrita a ambientes interiores nos países apresentados na tabela:

#### **Declarație de conformitate UE, versiune simplificată**

Prin prezenta, ASUSTek Computer Inc. declară că acest dispozitiv este în conformitate cu reglementările esențiale și cu celelalte prevederi relevante ale Directivei 2014/53/ UE. Textul complet al declarației de conformitate UE este disponibil la adresa https://

<u>www.asus.com/support/</u><br>Pentru țările listate în tabelul de mai jos, rețelele WiFi care funcționează în banda de ecvență de 5.150-5.350 MHz trebuie utilizate doar în interior

## **Pojednostavljena Deklaracija o usaglašenosti EU**

ASUSTek Computer Inc. ovim izjavljuje da je ovaj uređaj usaglašen sa osnovnim zahtevima i drugim relevantnim odredbama Direktive 2014/53/EU. Ceo tekst Deklaracije o usaglašenosti EU dostupan je na lokaciji

#### https://www.asus.com/support/

WiFi koji radi u frekventnom opsegu od 5150 MHz do 5350 MHz ograničen je isključivo na upotrebu u zatvorenom prostoru za zemlje navedene u tabeli ispod:

#### **Zjednodušené vyhlásenie o zhode platné pre EÚ**

Spoločnosť ASUSTek Computer Inc. týmto vyhlasuje, že toto zariadenie je v súlade so základnými požiadavkami a ďalšími príslušnými ustanoveniami smernice č. 2014/53/ EÚ. Plné znenie vyhlásenia o zhode pre EÚ je k dispozícii na lokalite https://www.asus. .<br>ort/

Činnosť WiFi v pásme 5150 - 5350 MHz bude obmedzená na použitie vo vnútornom prostredí pre krajiny uvedené v tabuľke nižšie:

#### **Poenostavljena izjava EU o skladnosti**

ASUSTek Computer Inc. tukaj izjavlja, da je ta naprava skladna s temeljnimi zahtevami in drugimi relevantnimii določili Direktive 2014/53/EU. Polno besedilo izjave EU o skladnosti je na voljo na https://www.asus.com/support/

WiFi, ki deluje v pasovnem območju 5150–5350 MHz, mora biti v državah, navedenih v spodnjem seznamu, omejen na notranjo uporabo:

#### **Declaración de conformidad simplificada para la UE**

Por la presente, ASUSTek Computer Inc. declara que este dispositivo cumple los requisitos básicos y otras disposiciones pertinentes de la directiva 2014/53/EU. En https://www.asus.com/support/ está disponible el texto completo de la declaración de conformidad para la UE.

La conexión WiFi con una frecuencia de funcionamiento de 5150-5350 MHz se restringirá al uso en interiores para los países enumerados en la tabla:

#### **Förenklad EU-försäkran om överensstämmelse**

ASUSTek Computer Inc. deklarerar härmed att denna enhet överensstämmer med de grundläggande kraven och andra relevanta bestämmelser i direktiv 2014/53/EU. Fullständig text av EU-försäkran om överensstämmelse finns på

#### https://www.asus.com/support/

WiFi som använder 5150-5350 MHz kommer att begränsas för användning inomhus i de länder som anges i tabellen:

## **ประกาศเกี่ยวกับความสอดคล้องของสหภาพยุโรปแบบย่อ**

## ASUSTek Computer Inc.

ขอประกาศในที่นี้ว่าอุปกรณ์นี้มีความสอดคล้องกับความ

ต้องการที่จำ เป็นและเงื่อนไขที่เกี่ยวข้องอื่น ๆ ของบทบัญญัติข้อกำ หนด 2014/53/EU เนื้อหาที่สมบูรณ์ของประกาศความสอดคล้องกับ EU มีอยู่ที่ https://www.asus.com/support/

## การทำ งานของ WiFi ที่ 5150-5350MHz

ถูกจำ กัดให้ใช้ในอาคารสำ หรับประเทศที่แสดงในตาราง **Basitleştirilmiş AB Uyumluluk Bildirimi**

ASUSTek Computer Inc., bu aygıtın 2014/53/EU Yönergesinin temel gereksinimlerine ve diğer ilgili hükümlerine uygun olduğunu bildirir. AB uygunluk bildiriminin tam metni şu adreste bulunabilir:

#### https://www.asus.com/support/

5150-5350 MHz arasındaki WiFi çalışması, tabloda listelenen ülkeler için iç mekân kullanımıyla kısıtlanacaktır.

## **Спрощена декларація про відповідність нормам ЄС**

ASUSTek Computer Inc. заявляє, що цей пристрій відповідає основним вимогам та іншим відповідним вимогам Директиви 2014 / 53 / EU. Повний текст декларації відповідності нормам ЄС доступний на

#### https://www.asus.com/support/

Робота Wi-Fi на частоті 5150-5350 МГц обмежується використанням у приміщенні для країн, поданих у таблиці ниж

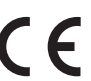

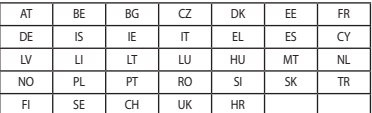

#### **Tableau de sortie d'alimentation Intel 9560 NGW :**

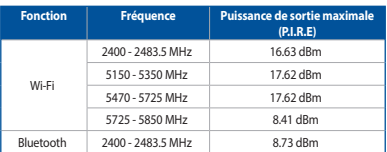

Si l'appareil fonctionne dans la bande 5725-5875, il sera considéré comme un récepteur de catégorie 2 en fonction de la norme EN 300 440 V2.1.1. ,

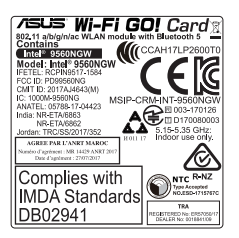

**Annexes**

# **Informations de contact ASUS**

# **ASUSTeK COMPUTER INC.**

Adresse 112, Taiwan 4F, No. 150, Li-Te Road, Peitou, Taipei 112, Taiwan 7éléphone Téléphone +886-2-2894-3447<br>
Fax +886-2-2890-7798 Fax +886-2-2890-7798 www.asus.com

# **Support technique**

Téléphone +86-21-38429911 Fax +86-21-5866-8722, ext. 9101# Support en ligne http://qr.asus.com/techserv

# **ASUS COMPUTER INTERNATIONAL (Amérique)**

Adresse 48720 Kato Rd., Fremont, CA 94538, USA Téléphone +1-510-739-3777<br>Fax +1-510-608-4555  $+1-510-608-4555$ Site Web http://www.asus.com/us/

# **Support technique**<br>Support fax

 $+1-812-284-0883$ Téléphone +1-812-282-2787 Support en ligne http://qr.asus.com/techserv

# **ASUS COMPUTER GmbH (Allemagne et Autriche)**

Harkort Str. 21-23, 40880 Ratingen, Germany Fax +49-2102-959931 Site Web http://www.asus.com/de Contact en ligne http://eu-rma.asus.com/sales

# **Support technique**

Support Fax +49-2102-959911

+49-2102-5789555 Support en ligne http://qr.asus.com/techserv

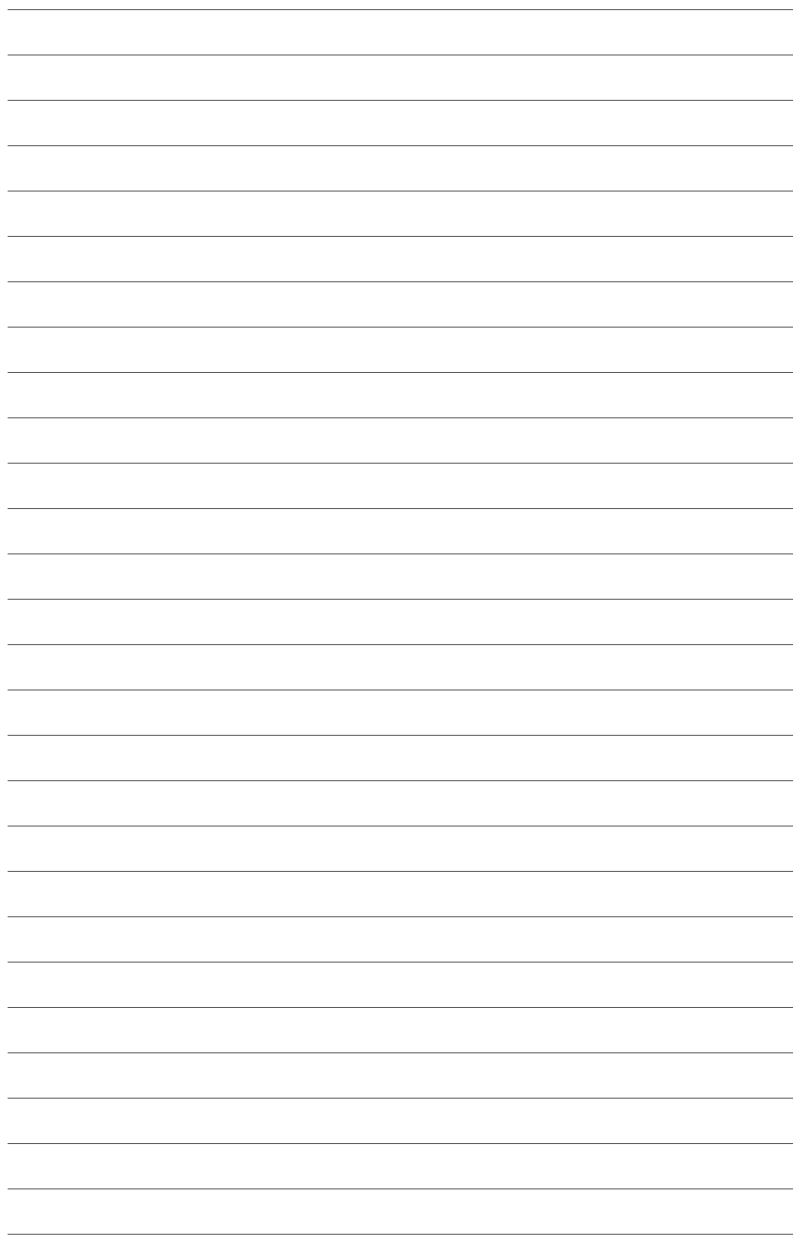